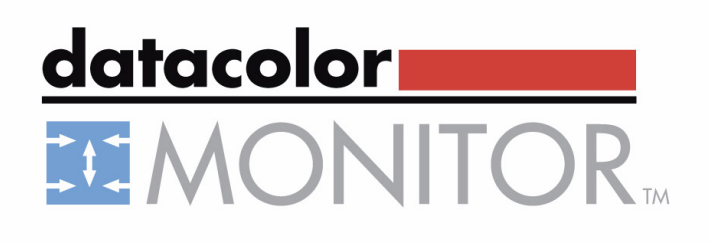

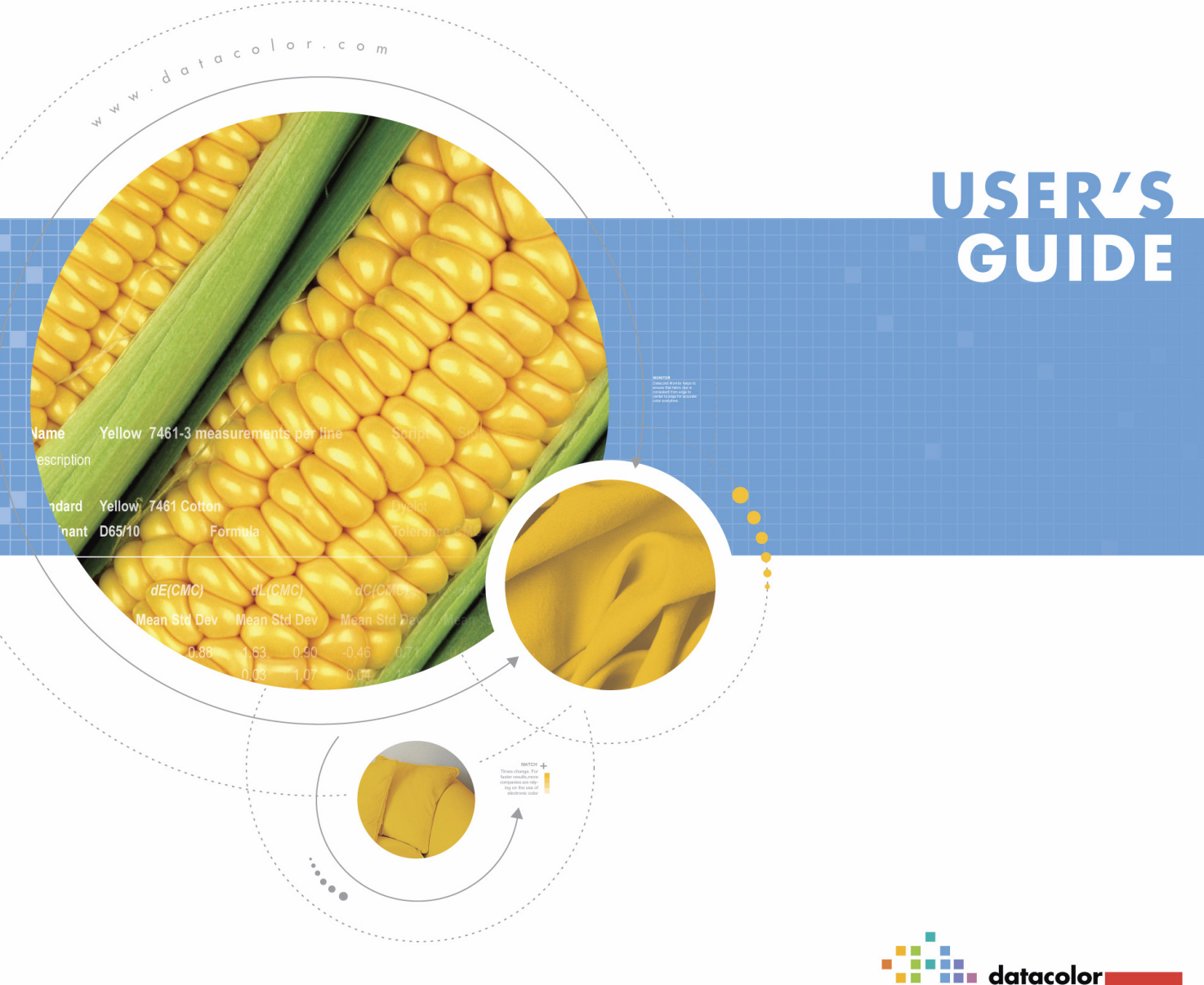

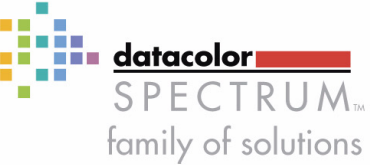

# <span id="page-1-0"></span>**Preface**

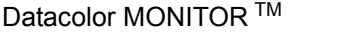

User' Guide english

Version 1.0 February 2005

All efforts have been made to ensure the accuracy of this Guide. However, should any errors be detected, Datacolor would greatly appreciate being informed of them. Changes are periodically made to the information and will be incorporated in new editions of the guide.

Datacolor reserves the right to make improvements and/or changes in the product(s) and/or program(s) described in this guide at any time.

Copyright © 2005 Datacolor. All rights reserved. This guide may not be reproduced or copied, in whole or in part, without the written permission of Datacolor.

#### **Trademarks**

Throughout this manual, trademarks are used. Rather than place a trademark symbol at every occurrence of a trademark name, we state here that we are using the names in an editorial fashing with no intention of infringement the trademark.

#### **Address**

Datacolor Brandbachstr. 10 CH-8305 Dietlikon/Zürich Telephone:  $+ (41) 44 835 38 00$ 

# <span id="page-2-0"></span>**Contents**

## **Preface**

#### **Contents**

#### $\overline{1}$ **About**

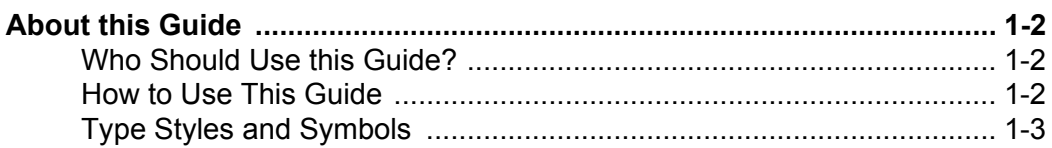

#### $\overline{2}$ **Installation**

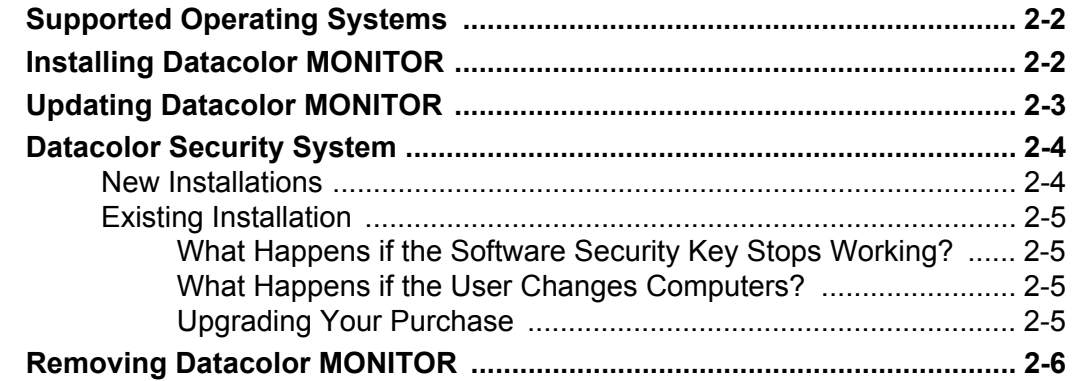

#### $\overline{3}$

# **Configuration and Administration**

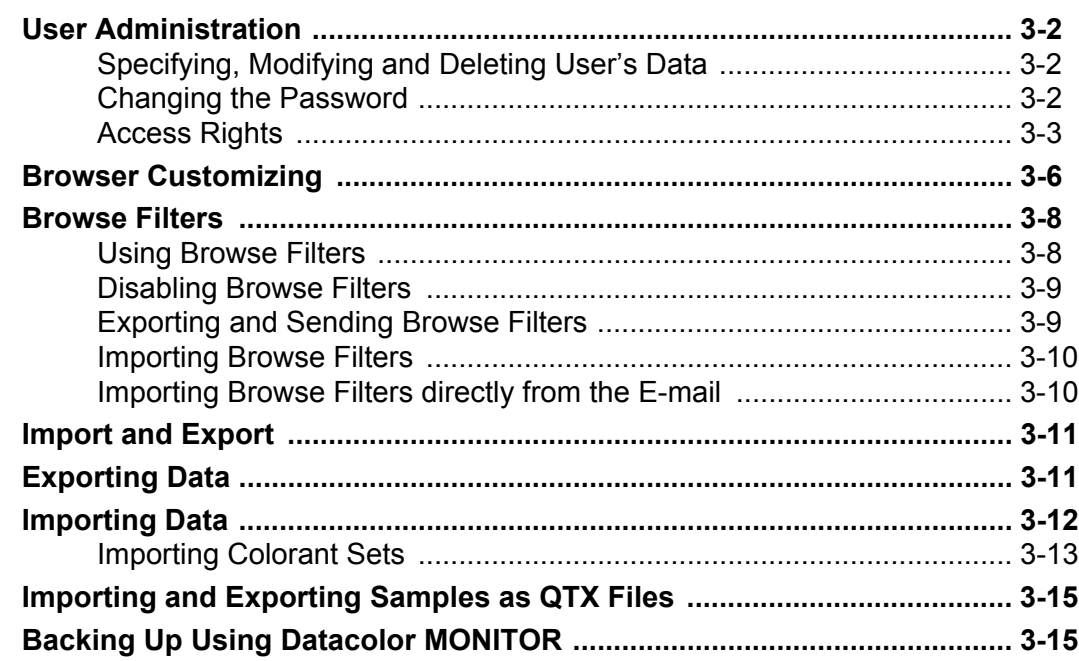

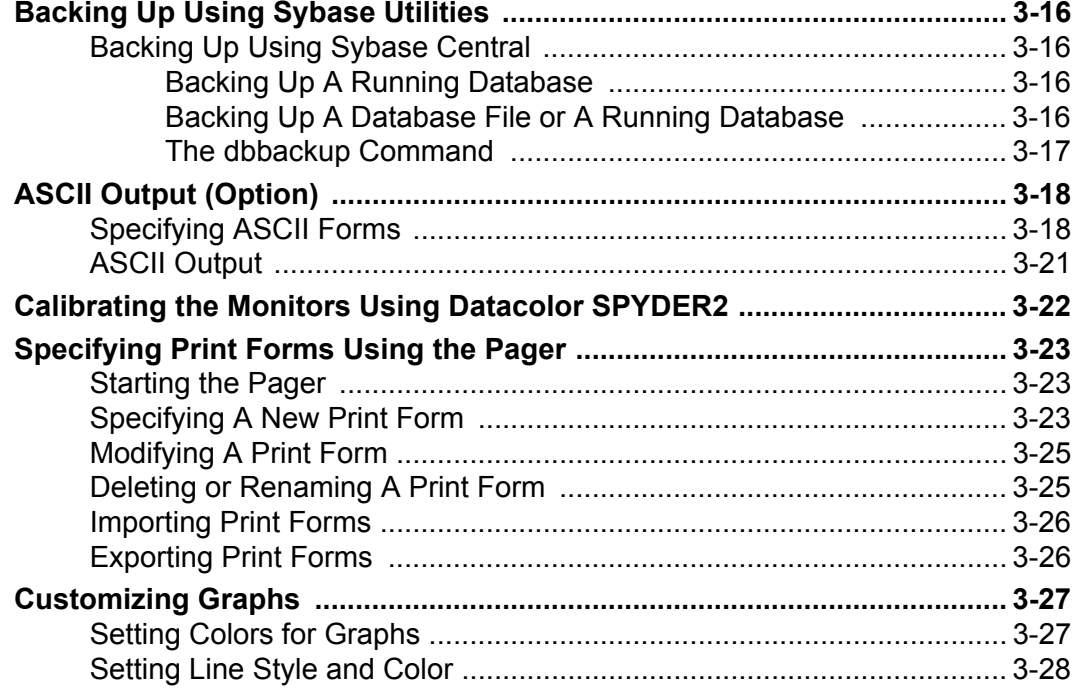

#### **Using Datacolor MONITOR**  $\overline{\mathbf{4}}$

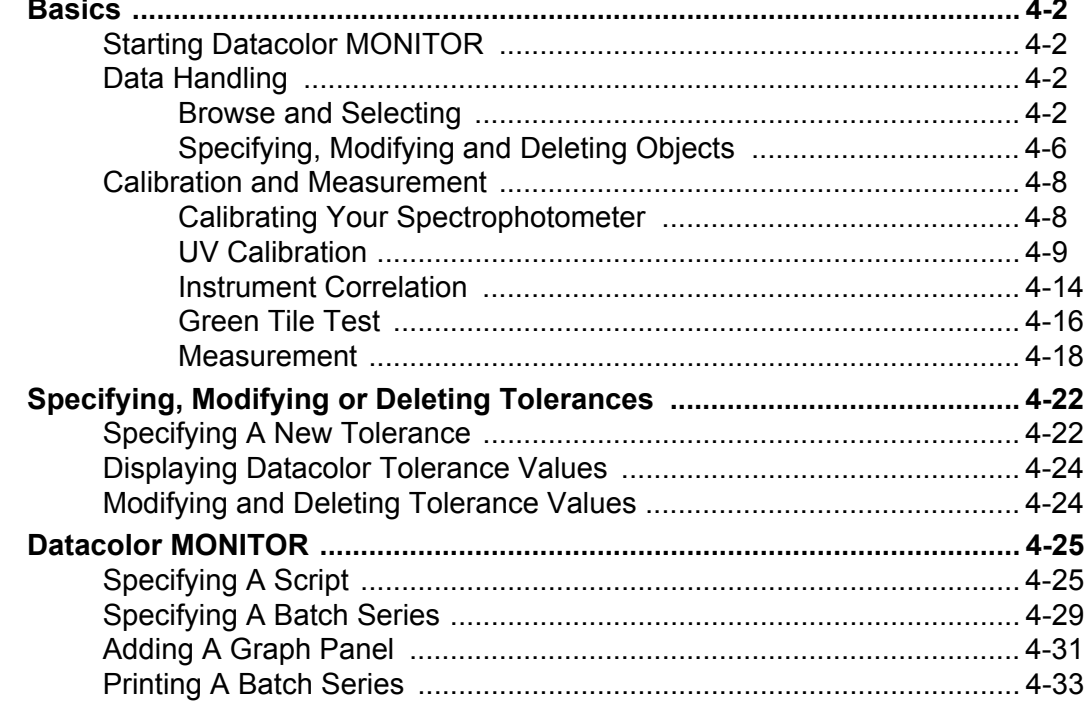

#### **Maintenance and Error Handling**  $5\phantom{a}$

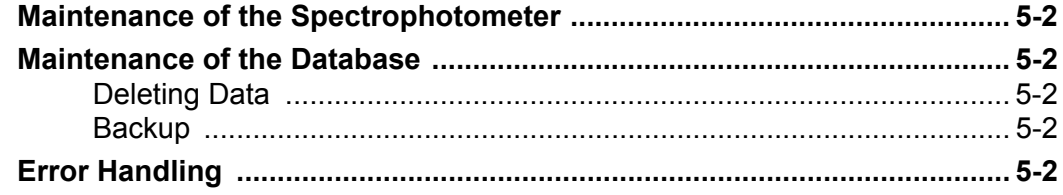

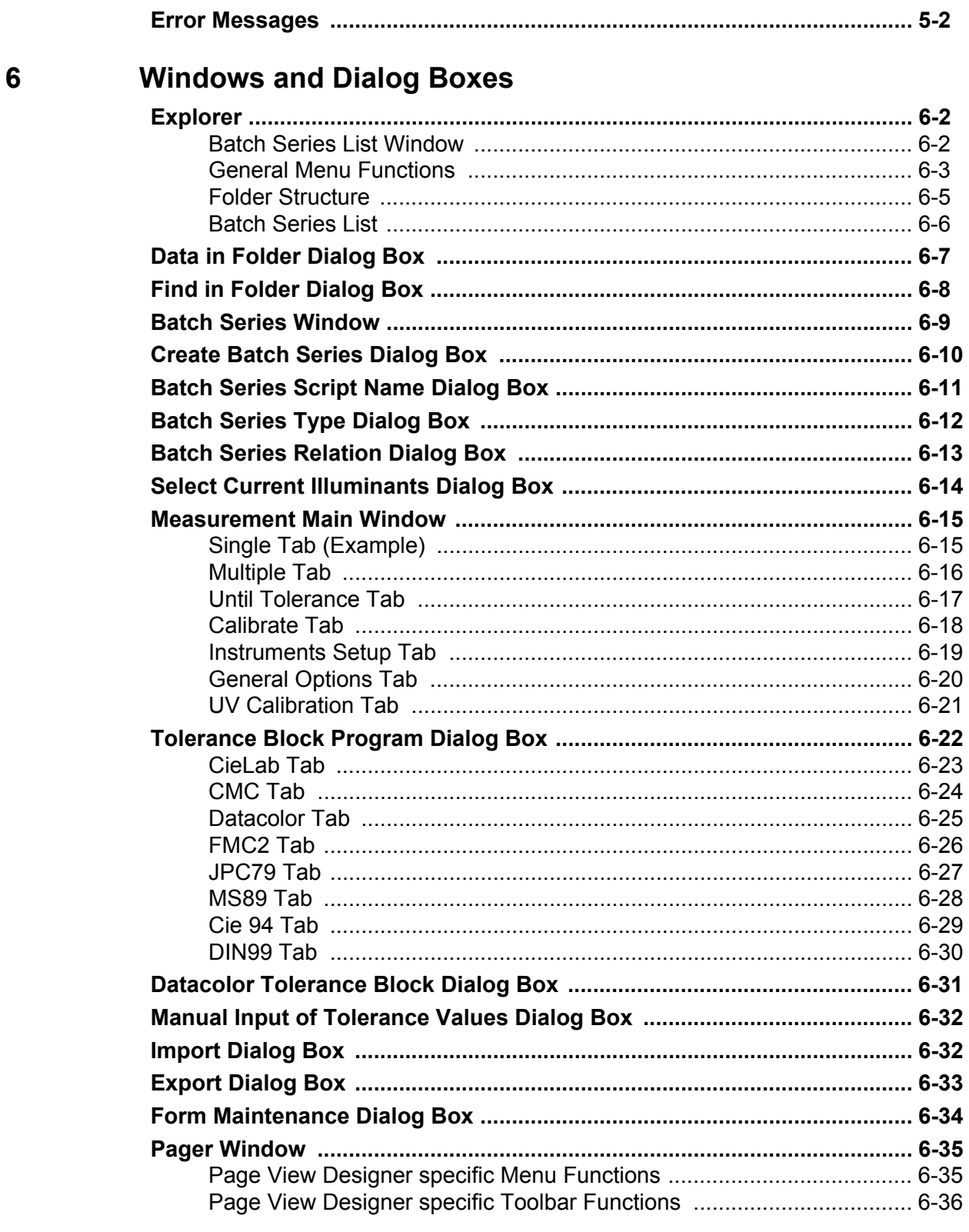

#### Index  $\overline{7}$

1

# <span id="page-6-0"></span>**About**

# <span id="page-7-1"></span><span id="page-7-0"></span>**About this Guide**

#### **Who Should Use this Guide?**

This is the Datacolor MONITOR User's Guide. It is to be read by users of the Datacolor MONITOR system, who need to know how to begin using the programs. Once you are familiar with Datacolor MONITOR, this guide provides a reference to help you carry out specific tasks using the system. This guide assumes you are familiar with Microsoft Windows.

#### <span id="page-7-2"></span>**How to Use This Guide**

This guide is divided into the following main chapters:

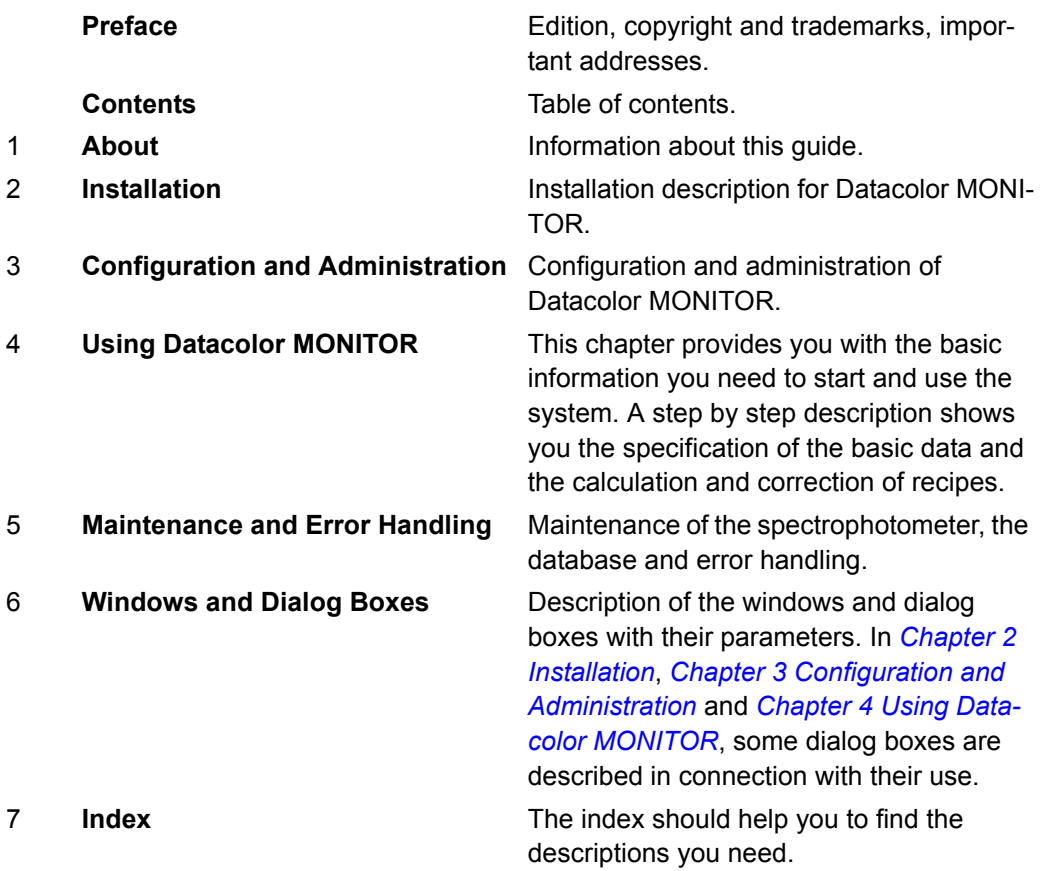

## <span id="page-8-0"></span>**Type Styles and Symbols**

The following type styles and symbols have been used in this guide:

- References to other chapters and sections of this guide are shown in italics, e.g., Refer to *General Table Functions*.
- Screen texts (window titles, parameter names, etc.) are written between double quotes, e.g., "Explorer" window.
- If a user action is requested, menu functions or button names are highlighted in bold, e.g., Click **Save**.
- A note is used to draw your attention to additional useful information, e.g.:

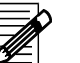

#### **Note:**

Leave the spectrophotometer to warm up for a few minutes. Datacolor recommends that for the greatest accuracy you should wait thirty minutes before calibrating.

• A caution symbol is used to draw your attention to potential hazards, e.g.:

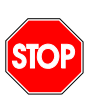

# *Caution*

*An alteration of these parameters can interrupt the communication between the PC and the spectrophotometer.*

2

# <span id="page-10-1"></span><span id="page-10-0"></span>**Installation**

# <span id="page-11-0"></span>**Supported Operating Systems**

#### **Workstations**

Windows XP Professional Windows 2000 Professional Windows NT 4.0, service pack 4 or higher Windows 98 *Not recommended!* **Server** Windows XP Server Windows NT Server, service pack 4 or higher Windows 2003 Server

# <span id="page-11-1"></span>**Installing Datacolor MONITOR**

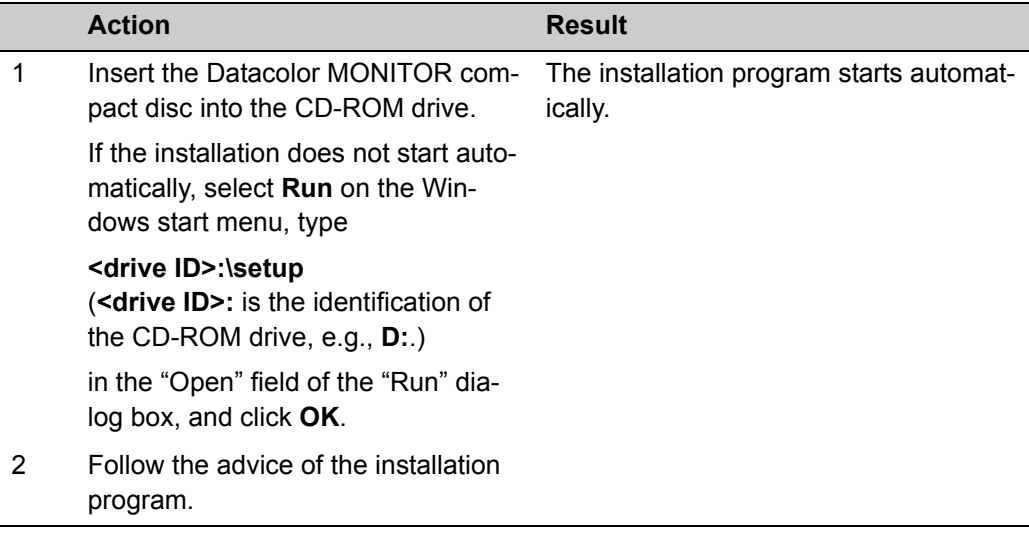

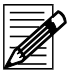

#### **Note**

After installation, the software runs in the demonstration mode and must be validated. Refer to *[New Installations on page 2-4](#page-13-1)*.

# <span id="page-12-0"></span>**Updating Datacolor MONITOR**

For the installation of an upgrade, refer to the installation description of the update and to *[Installing Datacolor MONITOR on page 2-2](#page-11-1)*.

#### *Caution!*

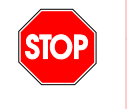

*• The database is upgraded by the update program. But, it is strictly recommended to back up the database before updating. Otherwise, for some versions of the program the database could be deleted and lost.*

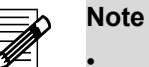

• If an old DCIMatch, SmartSort, CentersideQC or Fibramix program is updated to one of the new Spectrum Textile software products, the old software is removed during the installation of the new Spectrum Textile products like Datacolor MATCH, Datacolor SORT.

If the software security key is not accepted after updating the software runs in the demonstration mode and must be validated. Refer to *[Existing Installation on](#page-14-0)  [page 2-5](#page-14-0)*.

## <span id="page-13-0"></span>**Datacolor Security System**

A new Software/Hardware security system replaces the old software protection provided by the green parallel port security key.

#### <span id="page-13-1"></span>**New Installations**

New purchases receive a sticker containing their serial number. This is typically found on the corner of the jewel case.

The software can be installed normally. After installation and if the software is running for the first time, the following dialog box appears:

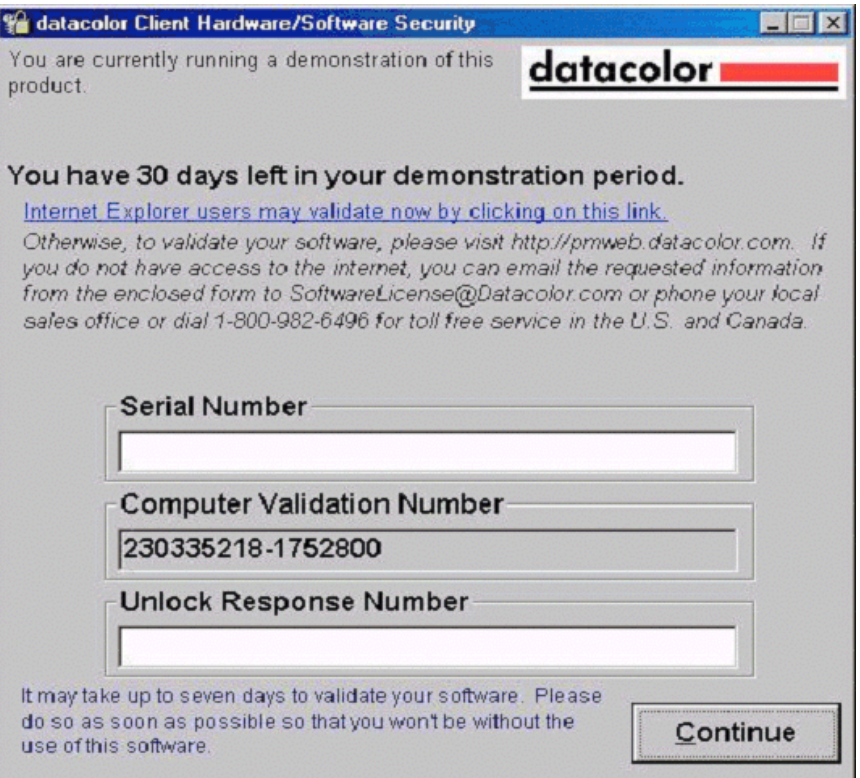

From the date of the first use, you have 30 days to validate the software. (Any attempt to change this system date will immediately end the demonstration period.)

1 During this period, press the **Continue** button to start the software in demonstration mode. It is possible that not all features will be available while in the demonstration mode.

The users should validate their software as soon as possible, as it may take up to seven days to do so.

2 Visit http://pmweb.datacolor.com, call the local sales office, the Lawrenceville or Dietlikon call centers or mail the necessary information to Datacolor (SoftwareLicense@Datacolor.com) using the validation instruction sheet provided with the software.

### <span id="page-14-0"></span>**Existing Installation**

If you already have one of the following Datacolor software packages: Datacolor MONITOR, MatchExpress, or Datacolor Process, that run using a green software security key and receive an upgrade due to an upgrade purchase or a software maintenance agreement that does not require re-licensing, your software will run as before. Continue to use the green software security key.

#### <span id="page-14-1"></span>**What Happens if the Software Security Key Stops Working?**

If the software security key fails to work for any reason, the software will be converted to the fourteen days demonstration period. The user then has two options:

- First, check the software security key and make sure that it is still properly attached to the system. If not, reattach it and the software should run normally.
- If it is attached and still fails to respond, the software security key may have failed. Use one of the methods listed in the *[New Installations](#page-13-1)* section to contact Datacolor for validating the software using the software security component.

#### <span id="page-14-2"></span>**What Happens if the User Changes Computers?**

If the user needs to change computers, the software will need to be re-validated. Simply follow one of the procedures listed in the *[New Installations](#page-13-1)* section to contact Datacolor with an explanation of why you need to re-validate your software. The validations will be tracked in the Datacolor network to detect any abnormalities and protect the value of your software purchase.

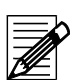

#### **Note**

In this case, the website will not directly validating the user's software, but an email will be generated for a validation request.

#### <span id="page-14-3"></span>**Upgrading Your Purchase**

Some software packages offer the ability to upgrade the user's purchase level. Using the software security model, it is now easier for users to upgrade their purchase if they want a higher level of software or a new feature module. Simply contact your sales representative to make the purchase. You will be issued a new serial number and a new validation number for your computer. That enables you to run the new features.

# <span id="page-15-0"></span>**Removing Datacolor MONITOR**

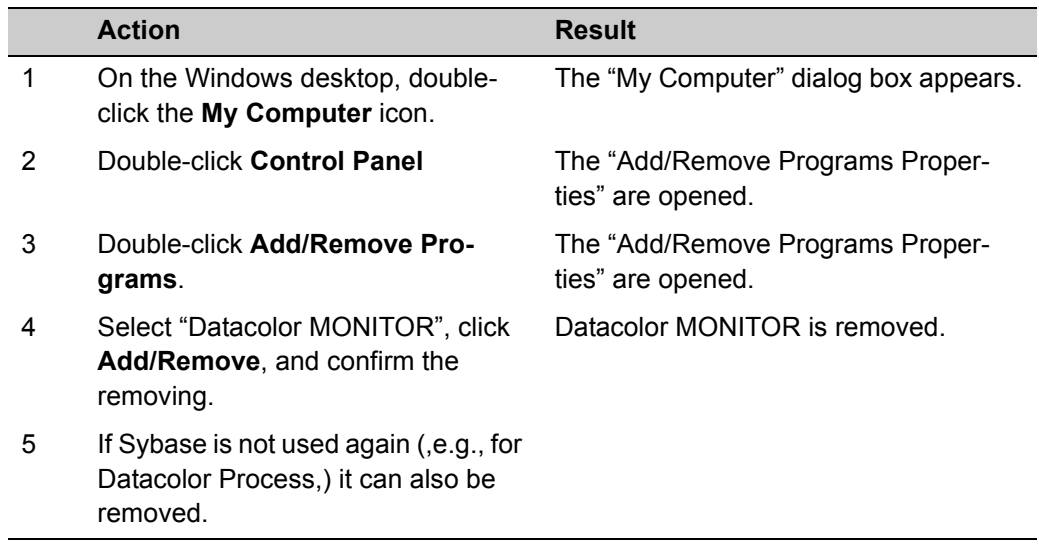

3

# <span id="page-16-1"></span><span id="page-16-0"></span>**Configuration and Administration**

**Note**

# <span id="page-17-1"></span><span id="page-17-0"></span>**User Administration**

# **Specifying, Modifying and Deleting User's Data**

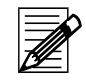

Only the user "DCI" can specify and modify user's data.

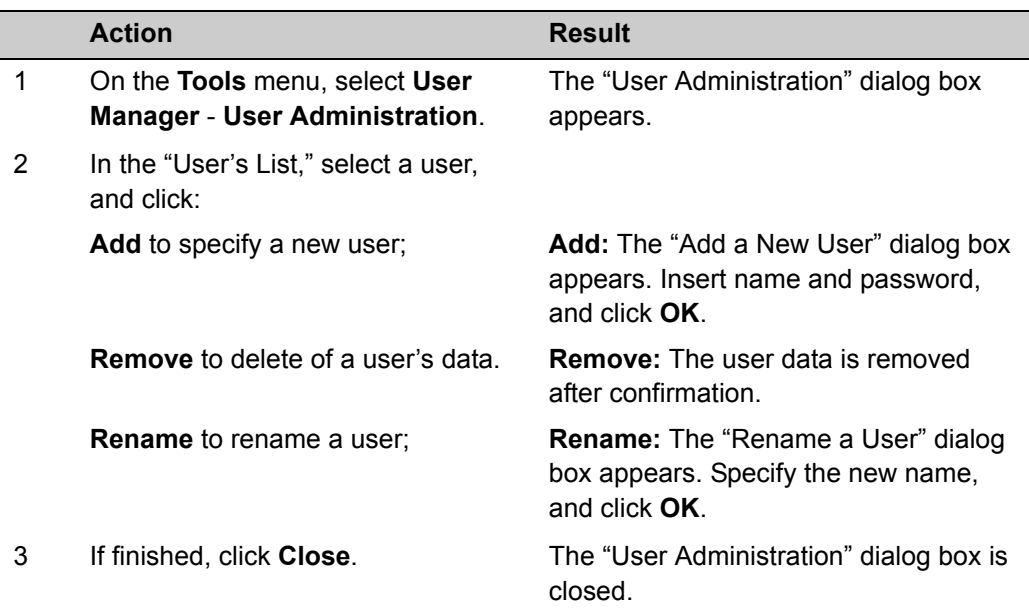

## <span id="page-17-2"></span>**Changing the Password**

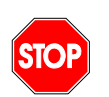

#### **Note**

The user "DCI" cannot be deleted and has all access rights. These rights cannot be modified.

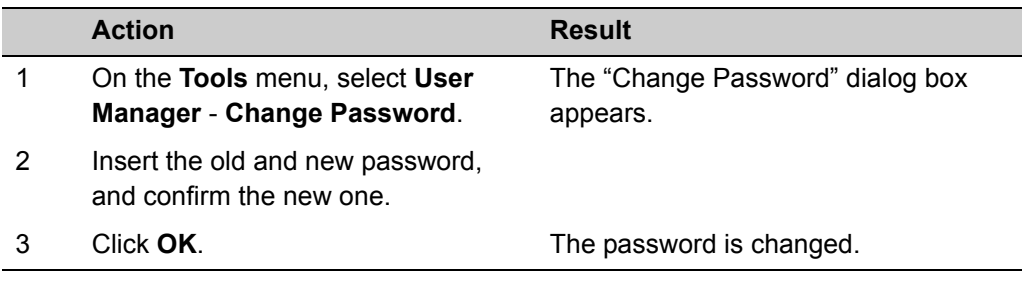

# <span id="page-18-0"></span>**Access Rights**

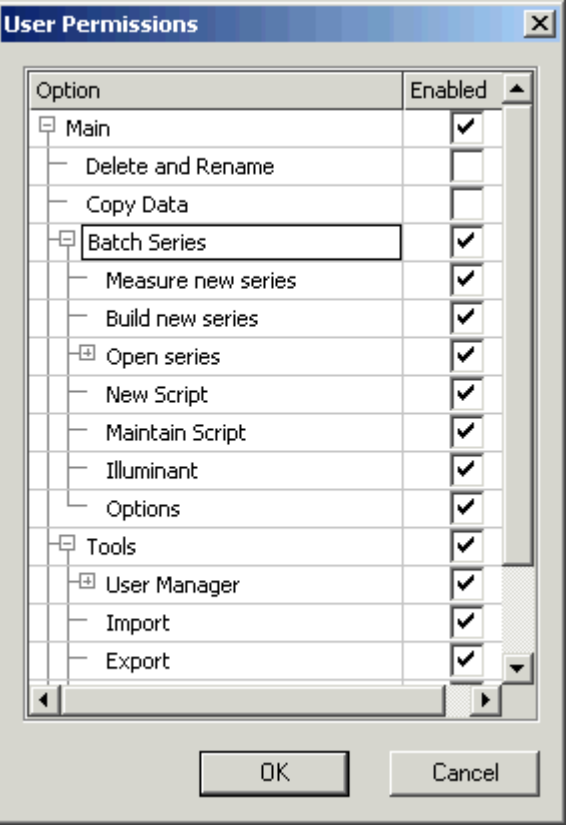

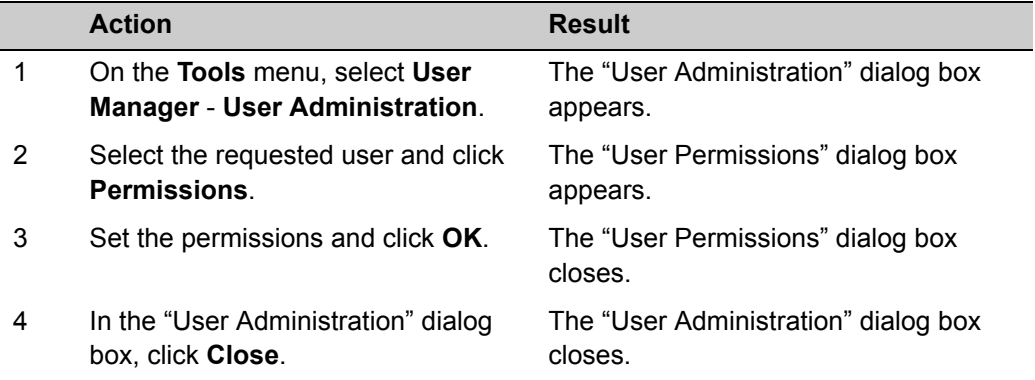

#### **Available options**

#### **Note**

The setting of a user right is valid for all attached rights at lower levels.

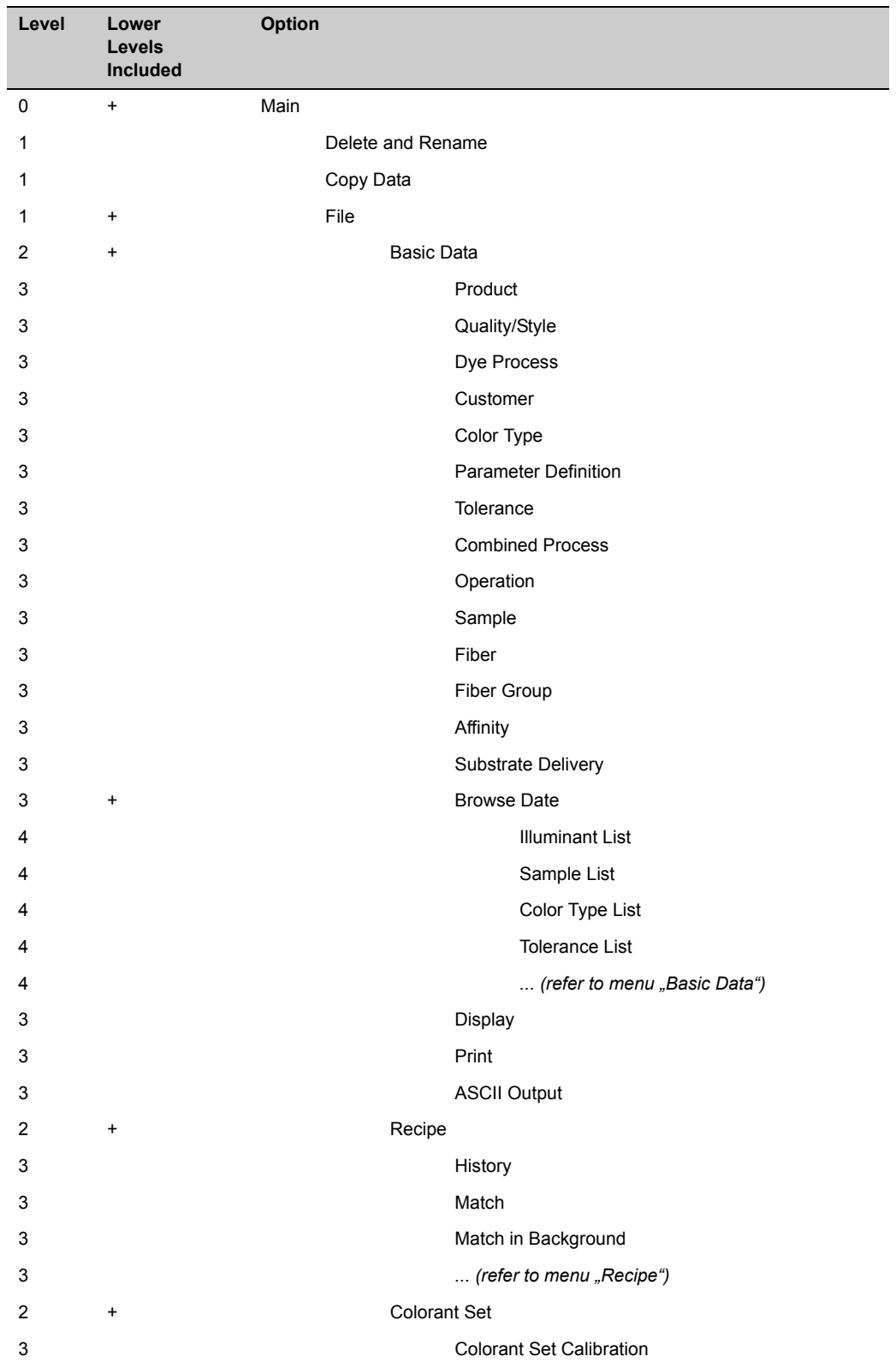

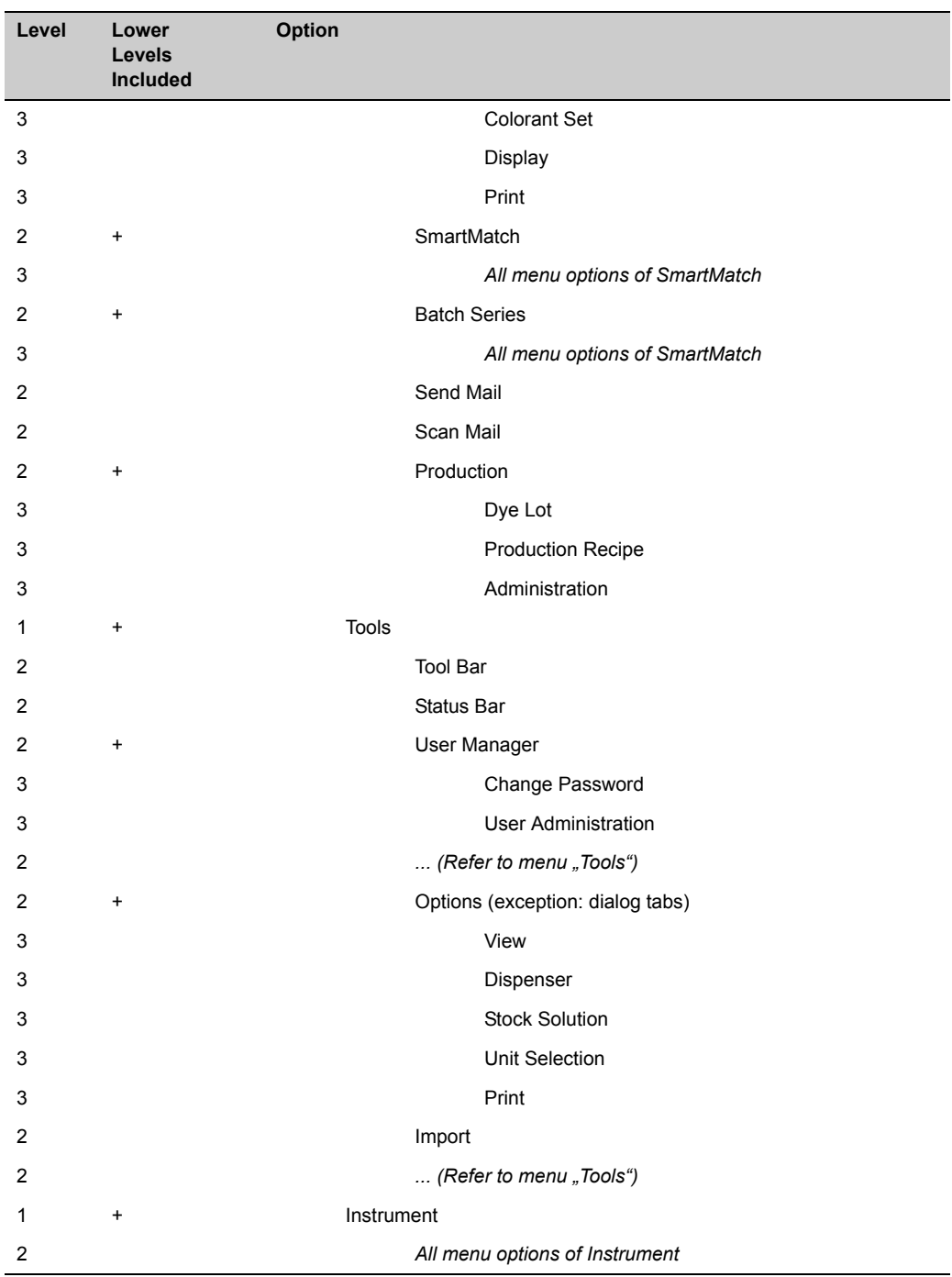

# <span id="page-21-0"></span>**Browser Customizing**

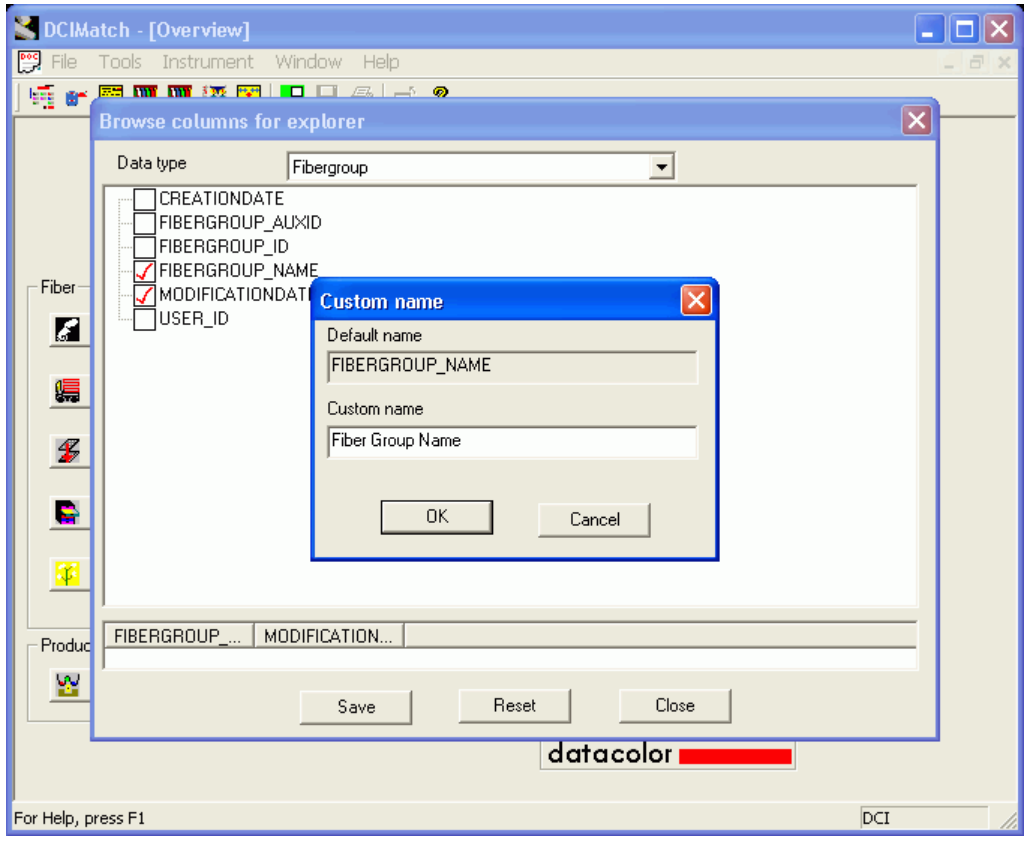

#### **You can select the table columns to be displayed as follows:**

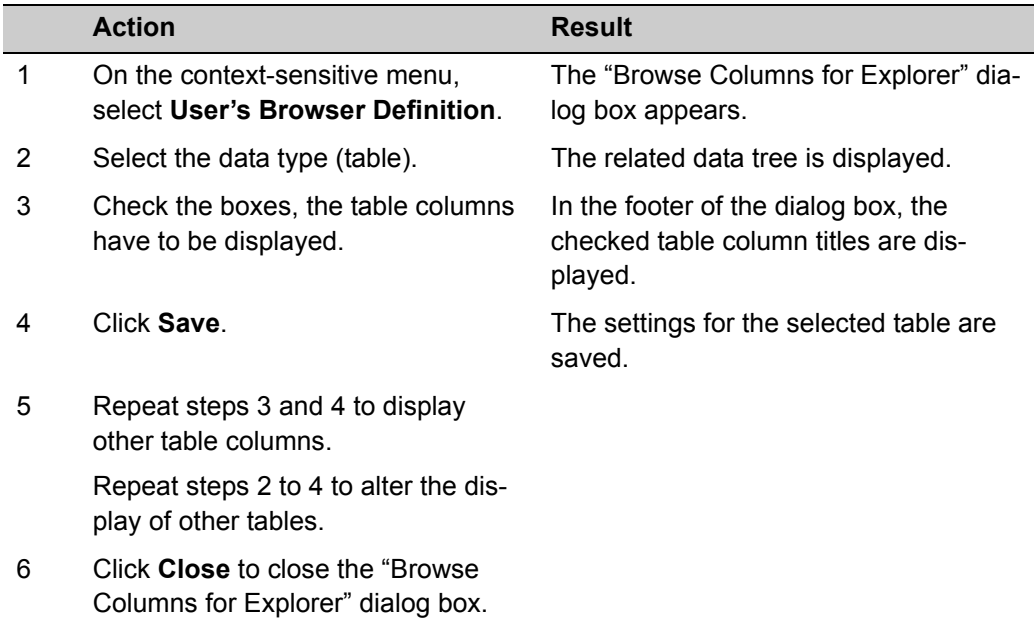

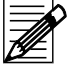

#### **Note**

The **Reset** button deselects all table columns except the object name. It is used if the performance of displaying is not acceptable.

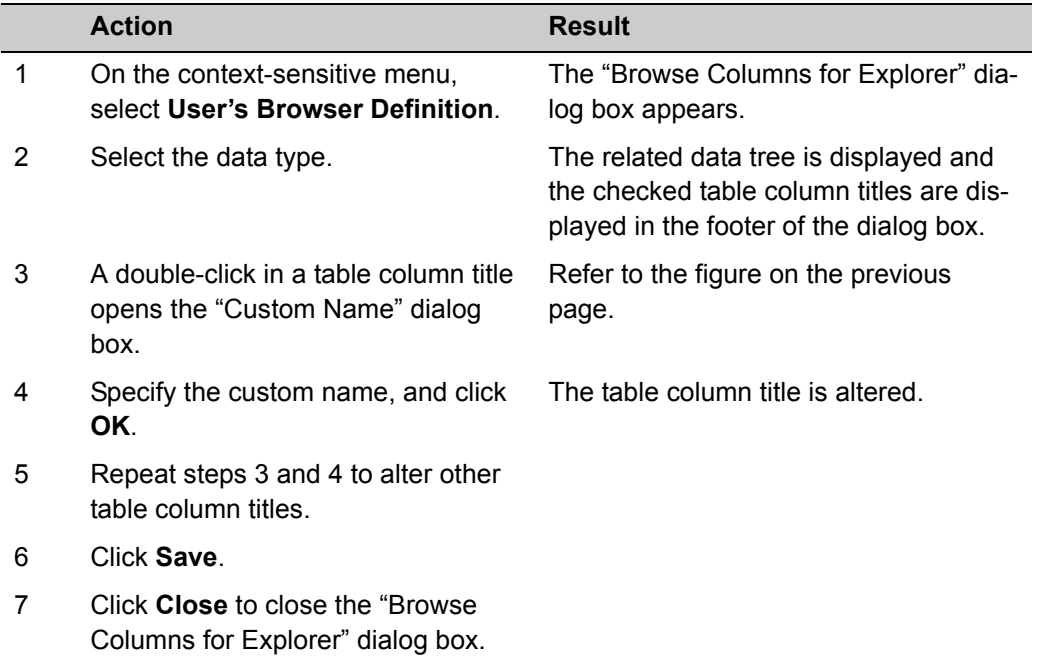

**You can alter the column titles of the tables as follows:**

**Using the mouse, you can change the sequence of the table columns by drag and drop.**

#### **You can alter the position of column titles by drag and drop:**

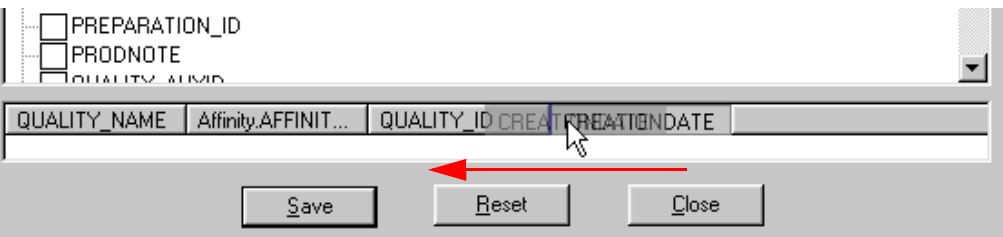

## <span id="page-23-0"></span>**Browse Filters**

It is possible to specify customized filters (queries) for selecting data from the database. Customized filters can be ordered from Datacolor. Please contact your Datacolor distributor for more information.

- The integrated tool for customizing filters needs advanced know-how of both the database and SQL.
- Filters are language dependant. They can only be specified and used with applications that have the same application language.

### <span id="page-23-1"></span>**Using Browse Filters**

**Note**

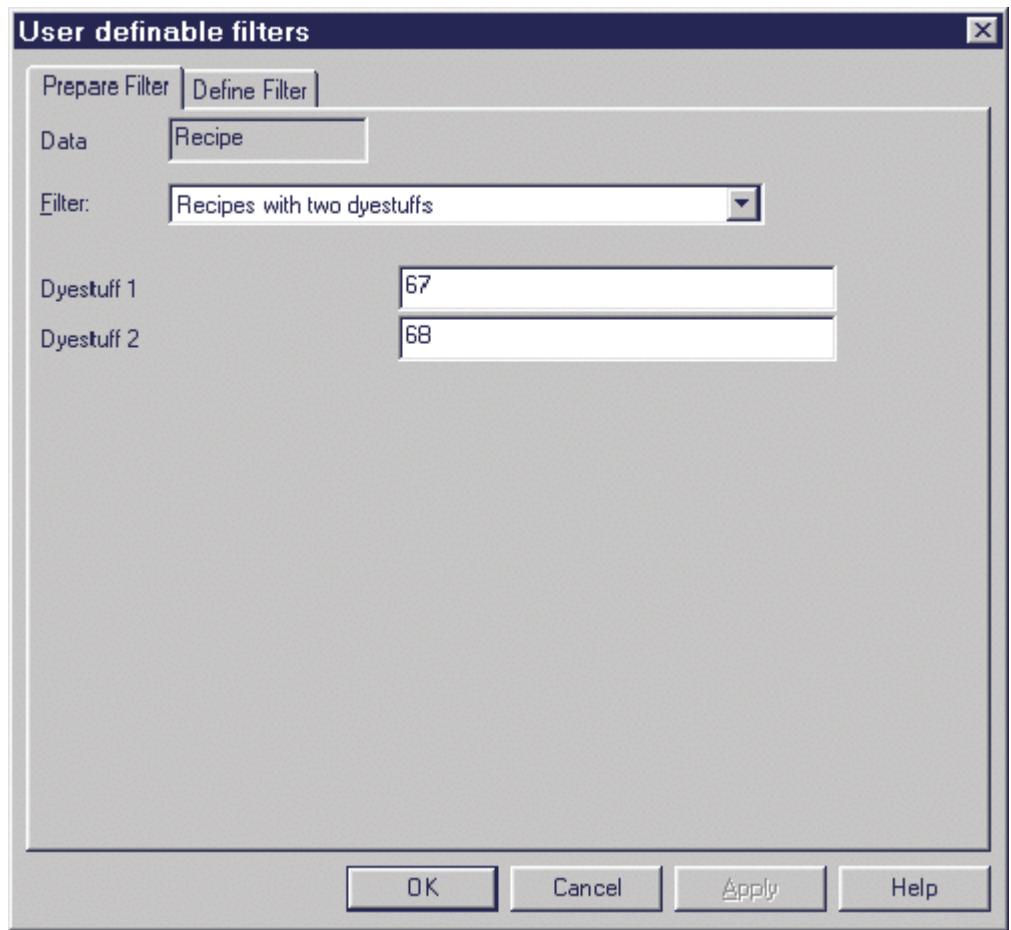

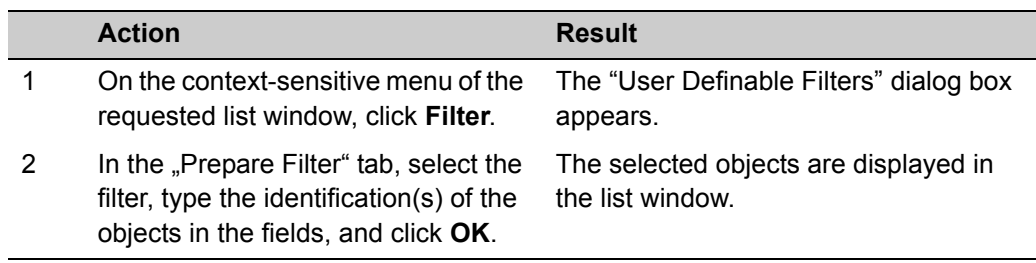

# <span id="page-24-0"></span>**Disabling Browse Filters**

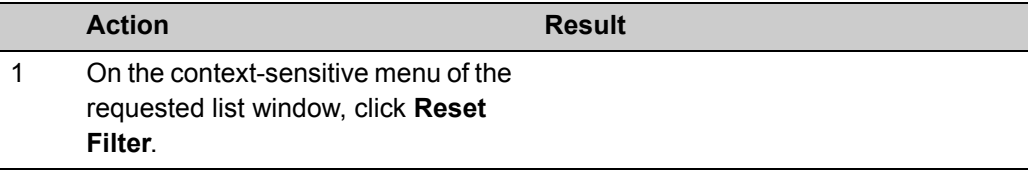

## <span id="page-24-1"></span>**Exporting and Sending Browse Filters**

A filter definition can be exported to a file or be attached to an e-mail.

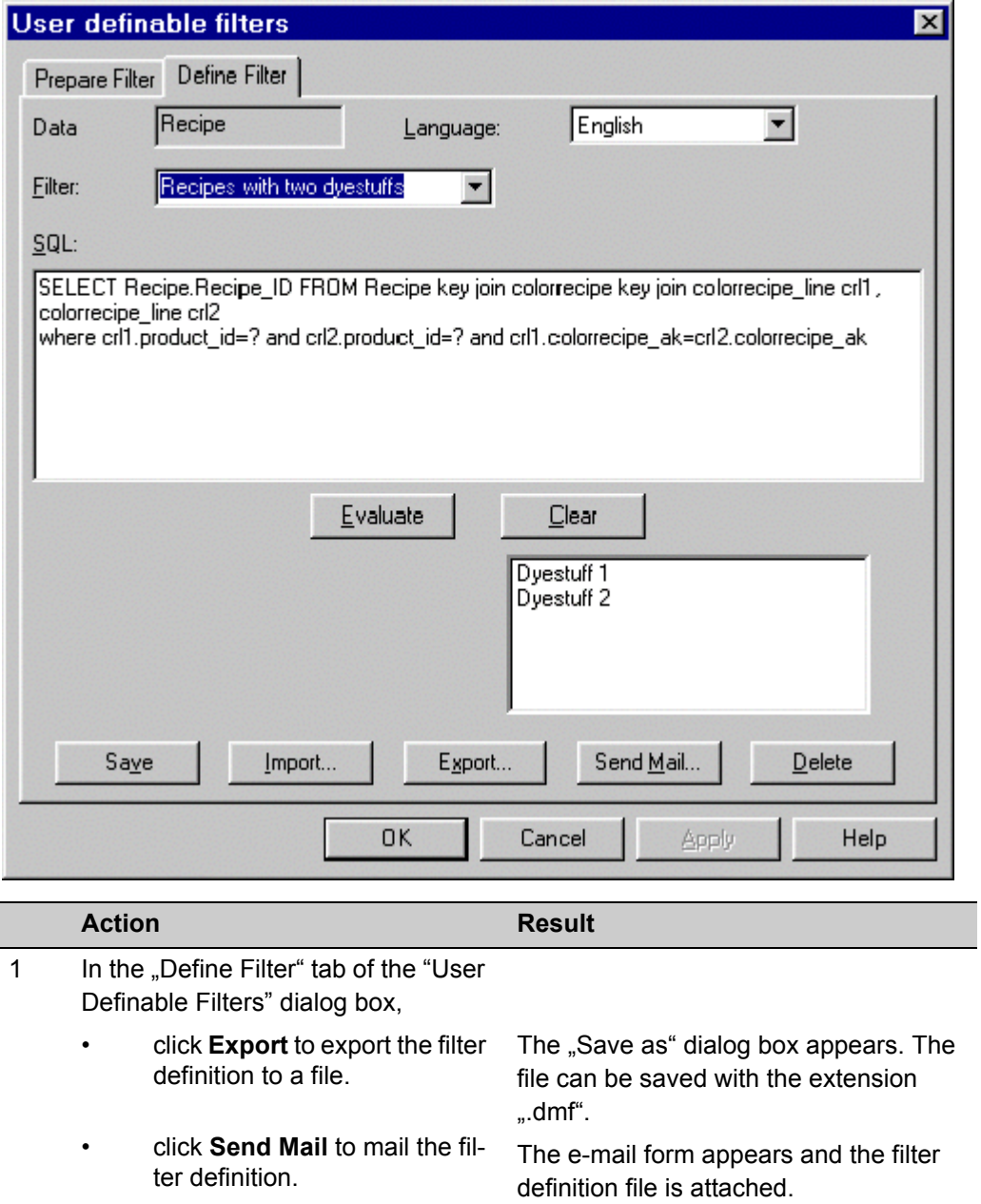

# <span id="page-25-0"></span>**Importing Browse Filters**

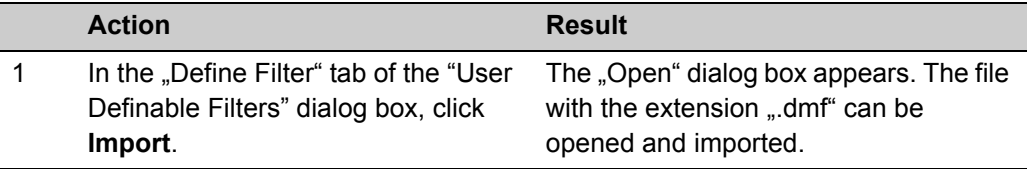

# <span id="page-25-1"></span>**Importing Browse Filters directly from the E-mail**

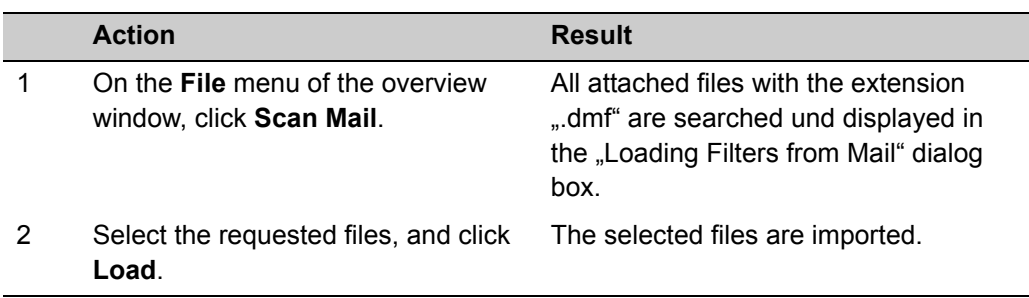

# <span id="page-26-0"></span>**Import and Export**

Datacolor MONITOR supports the import/export of samples and colorant sets with different file formats:

- Sample Import/Export with Datamatch format (\*.EXP, \*.EXQ files)
- Sample Import/Export with Datacolor Envision or Datacolor Tools (\*.QTX files)
- Sample Import/Export with Datacolor MONITOR (\*.XML files)
- Colorant Set Import/Export with Datacolor MONITOR (\*.XML files).

The XML files may become very big (a file with 120 samples is about 370KB). You can compress them drastically (24 KB) using WinZip.

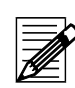

#### **Note**

Internet Explorer Version 5.01 Sp2 or higher must be installed to run the Import/Export of XML files.

# <span id="page-26-1"></span>**Exporting Data**

Export function for color samples.

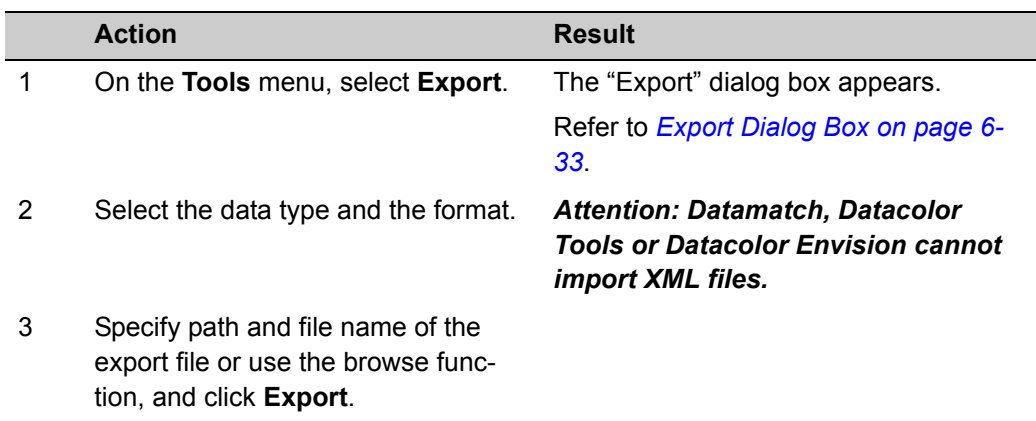

## <span id="page-27-0"></span>**Importing Data**

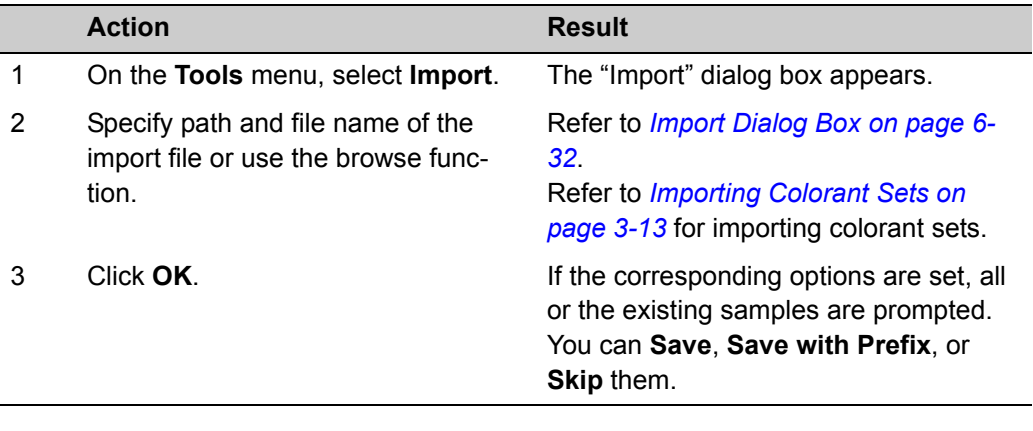

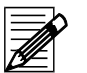

#### **Note**

- Samples are not imported if either the name or the spectral data is the same as data that already exits in the database.
- The import function compares the spectral data when the sample name already exists. A new sample is only created if the spectral data is different. E.g., if sample "Blue 4711" is already in the database, the imported sample, which has the same name but different spectral data, is imported as "Blue 4711 - 001".
- Samples imported from EXP files are always stored in the database. If the sample name already exists, a new sample is created with an extension in the name, e.g. sample "Blue 4711" is saved as "Blue 4711-0".

## <span id="page-28-0"></span>**Importing Colorant Sets**

**Note**

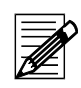

- If you import a colorant set that already exists, the program updates the new data. Calibration data is always updated. *Dyestuff prices are not imported.*
- If the fiber of the colorant set does not exist in the database, a dialog opens where you can select an equivalent from your database.
	- **O** This is to avoid creating the same fibers in different languages (e.g. Co, Bw, etc).
- If there is no fiber in the database that matches the fiber of the colorant set, click **No Match**  $\Theta$ **.** A new fiber is then created.
- Click **OK** to start the import.

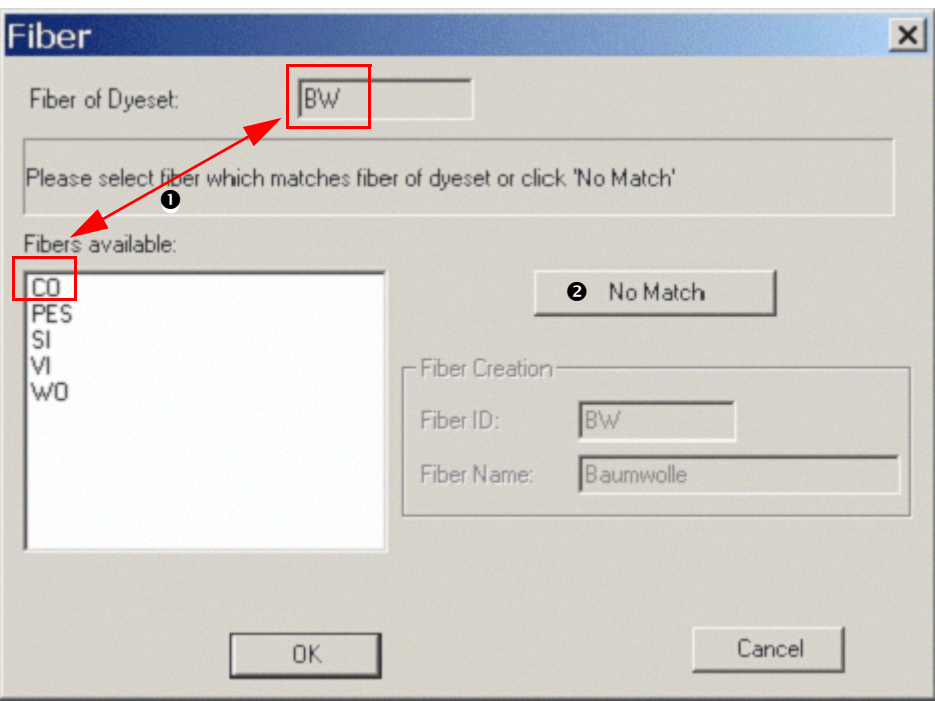

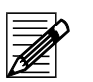

### **Note**

The dye class is treated in the same way as the fiber.

If the dye class of the colorant set does not exist in the database, a dialog opens where you can select an equivalent dye class from your database. **O** This is to avoid creating the same dye classes in different languages (e.g. Dis-

persion, Disperse, or Cationique and Basic etc).

If there is no dye class in the database that matches the dye class of the colorant set, click **No Match <sup>o</sup>**. A new dye class is then created.

**•** You can modify the dye class ID and name before you start the import.

• Click **OK** to start the import.

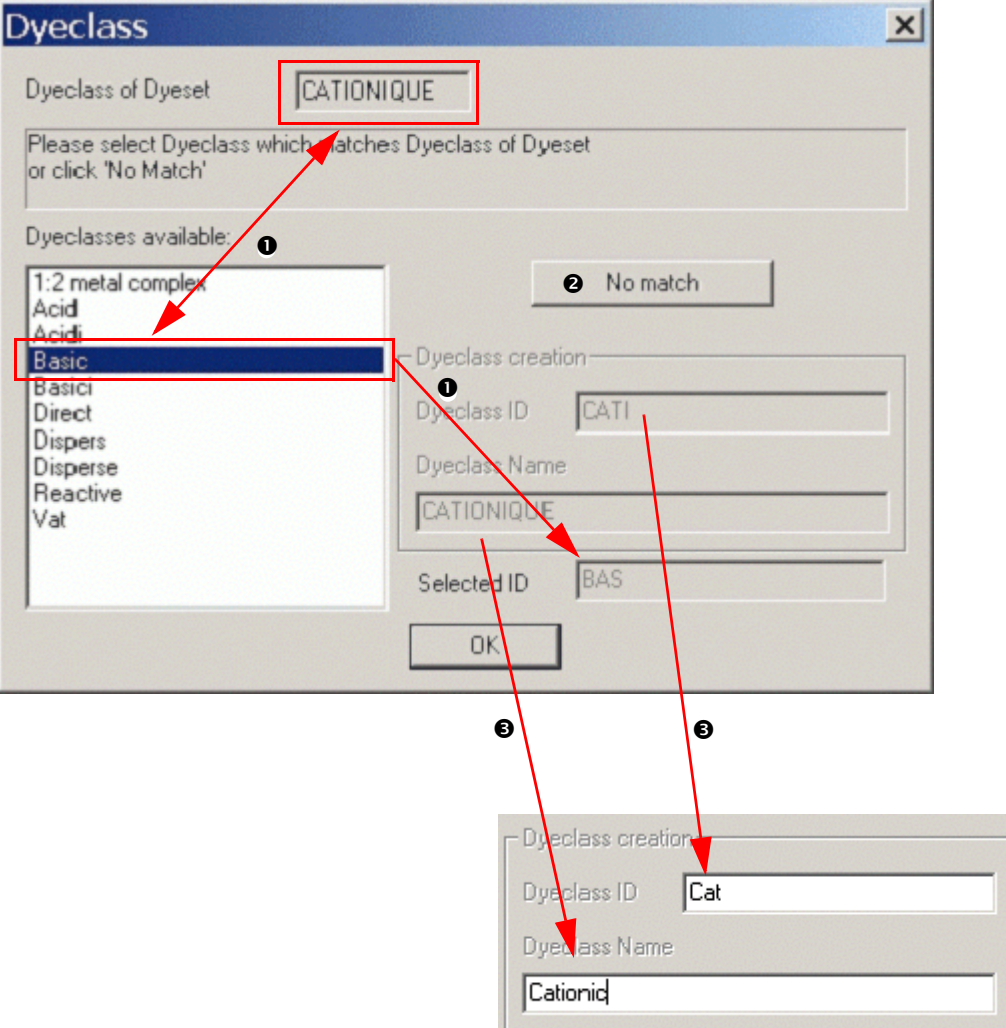

# <span id="page-30-0"></span>**Importing and Exporting Samples as QTX Files**

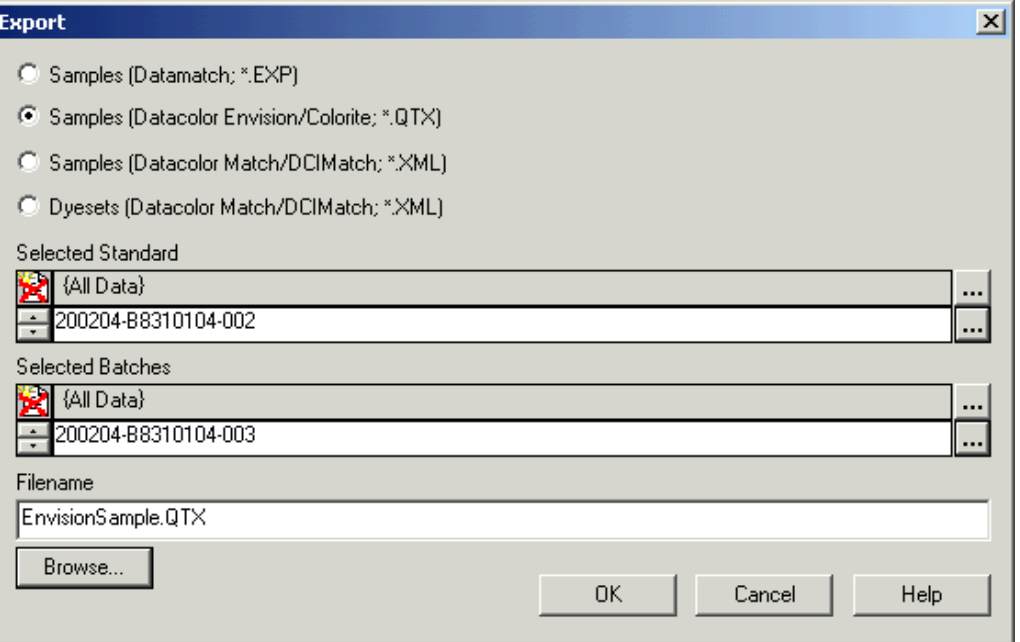

Datacolor MONITOR can export/import samples to/from QTX files. A file always contains a standard and its batch(es). It is not possible to select more than one standard. In this case, you must specify multiple export files.

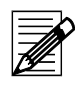

#### **Note**

If you select only batches, the dialog box closes when you click "OK". No samples are then exported.

# <span id="page-30-1"></span>**Backing Up Using Datacolor MONITOR**

The backup function saves the database to the selected target drive and folder.

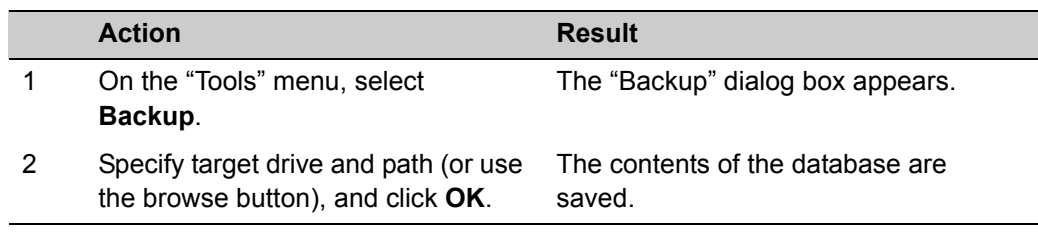

#### *Caution*

*Before the backup is made all databases are validated. This may take up to several minutes depending on the size of the databases. If there is a problem with one of the databases, a message is displayed and the backup is not made. An old backup must be restored in this case.*

# <span id="page-31-0"></span>**Backing Up Using Sybase Utilities**

The backup utility is used to store running databases, database files, transaction logs, and write files.

You can access the backup utility ...

- using Sybase Central, or,
- using the system command line to call the **dbbackup** utility. This utility can be used for specifying batch or command files.

The backup utility copies the database file and the transaction log of a single database.

### <span id="page-31-1"></span>**Backing Up Using Sybase Central**

#### <span id="page-31-2"></span>**Backing Up A Running Database**

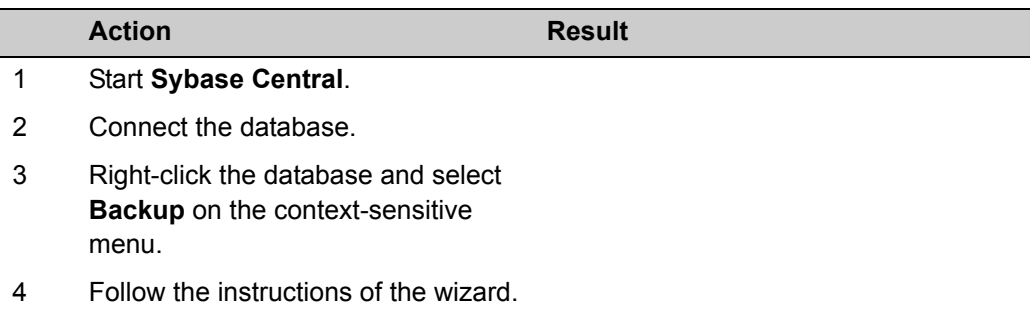

#### <span id="page-31-3"></span>**Backing Up A Database File or A Running Database**

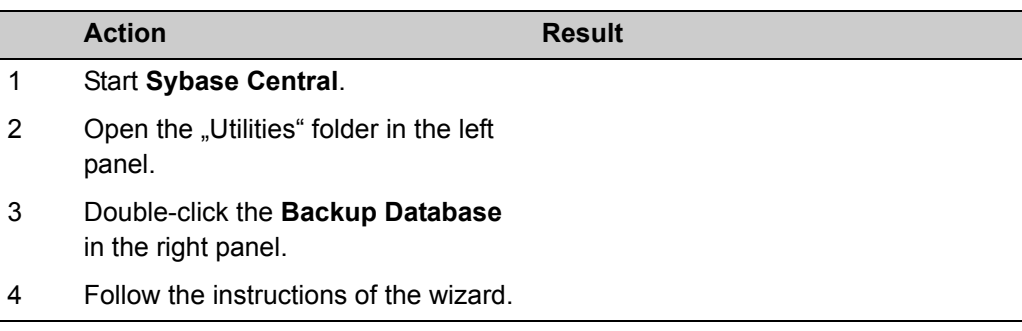

#### <span id="page-32-0"></span>**The dbbackup Command**

#### **Syntax**

Dbbackup [switches] *path*

#### **Switches**

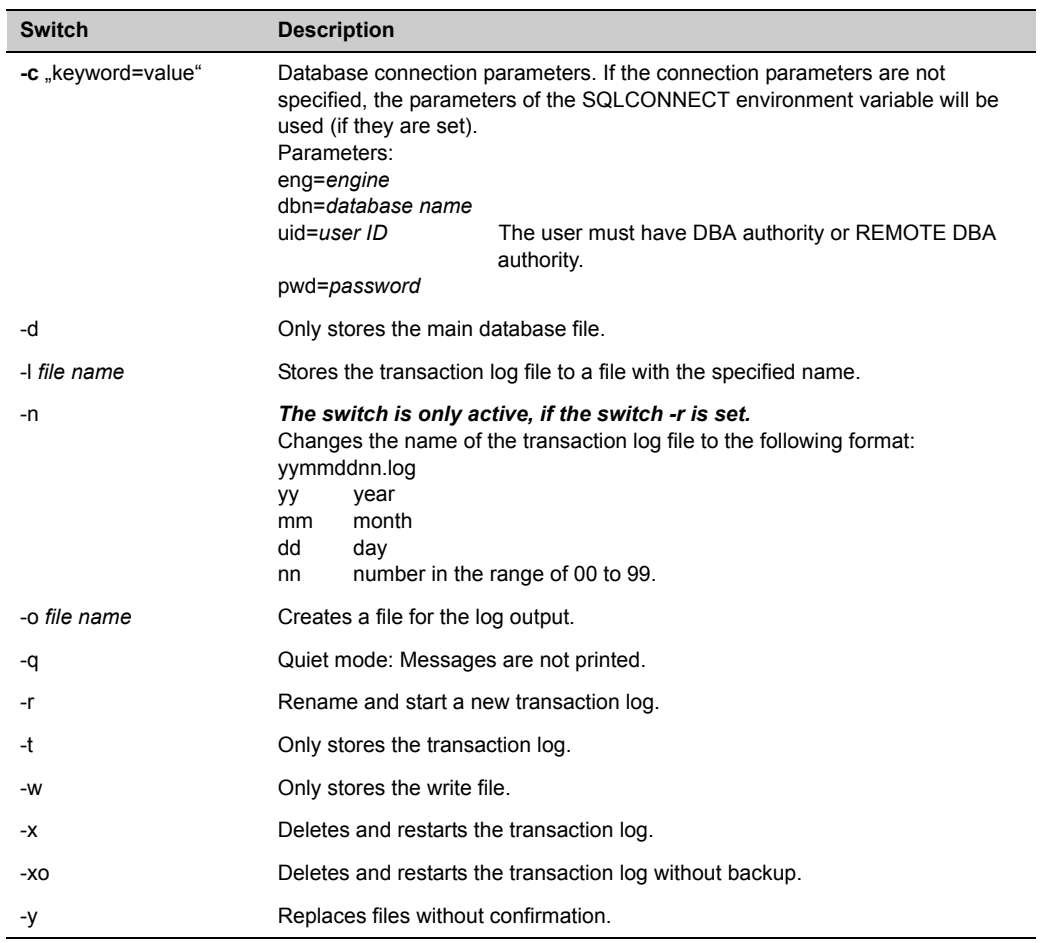

# <span id="page-33-0"></span>**ASCII Output (Option)**

The ASCII output option supports writing data to an ASCII file when you can print data. This option includes specifying, modifying and deleting ASCII forms.

#### <span id="page-33-1"></span>**Specifying ASCII Forms**

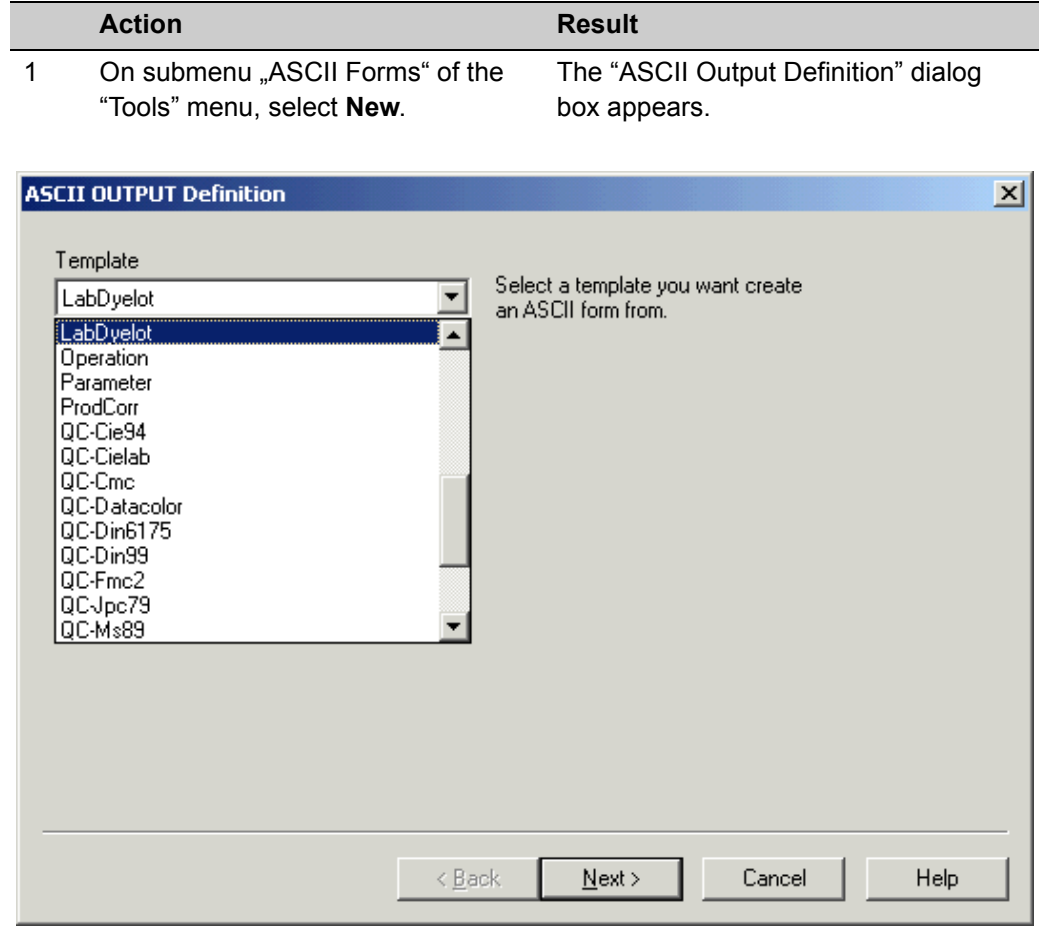

2 Select a template from the list, and click **Next**. The "Data" dialog box appears.

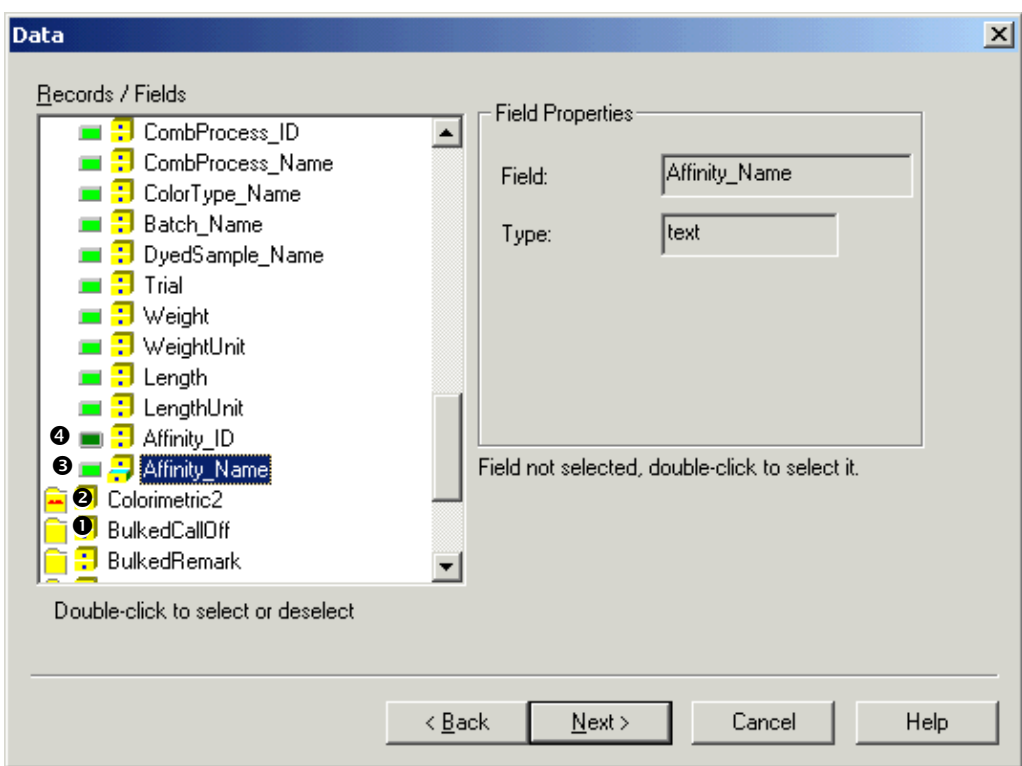

- $\bullet$  Folder without selected fields. Click the folder to open or to close it.
- o Folder with selected fields (signed by red dots). Click the folder to open or close it.
- **9** Non-selected field with opened properties. Double-click the icon to select the field. Click the icon to close the field properties.
- q Selected field with closed properties. Double-click the icon to deselect the field. Click the icon to open the field properties.
- 3 Select the fields to be written to the ASCII file. The corresponding field properties are displayed. The number of decimal digits can be altered for all fields of type "double".
- 4 Click **Next.** Click **Next.** The "Options" dialog box appears.

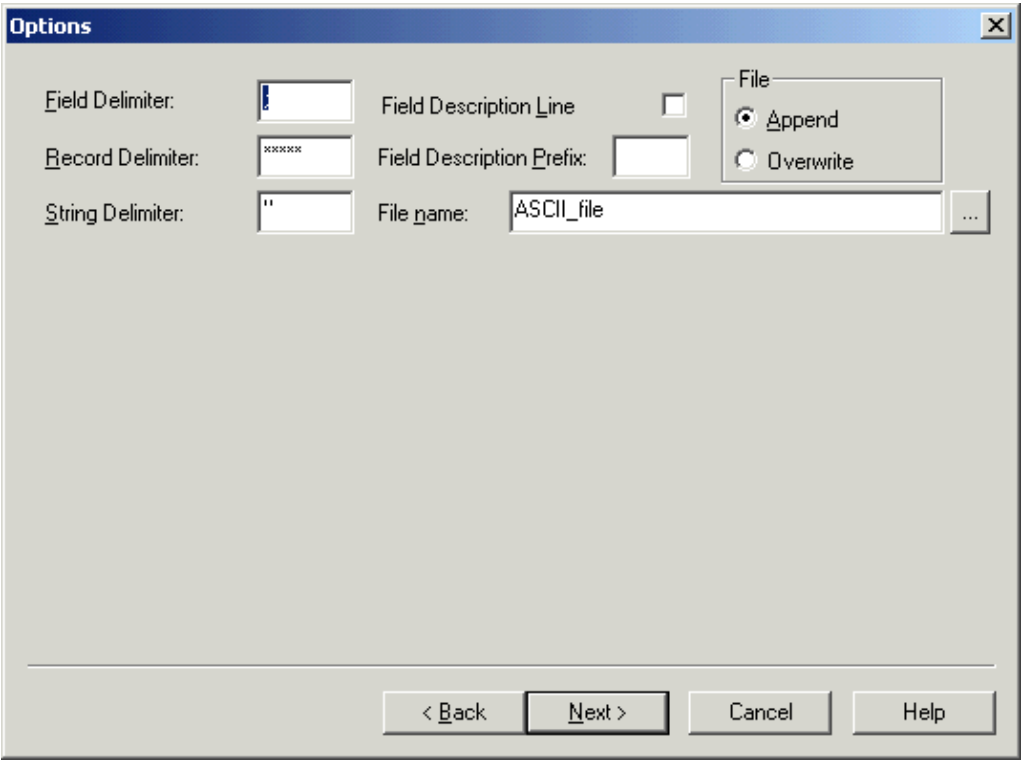

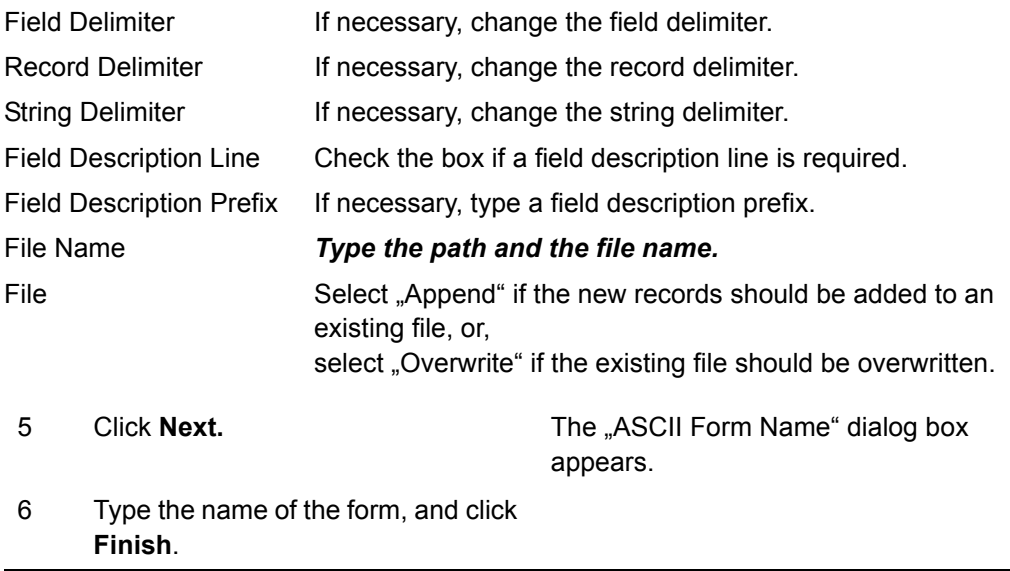
## **ASCII Output**

I

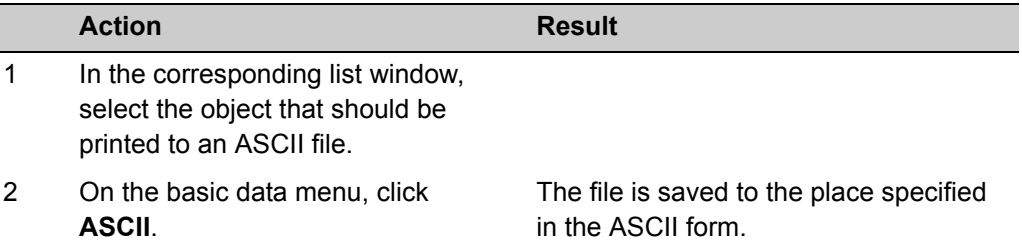

#### **Example: ASCII output of an affinity**

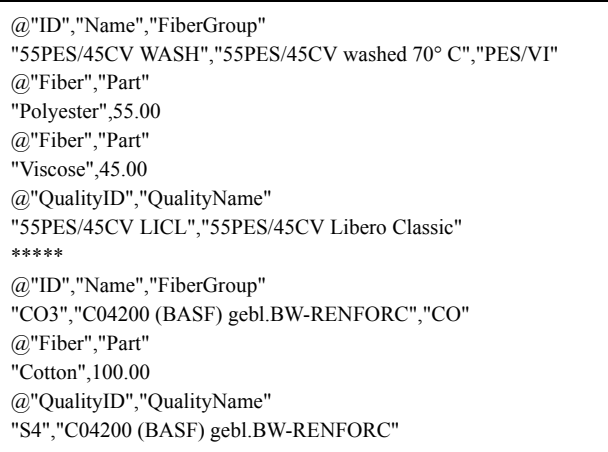

## **Calibrating the Monitors Using Datacolor SPYDER2**

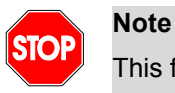

This function is enabled if the Datacolor SPYDER2 is connected to the USB port.

This function is used to perform the monitor calibration for adjusting the color of the monitor. After calibrating the monitor, all color patches displayed on the screen are more similar to the color of the measured sample. A calibrated monitor enables you to judge and compare colors more correctly before dyeing.

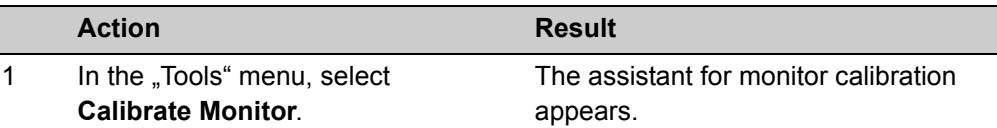

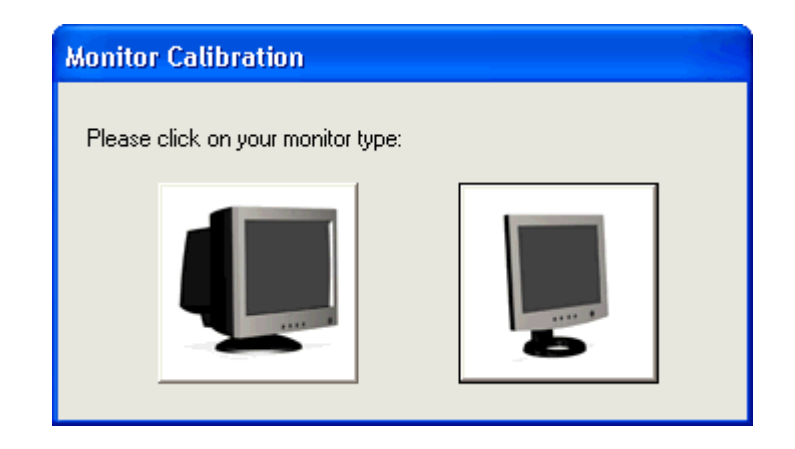

2 Follow the advises on the screen.

## **Specifying Print Forms Using the Pager**

The pager is used to specify print forms. A set of forms is delivered by Datacolor. The user can modify these forms or specify new ones.

## **Starting the Pager**

I

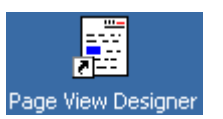

1. On the Windows start menu or the desktop, click the Pager icon. The "Pager" window appears.

<span id="page-38-0"></span>**Specifying A New Print Form**

Refer to *[Pager Window on page 6-35](#page-114-0)* for more information about the parameters.

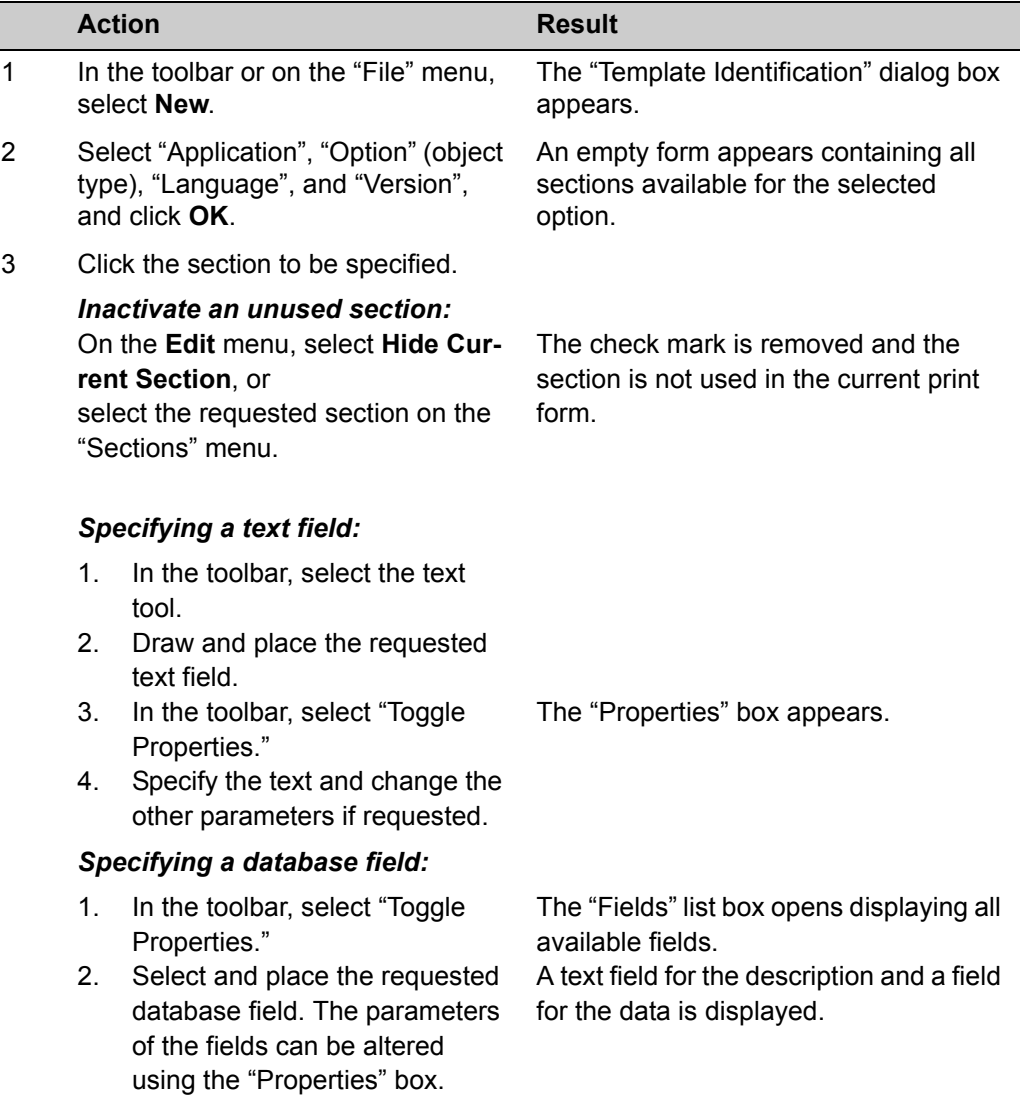

#### 4 *Draw rectangles and ellipses:*

- 1. In the toolbar, select the rectangles or ellipses tool.
- 2. Draw and place the graph. The parameters of the graph can be altered using the "Properties" box.

#### *Enter a bitmap graph:*

- 1. In the toolbar, select the "Bitmap" tool and click the selected section.
- 2. Search and select the graph (supported are \*.bmp, \*.pcx, \*.jpg graph), and click **Open**.

The "Open" box appears.

3. Place the graph. The parameters of the graph can be altered using the "Properties" box.

#### *Specifying date/time, page number or form (file) name:*

1. In the toolbar, select the requested tool and place the field.

#### *Remove all field from the current section:*

1. In the toolbar, select the requested tool and place the field.

#### *Deleting a field:*

- 1. Select the field and press **Ctrl** + **Del**.
- 5 In the toolbar or on the "File" menu, select **Save (As)**. The "Form Name" dialog box appears.
- 6 Specify a form name, and click **OK**. The new print form is created.

## **Modifying A Print Form**

Refer to *[Pager Window](#page-114-0)* for more information about the parameters.

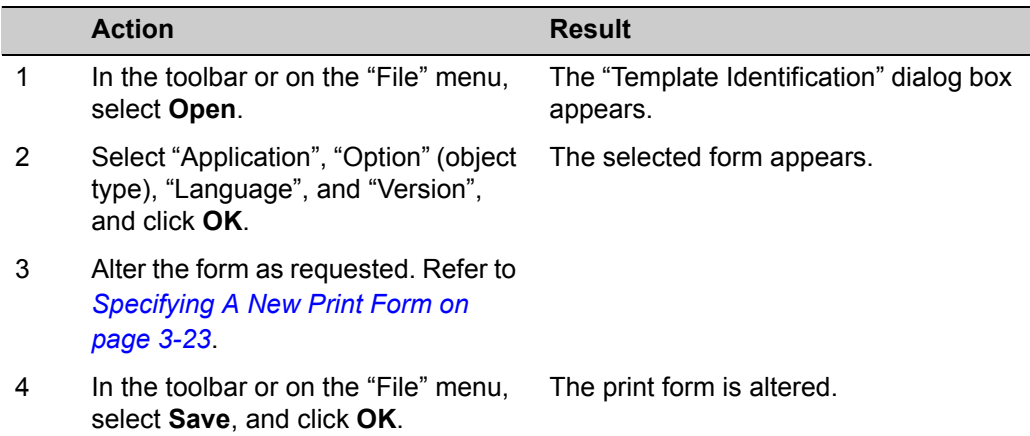

## **Deleting or Renaming A Print Form**

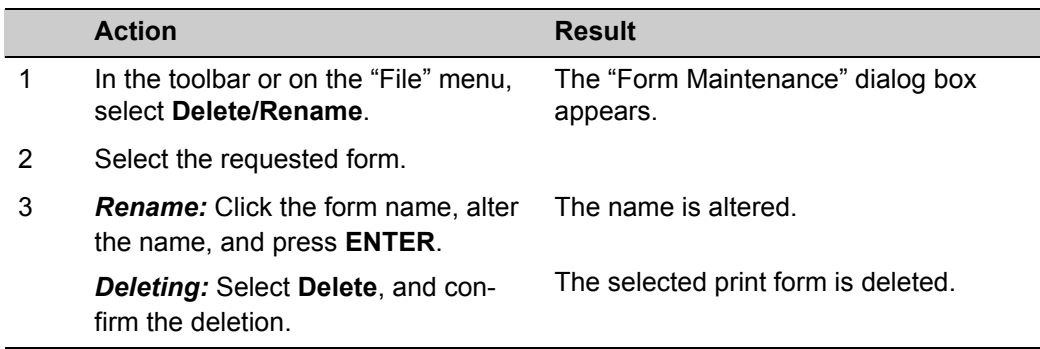

## **Importing Print Forms**

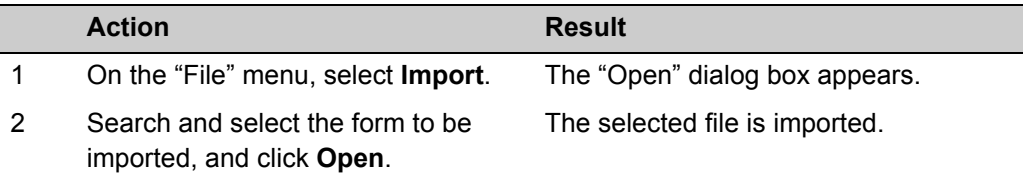

## **Exporting Print Forms**

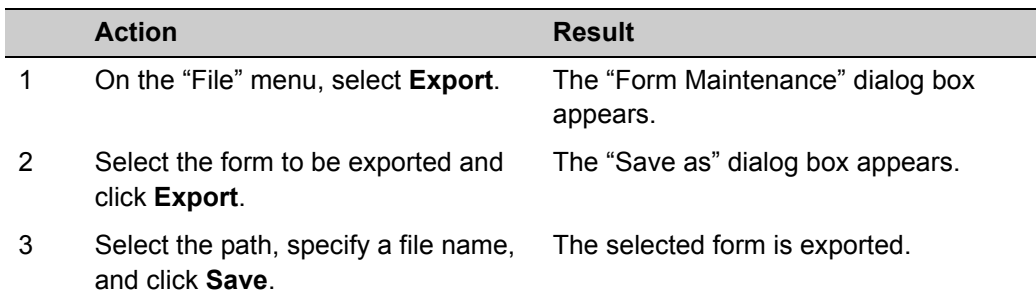

## **Customizing Graphs**

The background color of all graphical displays and printouts is white, while text and curves are black with different line styles and the grid is activated by default.

You can have different settings for background and text color of the graphical displays and the printout. Modification of these settings are stored in the registry table of the database.

You can only modify the graphical settings in programs with graphical options such as the colorant set or the measurement program.

## **Setting Colors for Graphs**

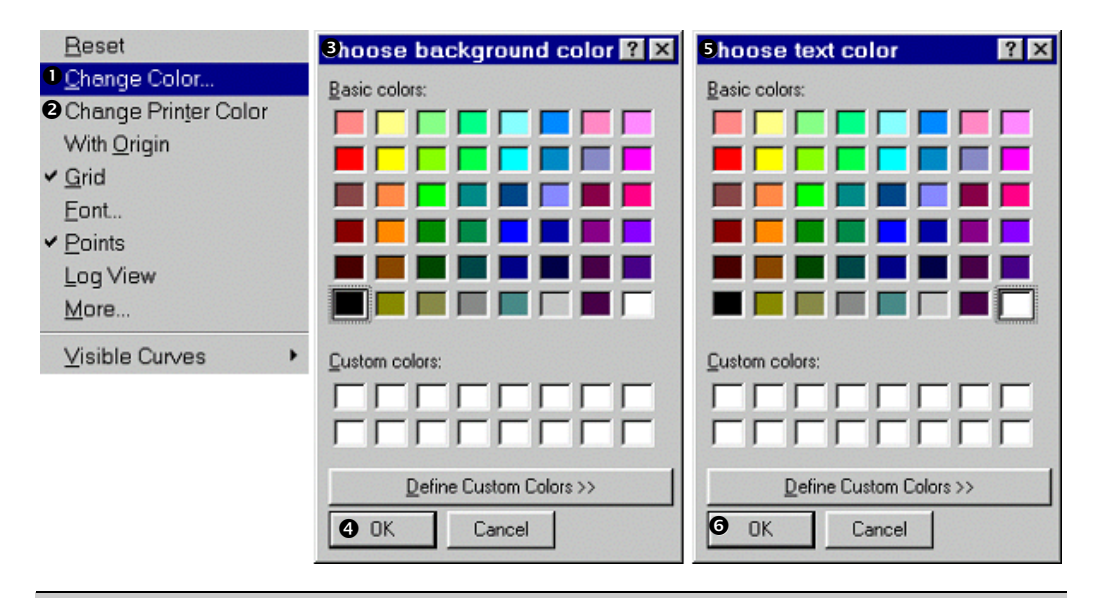

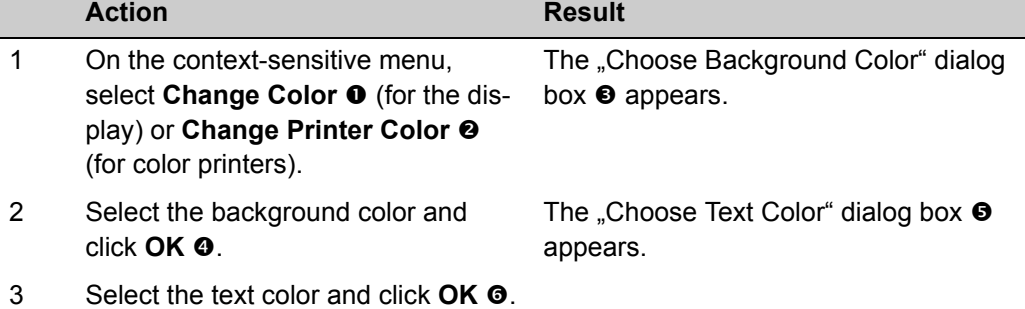

## **Setting Line Style and Color**

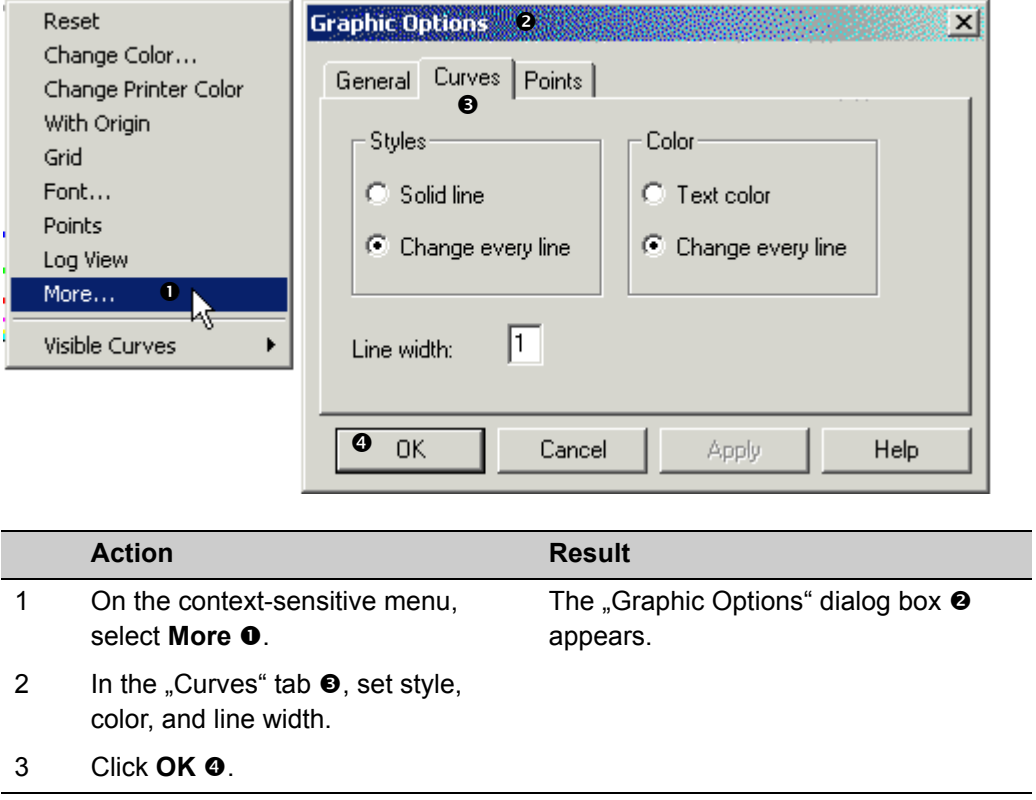

4

# **Using Datacolor MONITOR**

## **Basics**

## **Starting Datacolor MONITOR**

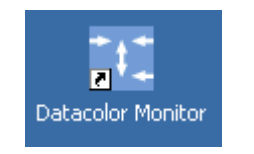

1 On the Windows start menu or the desktop, click the Datacolor MONITOR icon. The "Batch Series" list window appears.

## **Data Handling**

#### <span id="page-45-0"></span>**Browse and Selecting**

#### **Using the object tree**

All objects are displayed in a structured list on the left of the "Explorer" window.

#### *Opening and closing structure levels:*

- + A + sign indicates that there are hidden subordinate folders and/or objects. Click the **+** sign to open the next structure level.
- Click the **-** sign to close all subordinate structure levels.

#### *Selection of objects:*

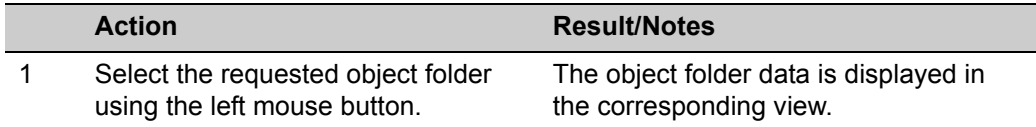

#### *Context-sensitive menu:*

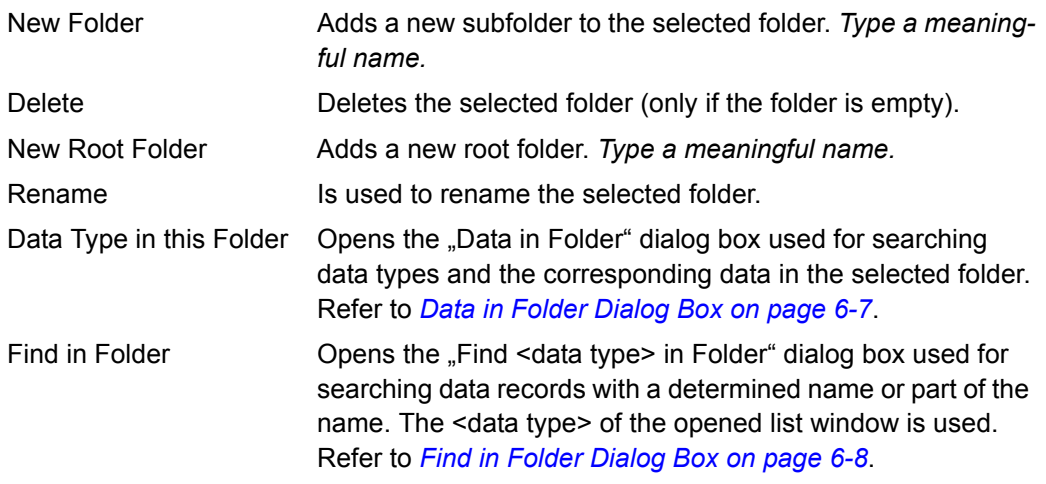

#### **Searching data types and the corresponding data in the selected folder** Refer to *[Data in Folder Dialog Box on page 6-7](#page-86-0)*.

#### **Searching objects of a determined data type**

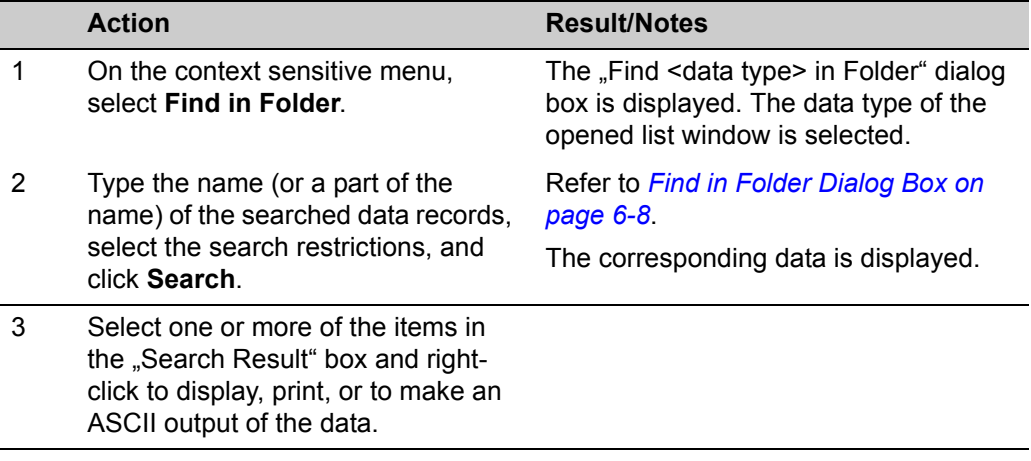

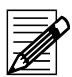

#### **Note**

The number of data records to be displayed is limited to 1000. A message is displayed, if the limit is exceeded

#### **Using the overview window**

Clicking a button opens the corresponding list window. Refer to chapter *[Windows and](#page-80-0)  [Dialog Boxes on page 6-1](#page-80-0)*, section *[Batch Series List Window on page 6-2](#page-81-0)*.

#### **Using the list windows**

A mouse double-click in an object opens a window, dialog box, or property sheet, that is used to alter or delete the corresponding object data. Refer also to *[General table func](#page-48-0)[tions on page 4-5](#page-48-0)*.

#### **Selection aids for fields and table column headers**

The following selection aids are implemented for input fields with a link to another object (drop-down combo boxes or fields with a browse button):

Typed characters are used for search criteria. In front of the field, they are displayed in red and into disappointed brackets. The following wildcards are available:

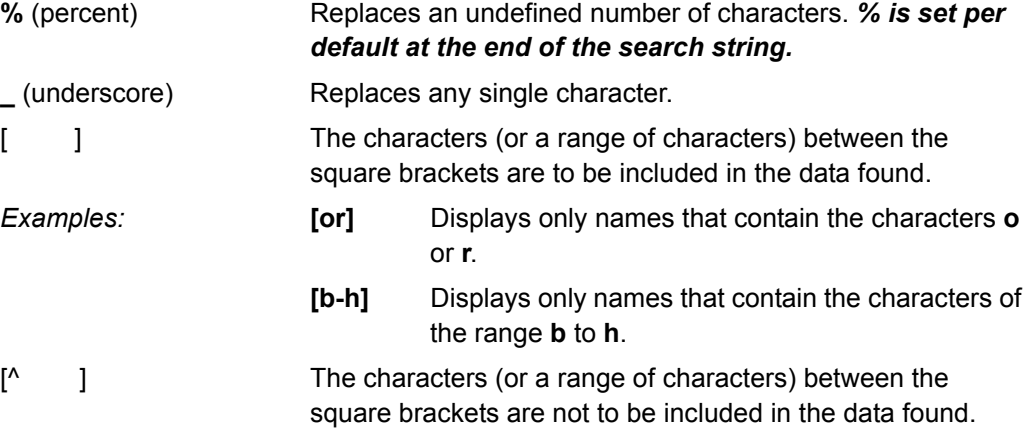

If you scroll using search criteria, only the corresponding objects are displayed.

#### <span id="page-48-0"></span>**General table functions**

#### **Selecting columns for sorting and filtering:**

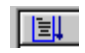

Click the column title to be selected. The column is marked with sorting sign and arrow.

Data is sorted using two criterias:

1<sup>st</sup> priority has the column you have clicked in;

 $2<sup>nd</sup>$  priority always has the object name (if it is selected in "User's Browser Definition".).

#### **Changing the order:**

Click the column title of the selected column for changing the order between ascending and descending.

#### **A selection filter can be defined for each column:**

- 1 If necessary, select the column title field.
- 2 Type the characters to be used as selection criteria. A binocular sign is displayed and the data is selected according to the criteria.
	- The wildcard % can be used.
	- The selection criteria can be changed as long as the column is selected.
	- Use **Backspace** to remove the character on the left of the cursor.
	- Use **Shift** + **Backspace** to remove the entire selection criteria.

#### **Examples:**

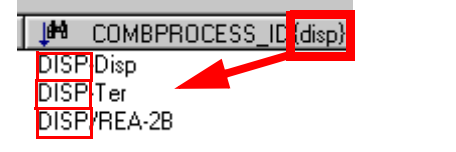

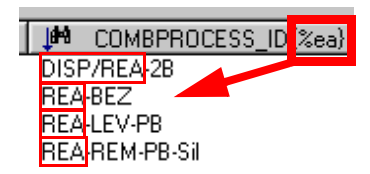

The names of the table columns can be altered using the "User's Browser Definition" function of the "Tools" menu. Refer to chapter *[Browser Customizing on page 3-6](#page-21-0)*.

#### **Tool tips**

In many places tool tips are implemented: Setting the cursor to this place, a contextsensitive information appears (refer to figure below).

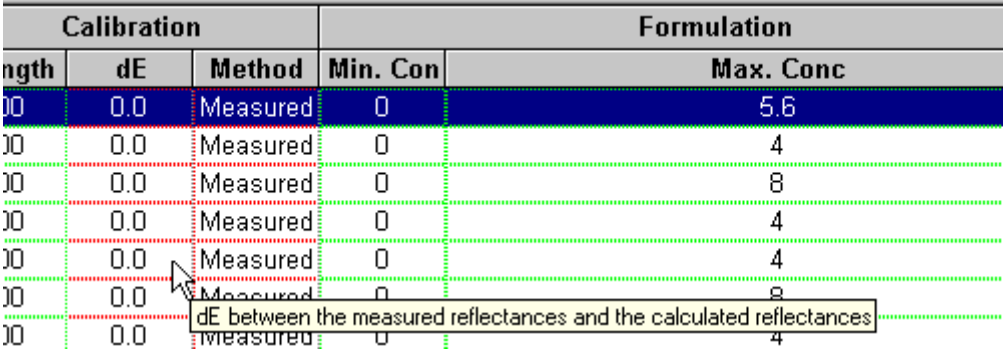

#### **Opening context-sensitive menus**

Context-sensitive menus are available in different windows, dialog boxes, and fields (Refer to the corresponding descriptions.). For opening, set the mouse cursor into the corresponding field or table column and click the right button.

#### <span id="page-49-0"></span>**Specifying, Modifying and Deleting Objects**

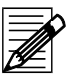

#### **Note**

The delete, move, copy, and rename functions are only available for users having the corresponding access rights.

Specify or modify an object, you can specify new objects of another linked object type using the corresponding tab or selection field.

**Example:** In the "Quality/Style Property Sheet", you can specify a new affinity as follows:

- Use the "Affinity" tab.
- In the "Affinity" field of the "Quality/Style" tab, use the "Input Form" function of the context-sensitive menu.

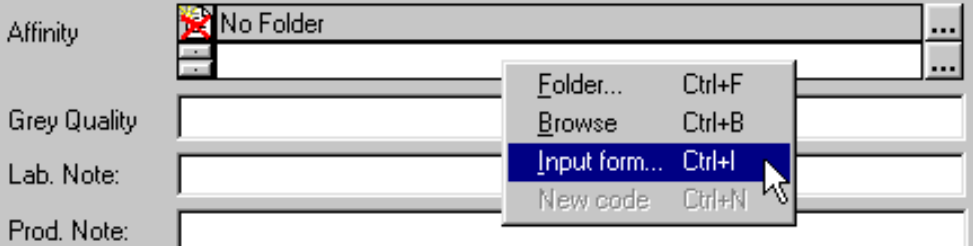

#### **Opening the input form**

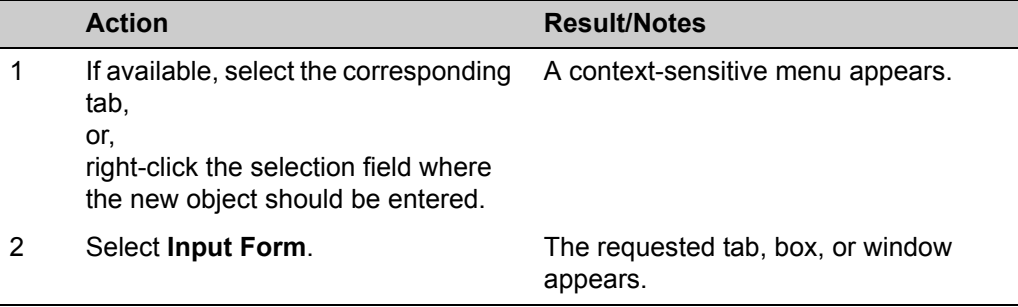

#### **Specifying objects**

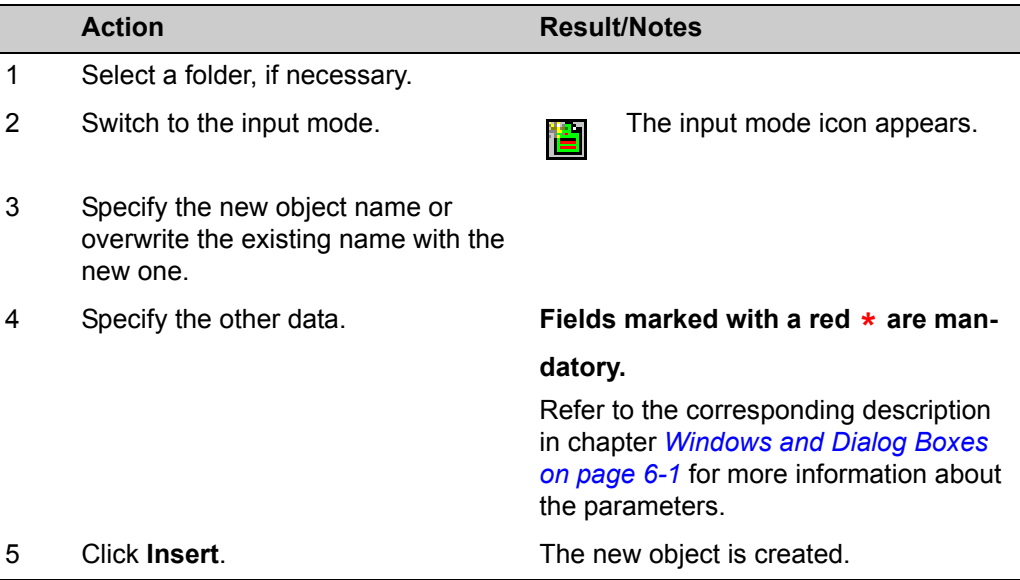

#### **Modifying and Deleting Objects**

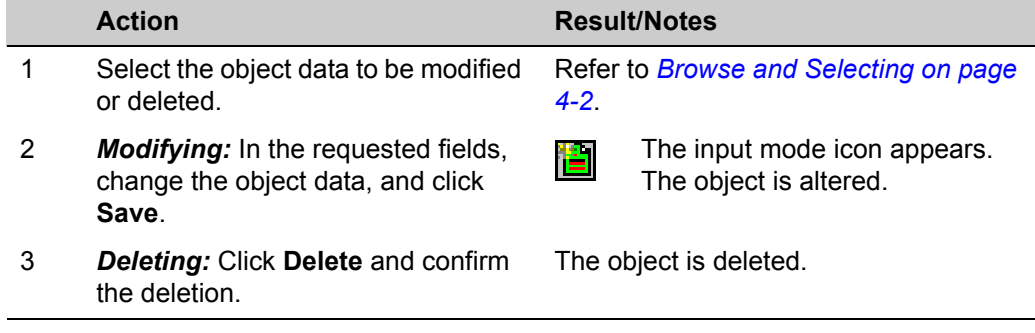

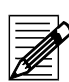

## **Note**

An object cannot be deleted, if it is linked to other objects. If the system cannot delete an object, all valid links are listed in the "Delete Check" info box.

**Note**

Refer to *[Measurement Main Window](#page-94-0)* 

*[on page 6-15](#page-94-0)*.

## **Calibration and Measurement**

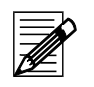

- For further details about your spectrometer refer to the manual supplied with your system.
- It is not possible to re-measure color types if they are linked to other tables.

#### <span id="page-51-0"></span>**Calibrating Your Spectrophotometer**

Your spectrophotometer must always be calibrated after switching on. It is recommended to calibrate at least every eight hours. Different types of spectrophotometers have different settings. This section gives a general description of the calibration.

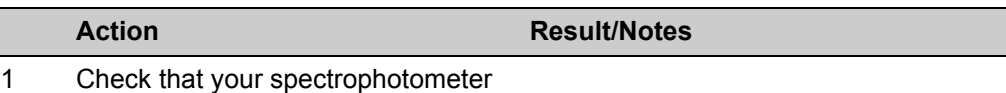

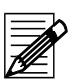

#### **Note**

Leave the spectrophotometer to warm up for a few minutes. Datacolor recommends that for the greatest accuracy you should wait thirty minutes before calibrating.

2 If you select the **Measure Directly**

is switched on.

button missing calibrations are requested automatically.

For an intentional calibration, click

the **Measure**  $\begin{bmatrix} \dots \end{bmatrix}$  button and in the opened "Measurement" dialog box, select the "Calibrate" tab. After specifying the parameter values according to your spectrophotometer, click **Calibrate**.

3 Follow the advice on the screen.

#### **UV Calibration**

#### **Calibration Methods**

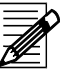

**Note**

There are several methods that can be used to calibrate the adjustable UV filter position. Please refer to the whiteness standard you are using to determine the method to be used.

**Ganz/Griesser:** This procedure uses the Ganz/Griesser calibration method. The light source is filtered to simulate the D65 Illuminant and the Ganz Griesser parameters are used to calculate the filter position. In addition, the target whiteness value is based on 10¼ standard observer data.

**CIE using D65/10:** The light source is filtered to simulate the D65 illuminant. This is the procedure used to perform a CIE Whiteness evaluation.

**ISO Brightness (C):** The light source is filtered to simulate Illuminant C. This is the procedure used to perform an ISO Brightness evaluation.

**Note**

#### **Example using the Ganz/Griesser method**

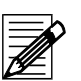

The UV calibration is only available for instruments with the whiteness option.

The UV calibration is necessary to ensure a constant UV emission of the bulb.

#### **Definition of the Ganz/Griesser whiteness parameters**

This definition is necessary if a bulb or an other part of the optical illumination system has been replaced.

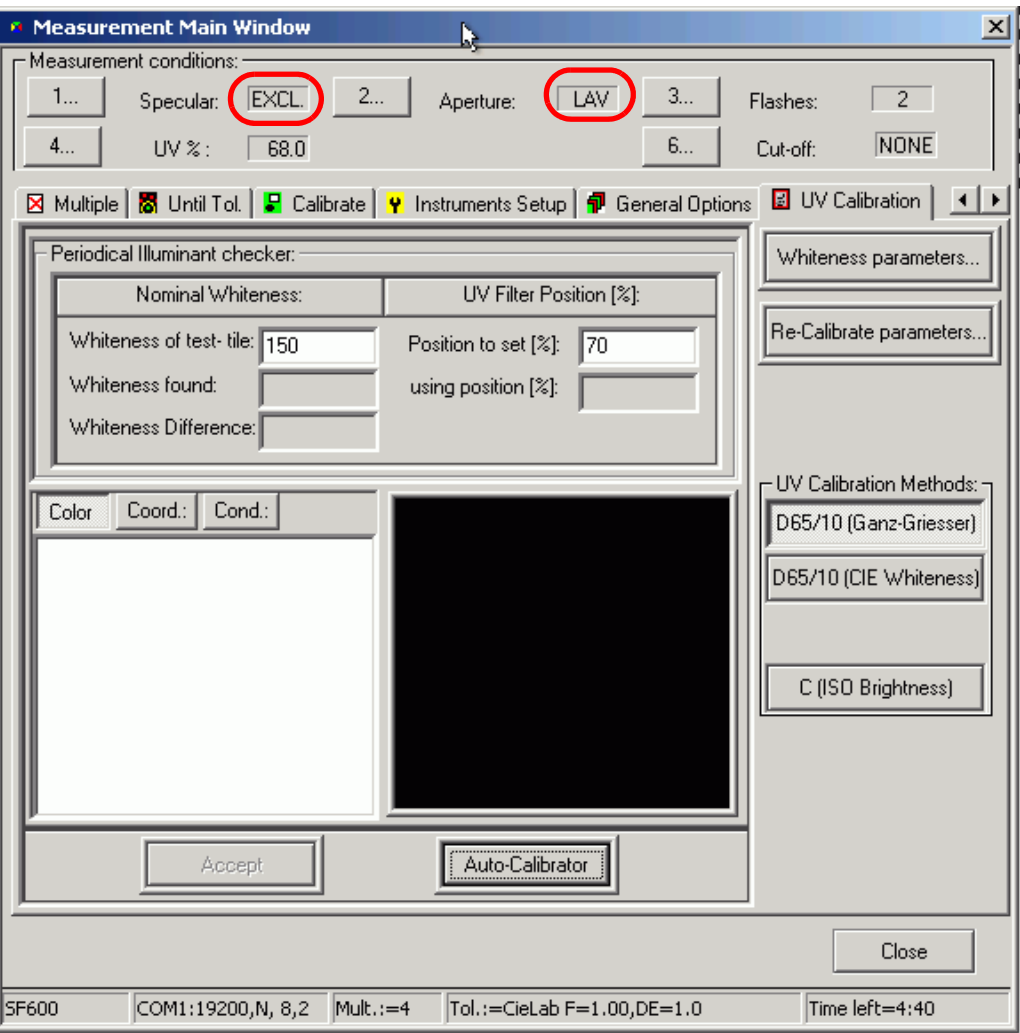

**Action Result/Notes**

- 1 In the "Measurement Main Window", select the **UV Calibration** tab.
- 2 Select specular **Excl**.
- 3 Set aperture **LAV**.
- 4 Click Whiteness Parameters. The "Ganz/Griesser Calibration" dialog box appears.

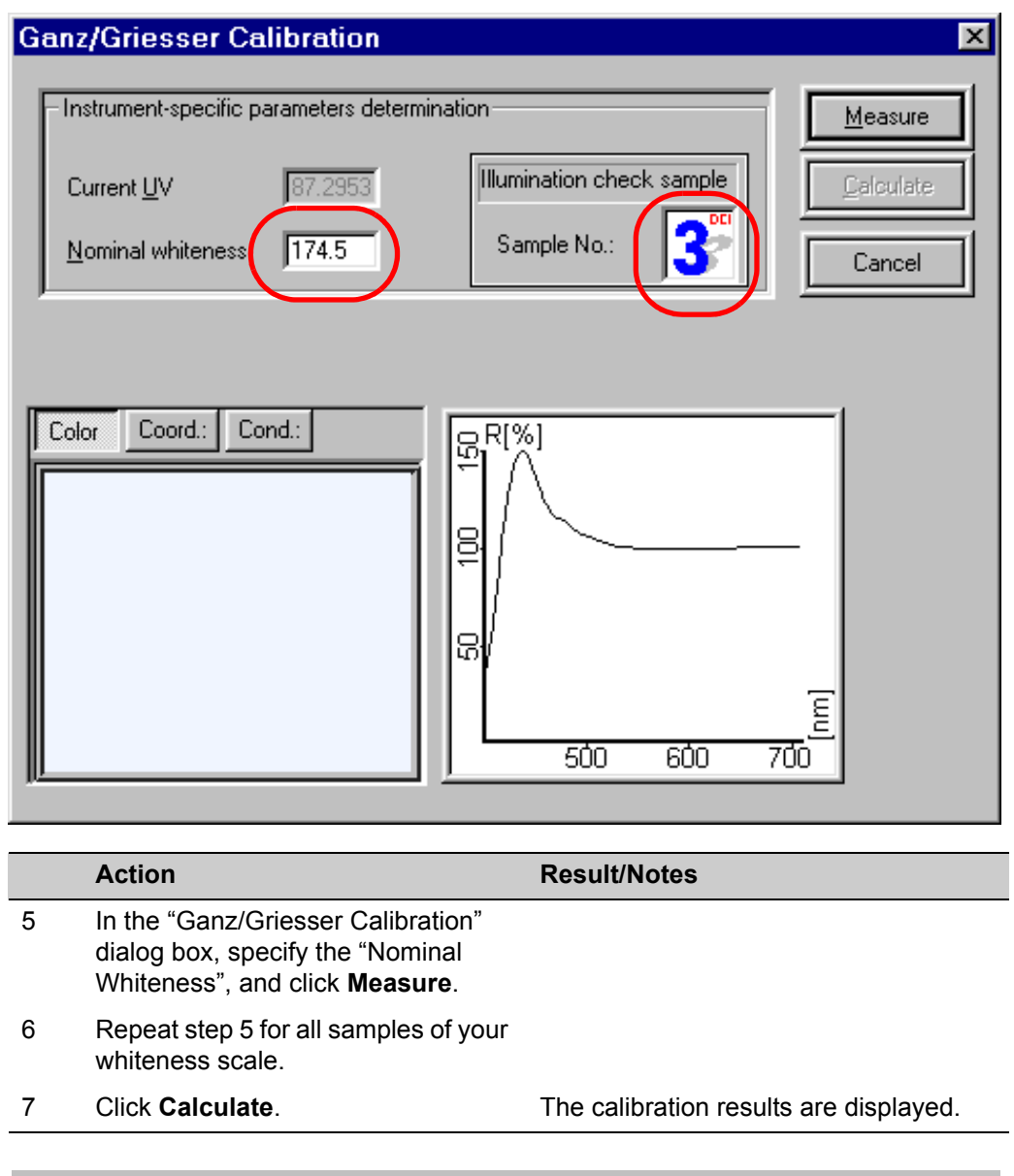

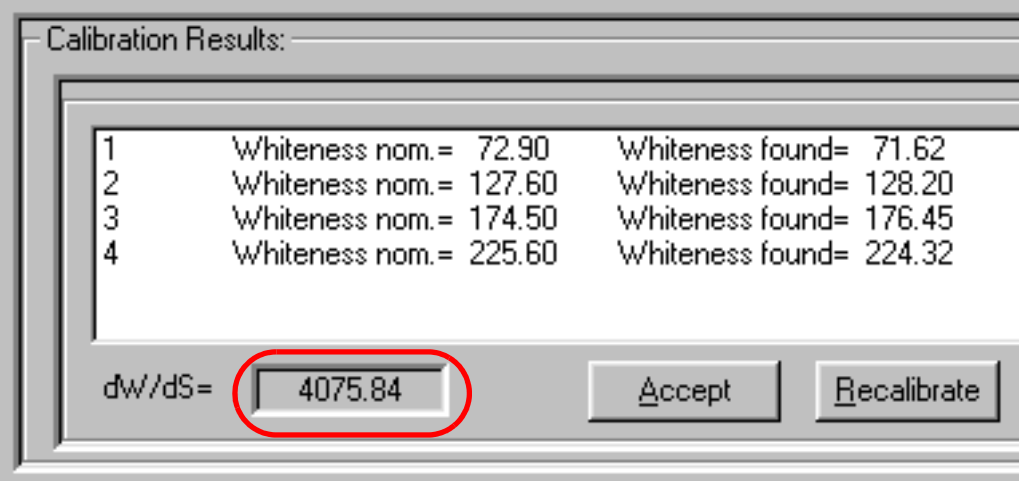

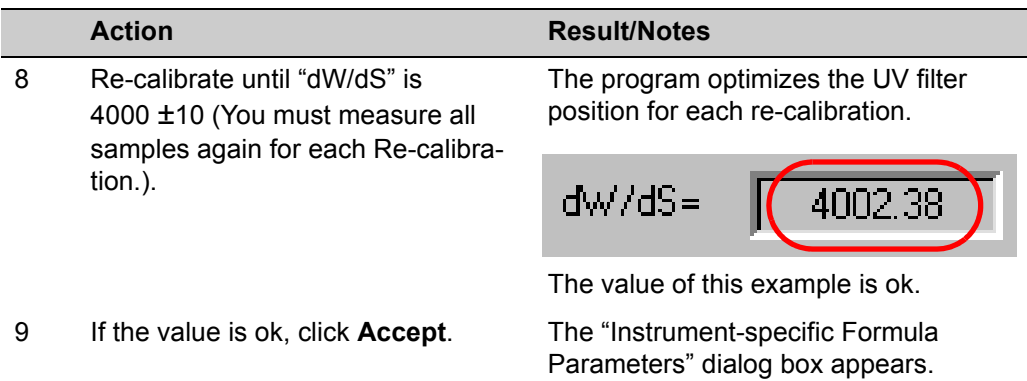

"Instrument-specific Formula Parameters" dialog box:

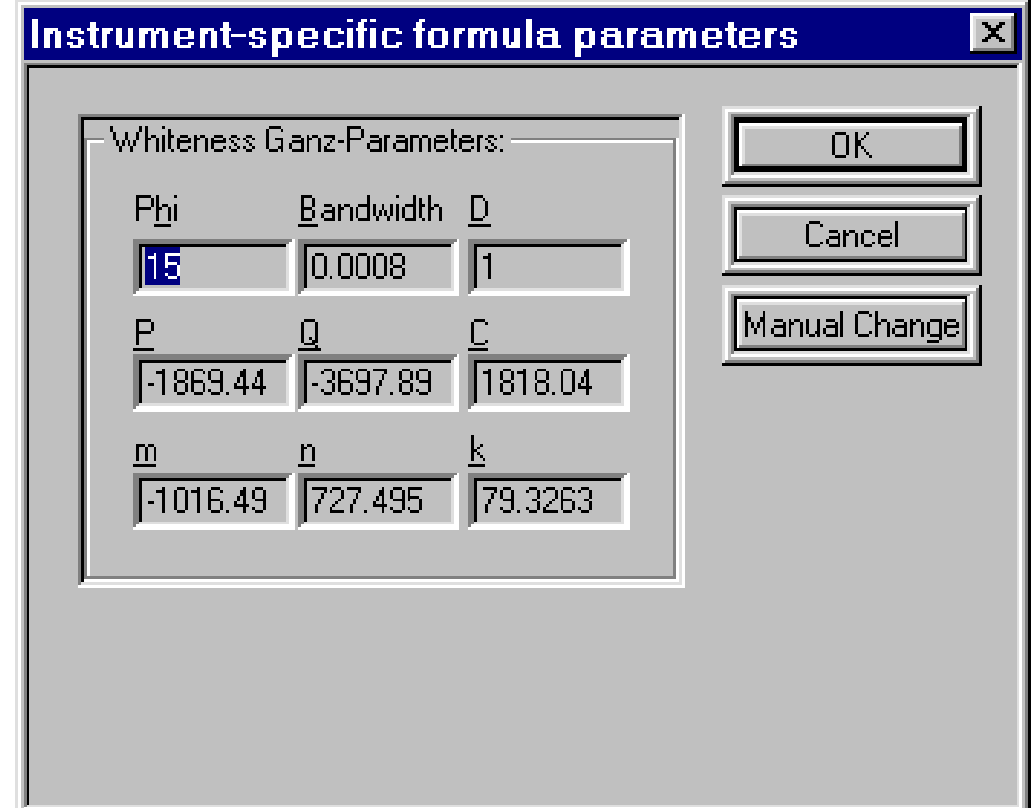

#### **Checking the UV part of the bulb**

The periodical check of the UV emission of the bulb is done using an "Illuminant Checker" sample. The Ganz/Griesser whiteness is calculated and the UV filter is adjusted.

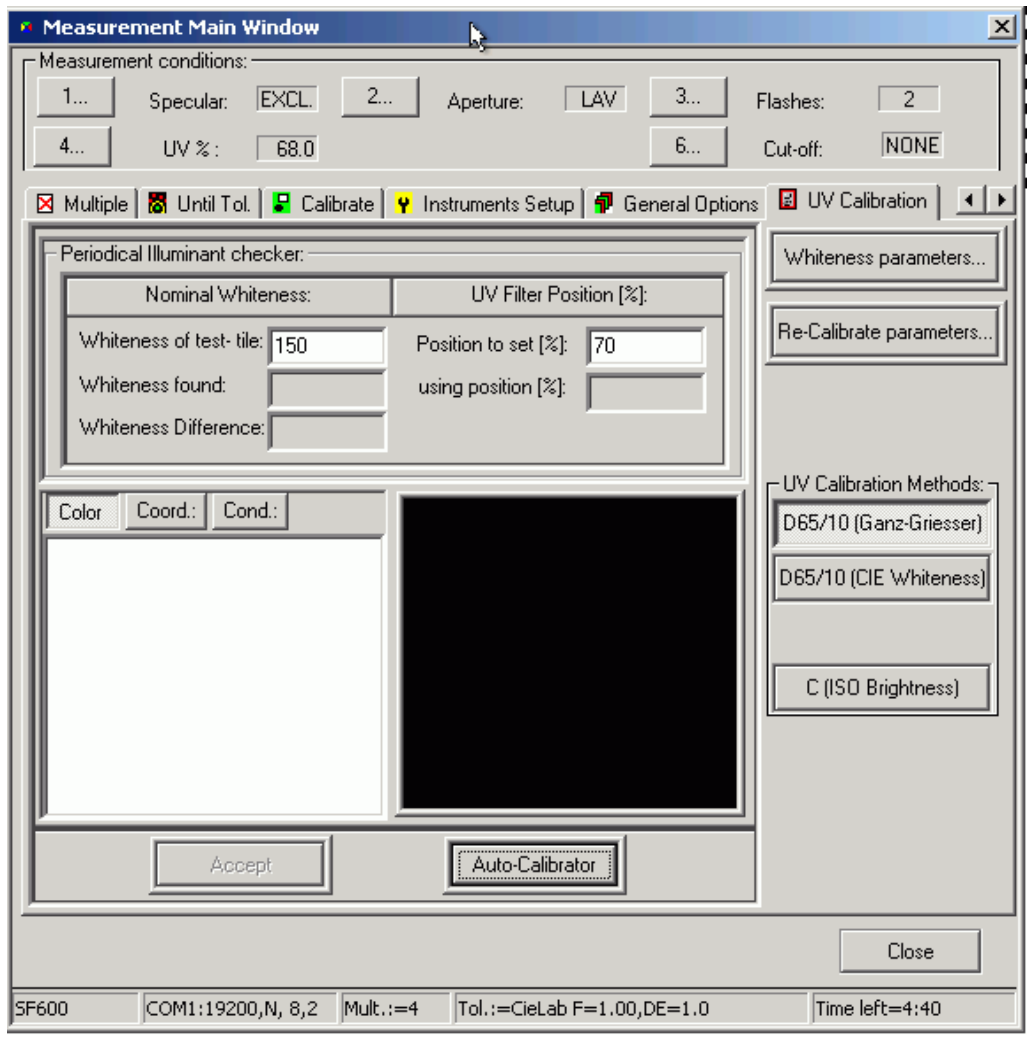

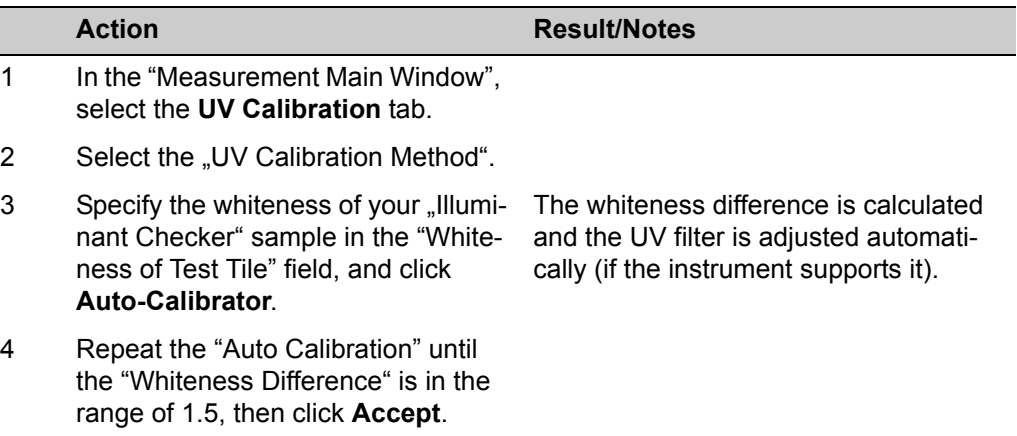

#### **Instrument Correlation**

There is always some variation in performance between different instruments. This difference becomes a part of each color evaluation if the standard and batch measurements are carried out using different instruments. While the inter-instrument agreement specification for Datacolor instruments is very tight when working with very small acceptability tolerances, small variations in instrument performance may have a significant impact on all the color evaluations. Maestro offers the additional ..correlation" feature to reduce these performance differences further.

Correlation allows you to adjust the performance of an instrument in order to match it to another reference or "master" instrument. This adjustment is carried out by the application of "correlation" factors calculated using the results of the spectral test. Using the differences between the master measurement and the current measurement, the program calculates a set of factors that are applied to each measurement, and which reduce the color difference between the two measurements. By generating correlation factors for every instrument used in the supply chain, the measurements made by each unit can be adjusted to simulate the performance of a single master unit. The result of this is that the Pass/Fail decisions will reflect the differences in the samples rather than in the instruments used to measure them. These correlation factors are generated using Maestro. The instrument correlation feature is enabled through the instrument driver module, however, which is accessible using any Datacolor program, including Maestro.

Once the correlation factors have been generated, they can be applied to raw measurement data to compensate changes in instrument performance. The adjusted measurement data should then closely resemble the measurement data produced by the master unit.

By designating a single instrument as "master", and generating correlation factors for every instrument used in the supply chain, you can minimize any color differences caused by differences in instrument performance. This allows you to share color data electronically, and you will have the confidence that the instruments' Pass/Fail decisions are accurate evaluations, regardless of the instrument(s) used for the measurement.

#### **Configuring and Enabling the Maestro Correlation Feature**

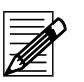

#### **Notes**

- **Master Instrument:** You must identify the master instrument. This is the instrument used to generate the master measurements for the reference tile set. When you select "Install" in the Maestro correlation feature, the information about the reference instrument will become available here.
- If the instrument correlation is enabled, all measurement data displayed and stored will be adjusted data.
- Instrument correlation can be enabled/disabled using any Datacolor program. The .Measurement Main Window" is accessed using either an "Instrument" menu or an instrument icon of the Datacolor program you are running.

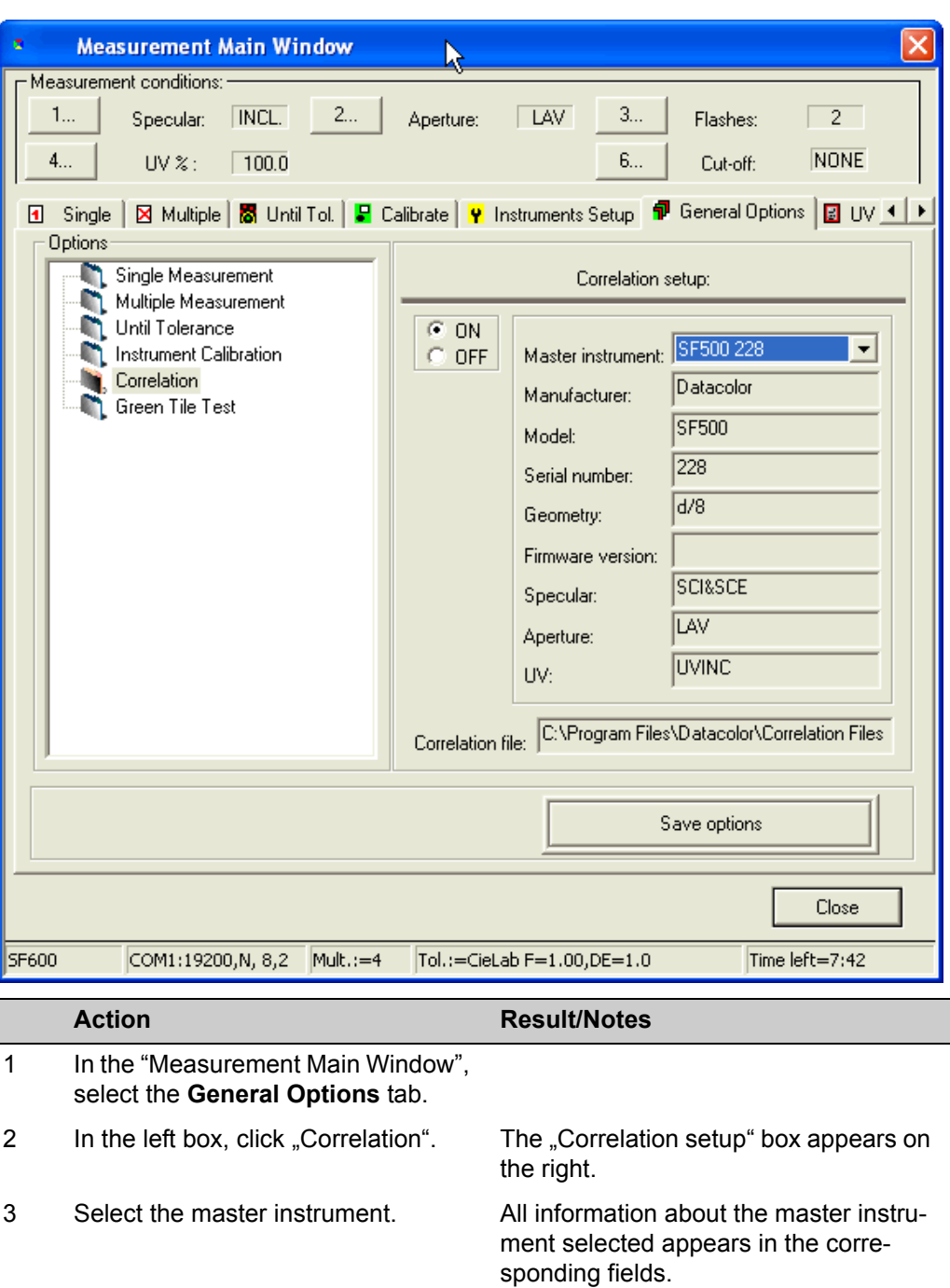

- 4 Click the button **ON** to enable the correlation feature, resp., the button **OFF** to disable it. When enabled, each measurement made will be adjusted based on the cor-
- 5 Click **Save options** to save your settings.

relation data in the file identified at the

bottom of the window.

#### **Green Tile Test**

The green tile test checks the instrument after the calibration. If the test fails the instrument must be calibrated again.

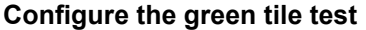

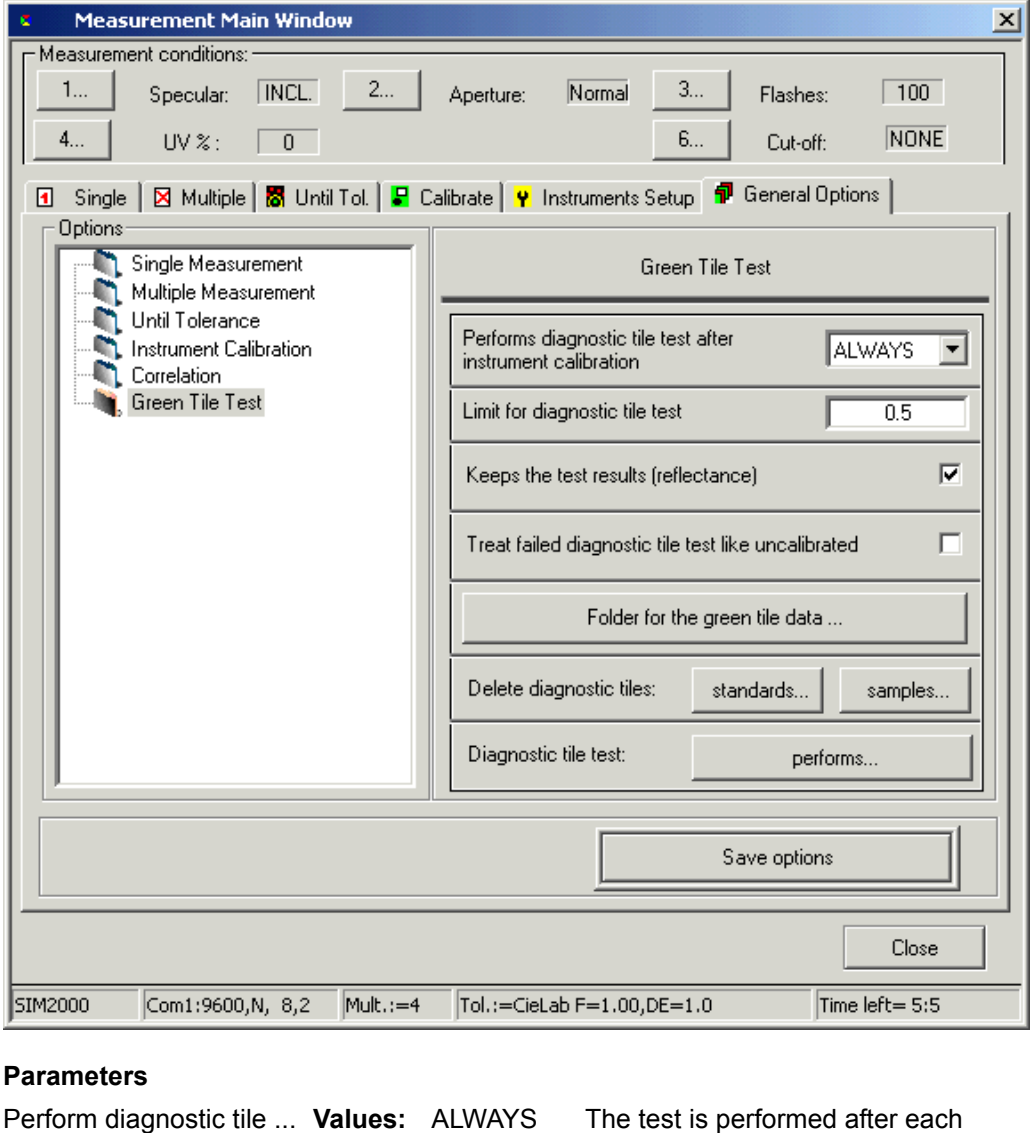

## calibration. OPTIONAL The test can be skipped.

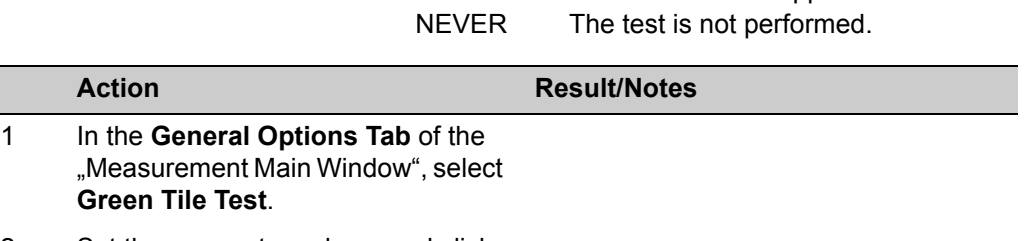

2 Set the parameter values, and click **Save Options**.

#### **Test results:**

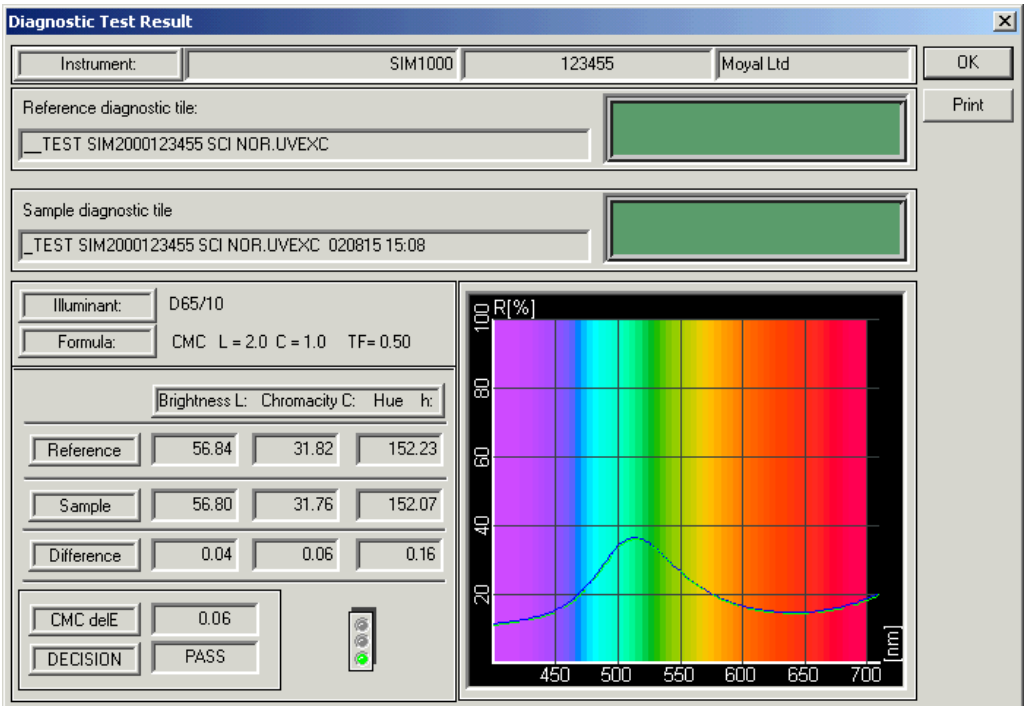

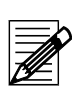

### **Note**

Only CMC 1:2 is used for the test.

If the test fails, the traffic light is red. If configured, the status of the instrument is set to "not calibrated".

The samples are named as follows:

Green tile test (Standard): \_\_TEST SF3008 SCI UVINC

Green tile test (Batch): TEST SF3008 SCI UVINC 010321 11:46

The name contains the type (SF300), the serial number (8), the measurement condition (SCI UVINC), and (only for samples) the date and the time of the measurement.

The instrument settings and the measurement conditions are displayed in the status bar of the "Measurement Main Window".

**Note**

#### **Measurement**

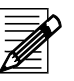

The program stores the type (tab) of the last measurement. The tab used for the last measurement appears for each new one.

#### **Single measurement using the "Measure Directly" button**

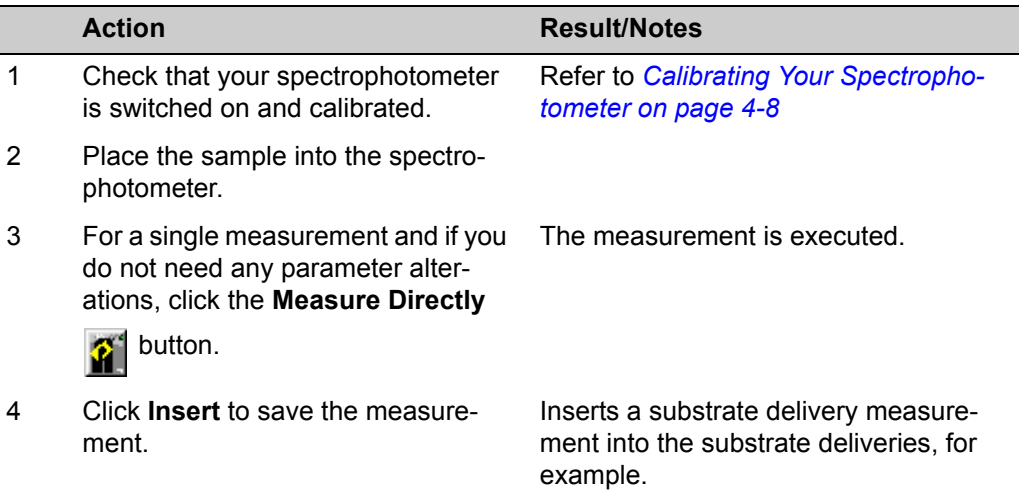

#### **Measurement using the "Measure" button**

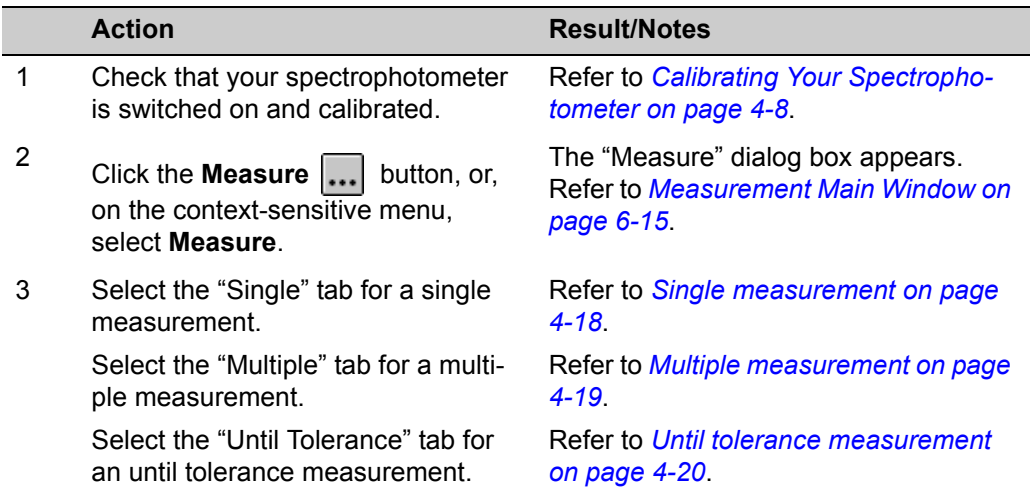

#### **Single measurement**

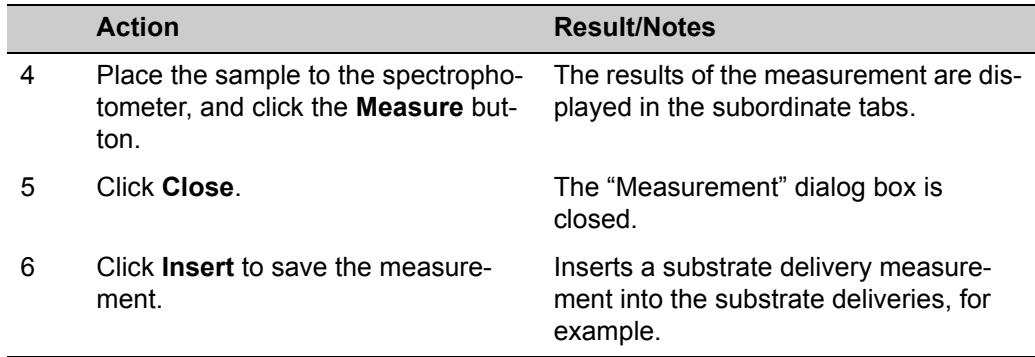

#### **Multiple measurement**

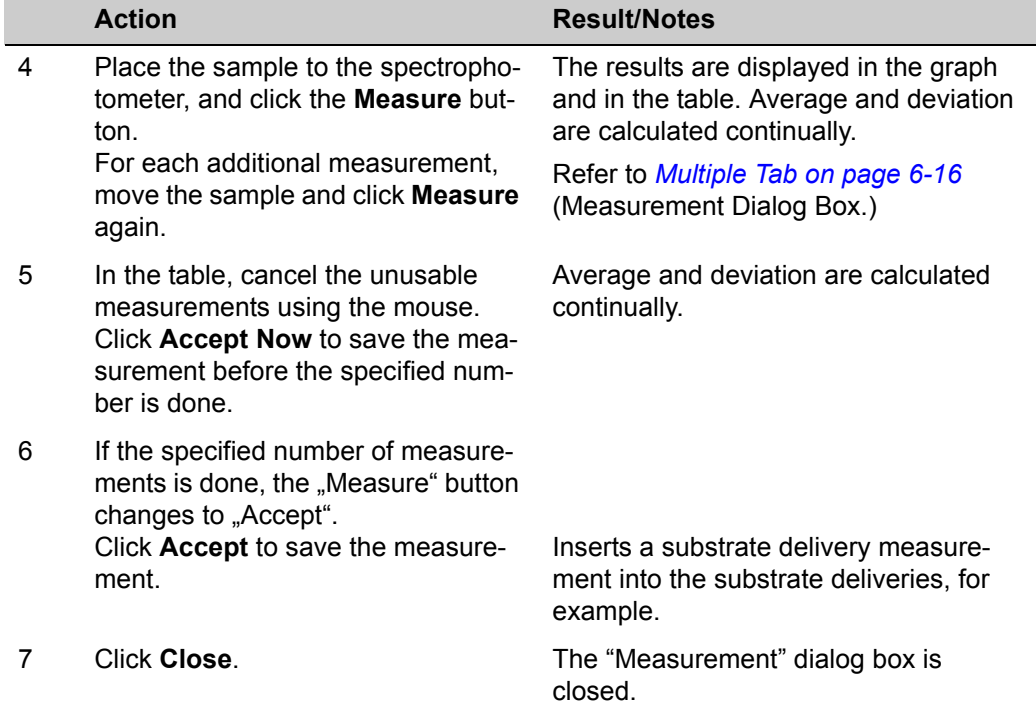

#### <span id="page-63-0"></span>**Until tolerance measurement**

| <b>Action</b>                        | <b>Result/Notes</b>                     |
|--------------------------------------|-----------------------------------------|
| In the "General Options" tab, select | The "Until Tolerance" data box appears. |

the **Until Tolerance** option.

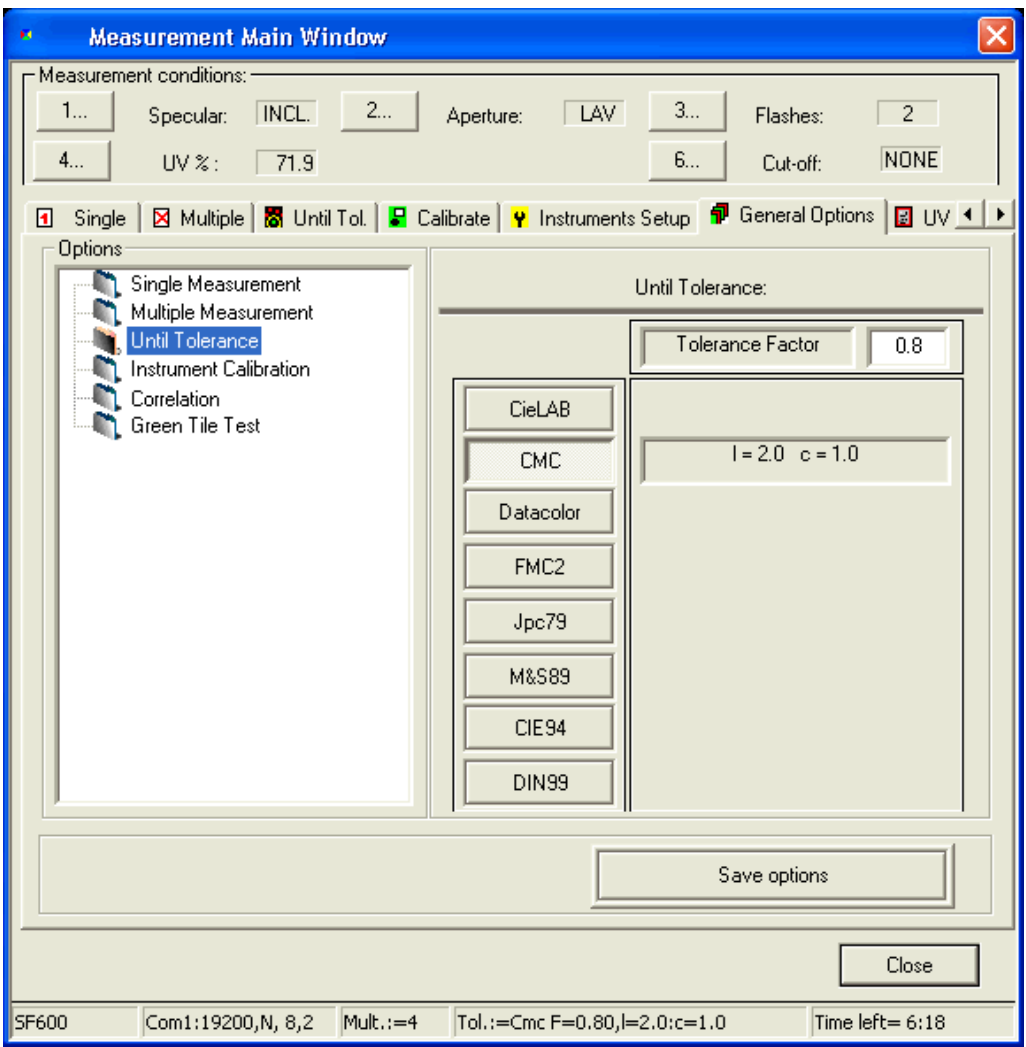

- 2 Select the formula, set the tolerance factor, and click **Save Options**.
- 3 Select the **Until Tolerance** tab.

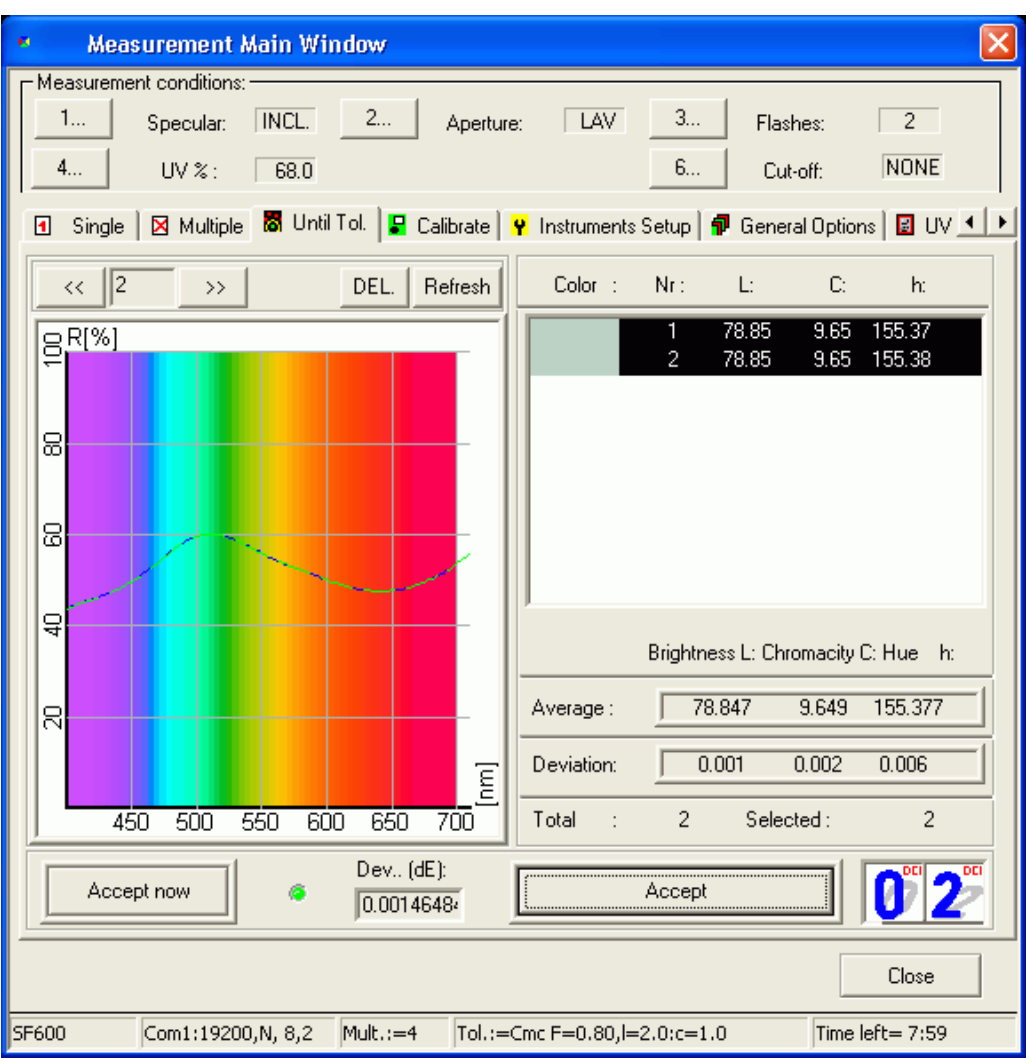

4 Place the sample on the spectrophotometer, and click the **Measure** button.

> For each additional measurement, move the sample and click **Measure** again.

5 In the table, cancel the unusable measurements using the mouse. Click **Accept Now** to save the measurement before the specified number is done.

The results are displayed in the graph and in the table. Average and deviation are calculated continually.

Refer to *[Multiple Tab on page 6-16](#page-95-0)* (Measurement Dialog Box.)

Average and deviation are calculated continually.

## **Specifying, Modifying or Deleting Tolerances**

## **Specifying A New Tolerance**

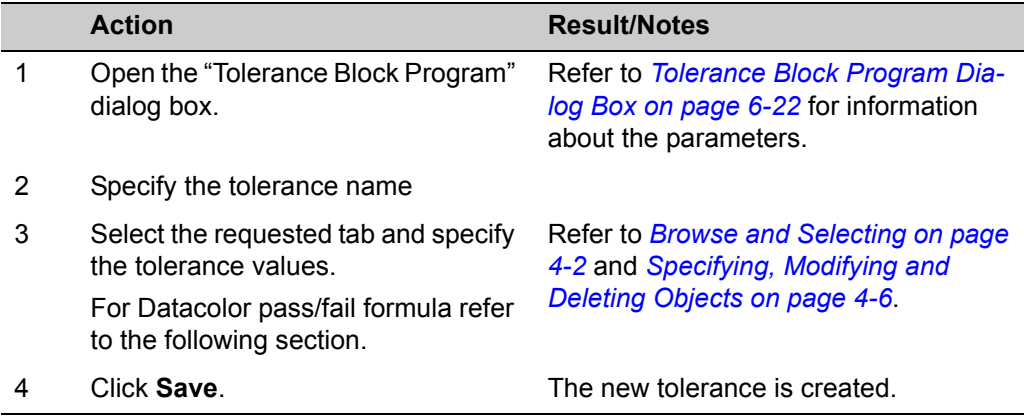

#### **Datacolor pass/fail formula**

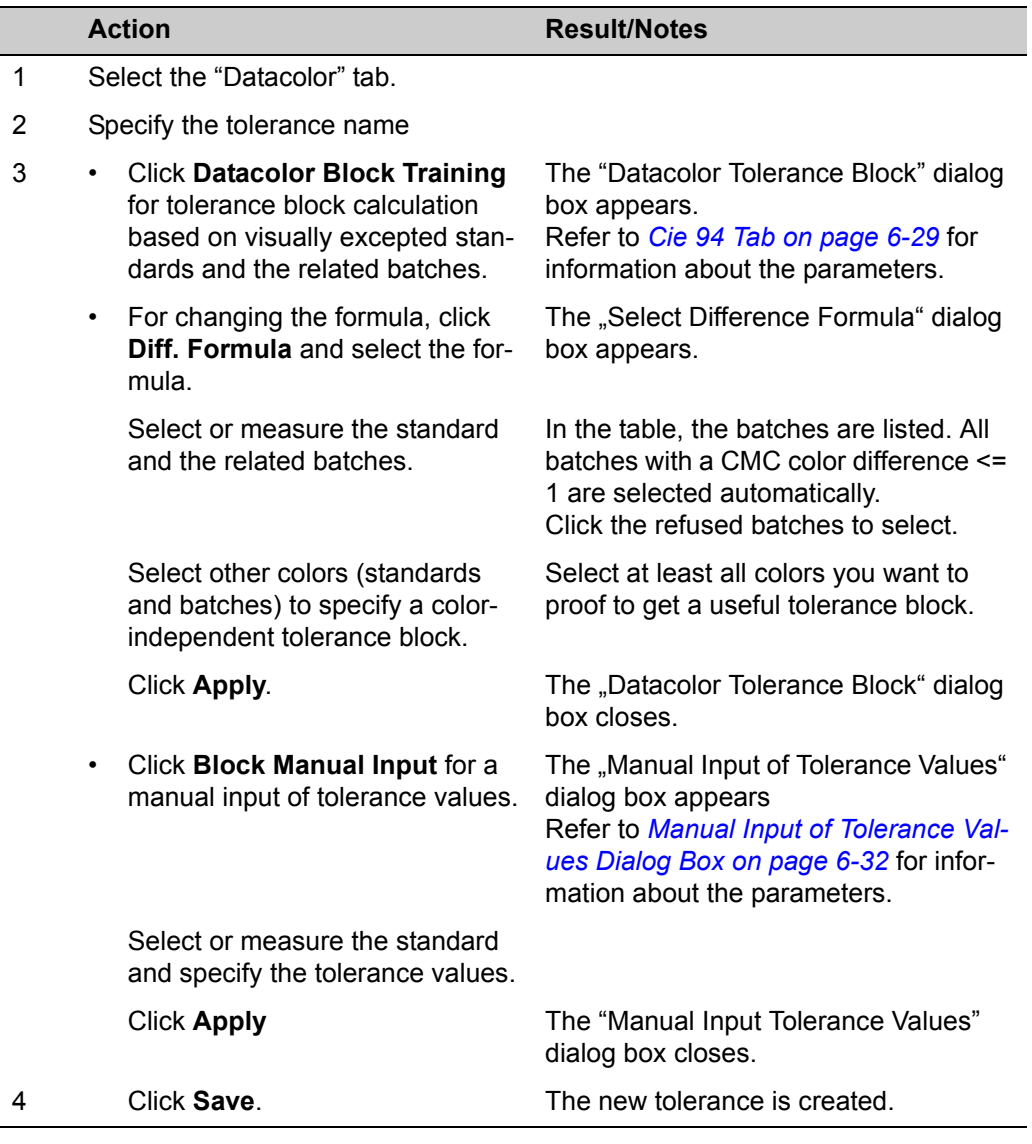

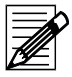

## **Note**

A Datacolor tolerance block can be modified by adding more standards and batches.

## **Displaying Datacolor Tolerance Values**

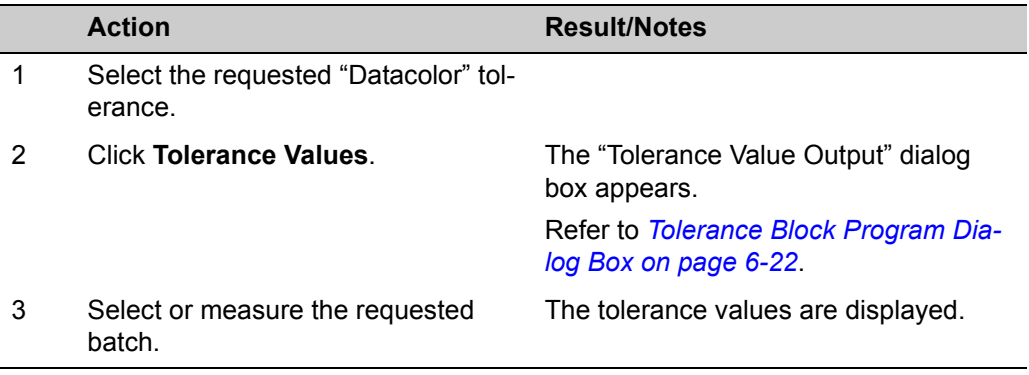

## **Modifying and Deleting Tolerance Values**

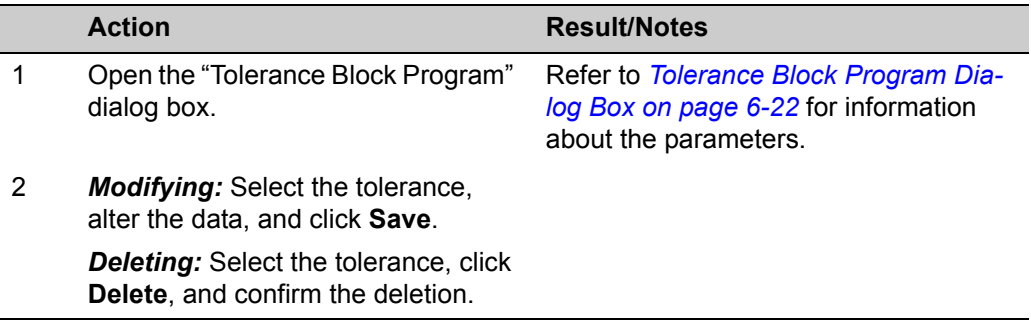

## **Datacolor MONITOR**

Datacolor MONITOR is a color quality control software product that was designed to easily acquire color measurement data and pass/fail decisions for production quality control. The program is designed to compare side-center-side for fabrics. The major task was to design a software module that is easy to operate.

## **Specifying A Script**

If you are starting the program for the  $1<sup>st</sup>$  time, you must define a script to be able to measure a batch series. A script describes the measurements, the tolerances and the relations for the comparison.

1 On the **Batch Series** menu, select **New Script**.

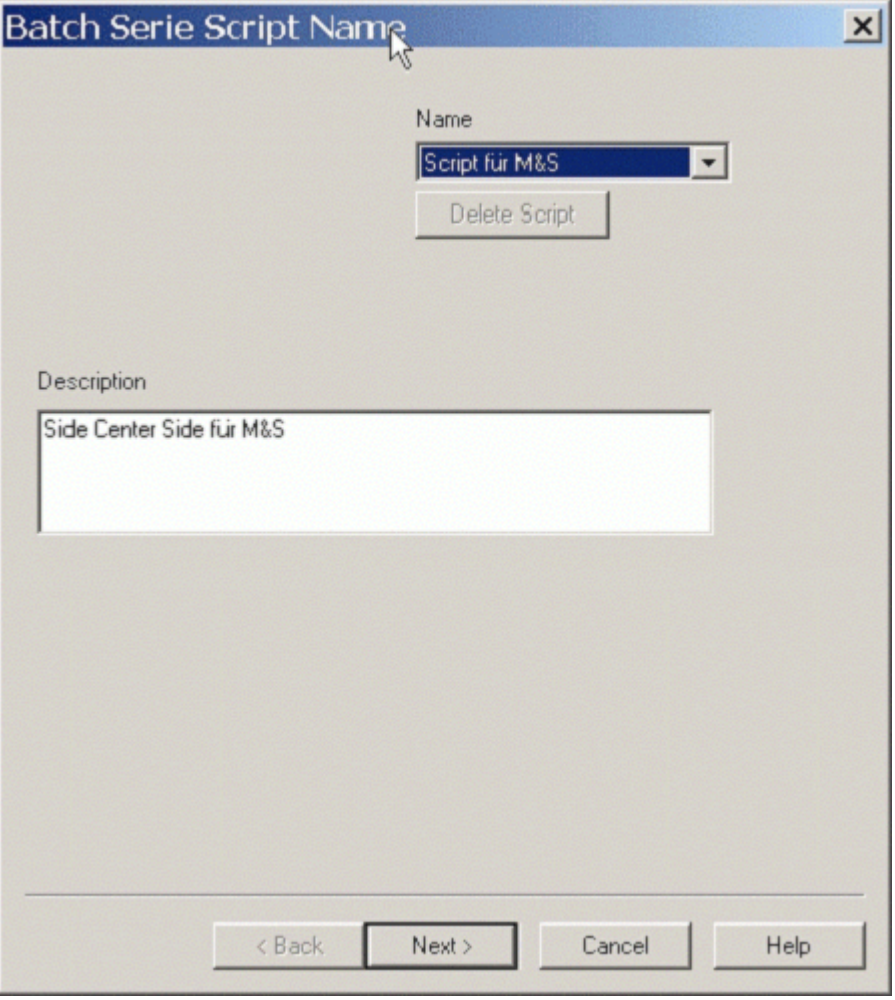

2 Specify a name, a description (not mandatory), and click **Next** to continue.

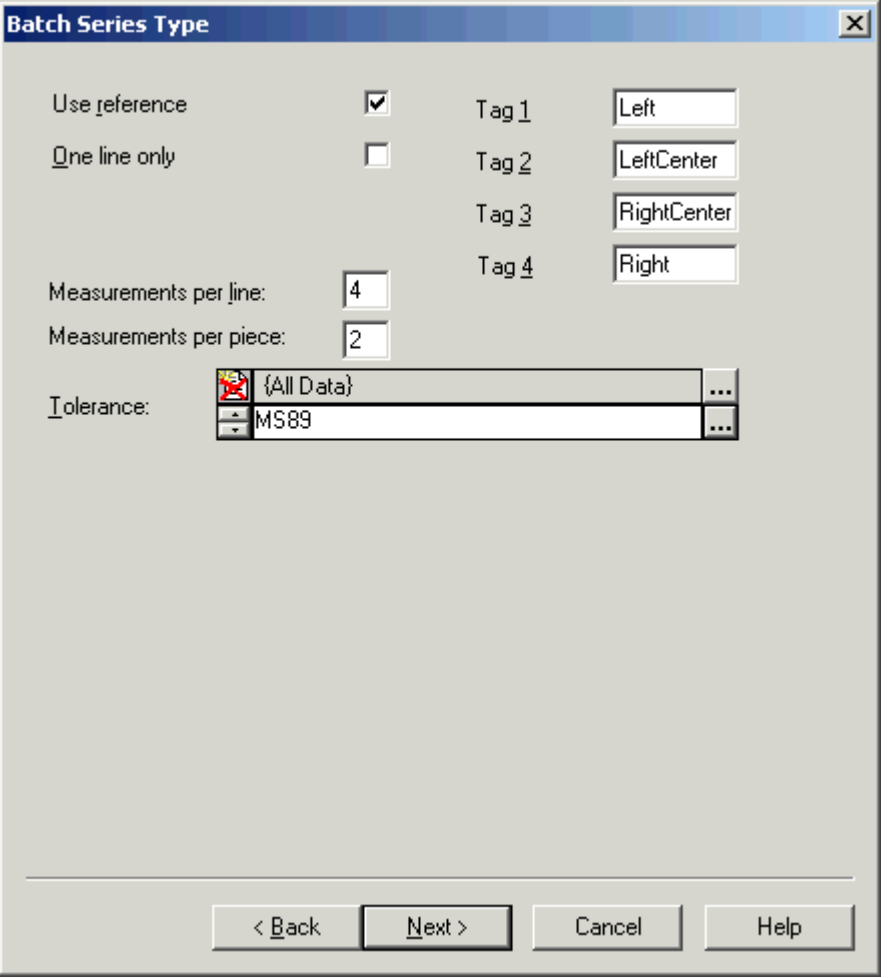

#### *This dialog is very important.*

- 3 You have to decide ...
	- wether the measurements should be compared to a reference sample;
	- how many measurements should be taken in the horizontal direction (measurements per line: maximum is 4), and;
	- how many measurements per piece should be done in the vertical of a fabric.

The measurements in horizontal direction are called "Tag 1", "Tag 2", "Tag 3", and "Tag 4". For each tag, you can give a name describing the position of the measuring. This name is stored together with the spectrum and is used to identify the position.

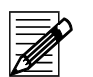

#### **Note**

These names cannot be modified if a batch series exists using that script. Refer to *Diagram: Measurement distribution on page 4-28*.

Up to four tags may be defined.

If you check "Only one line" the measurement program stops if the measurements defined in "Measurements per line" are done.

- 4 Select the Pass/Fail formula.
- 5 Click **Next** to continue.

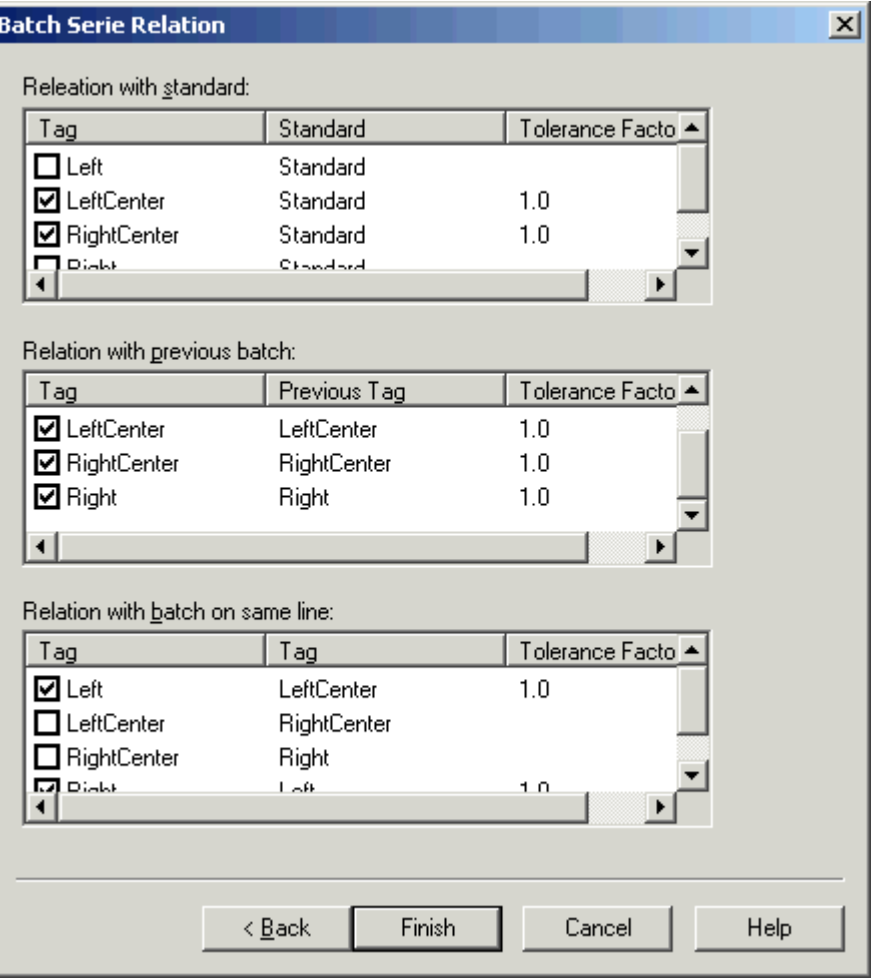

6 Set the measurements you want to compare. You can set an individual tolerance factor for each relation.

There are three different types of relations:

- Relation with Standard (only if "Use reference" is checked in the previous dialog);
- relation with previous batch (vertical);
- relation with batch on the same line (horizontal).
- 7 Click **Finish** to save the script.

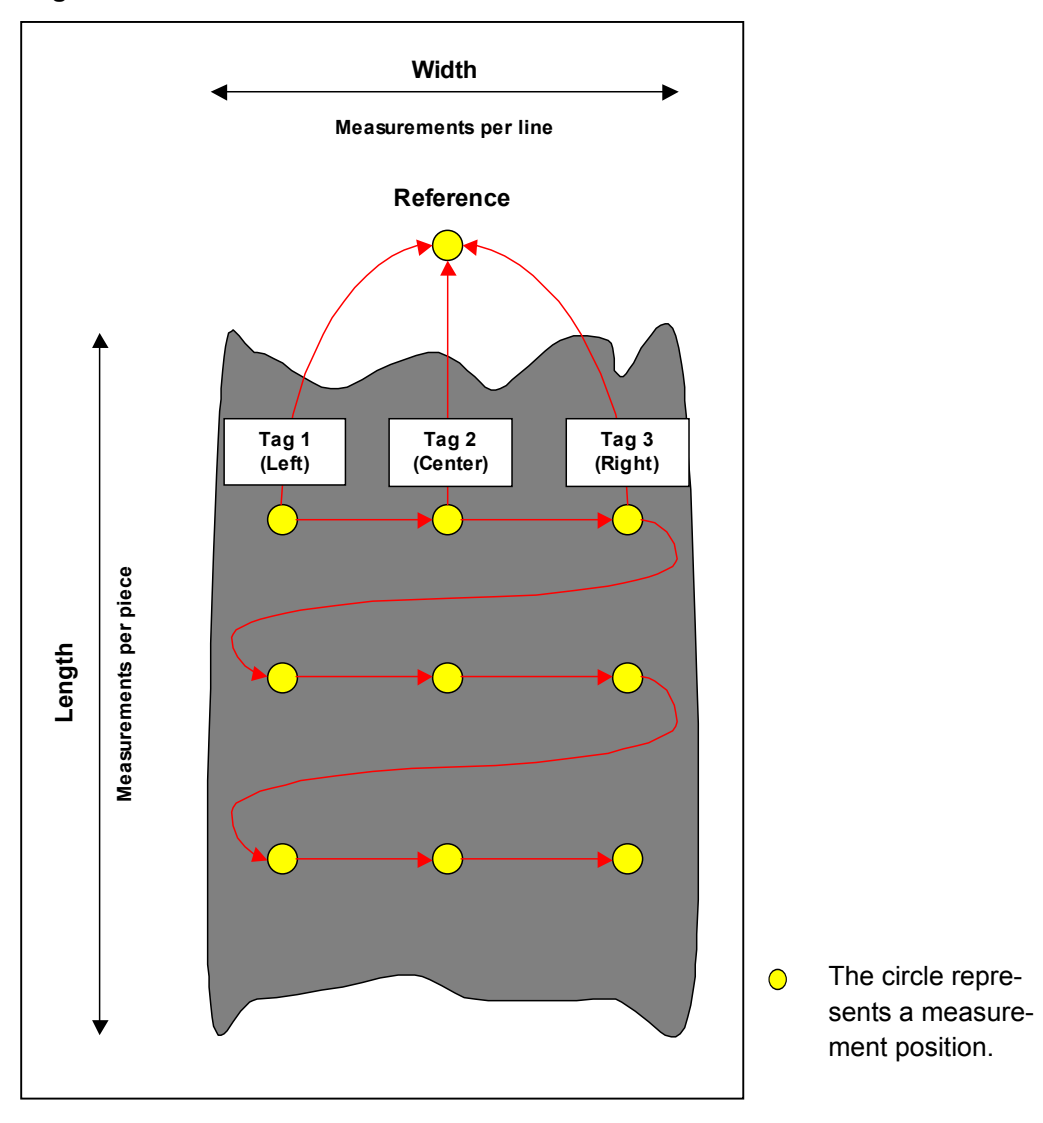

#### **Diagram: Measurement distribution**

This graph represents one piece of fabric, with three horizontal measurement positions (e.g. left - center - right) and three positions per piece (e.g. at the beginning, in the middle and at the end of the piece). In addition, the reference is included in the pass / fail task.
# <span id="page-72-0"></span>**Specifying A Batch Series**

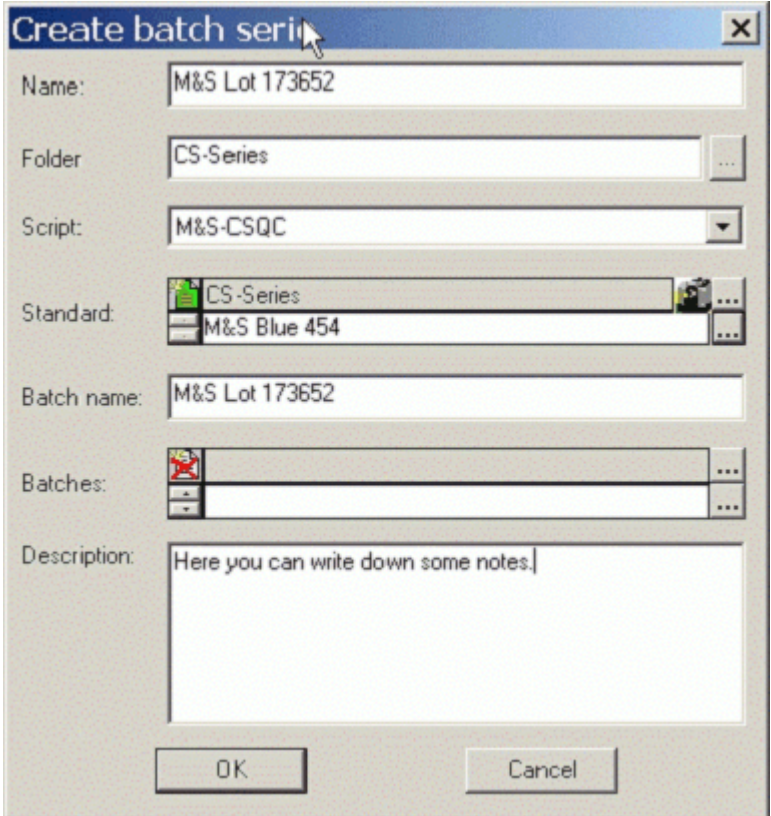

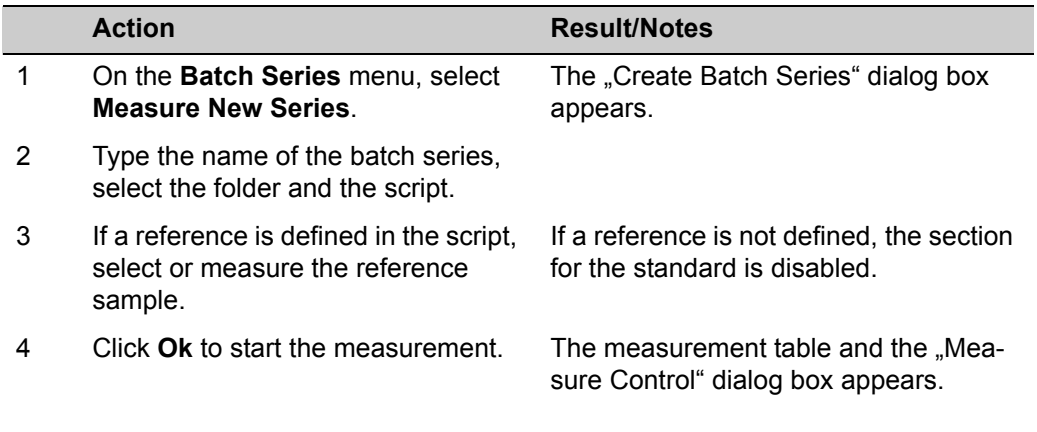

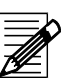

### **Note**

The name of the batch series is used as batch name together with an extension for the number of lines measured, e.g.,

M&S Lot 1173652\_001 M&S Lot 1173652\_002 M&S Lot 1173652\_003 M&S Lot 1173652\_004,

Each sample contains the spectra for the readings made at the positions left, center and right.

5 Type the name or number for the 1st  $\cdot$ piece of fabric and click **Measure** to start the 1st measurement.

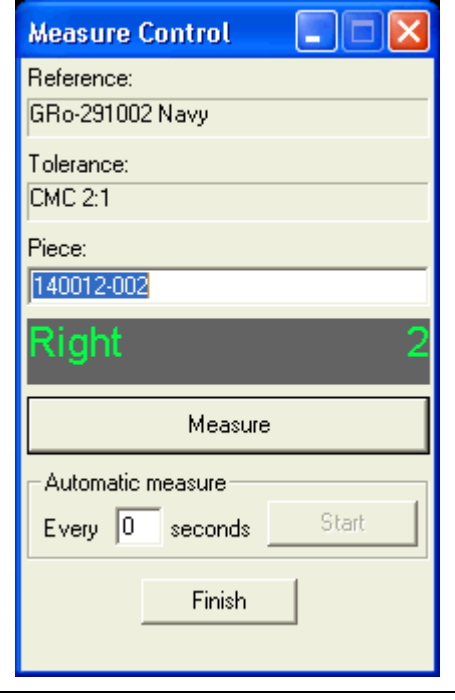

- The position you have to measure is displayed in the dialog box.
- The program asks for the next reading as soon as the measurement is done.
	- If all measurements defined for a piece of fabric have been done, you can type the name of the next piece of fabric.
- If you forget it, the program asks for a new name.
	- If your instrument is equipped with a feature button, you can trigger the measurement from the instrument.
		- If the measurements of a line have been done, the color differences will be displayed.

# <span id="page-74-0"></span>**Adding A Graph Panel**

You can add graph panels to the graphical display of all measurement positions and color difference values.

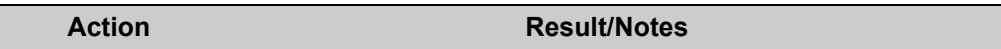

1 On the **Batch Series** menu, select **Add Graph Panel**.

Graph panels  $\bullet$  are displayed for each measurement.

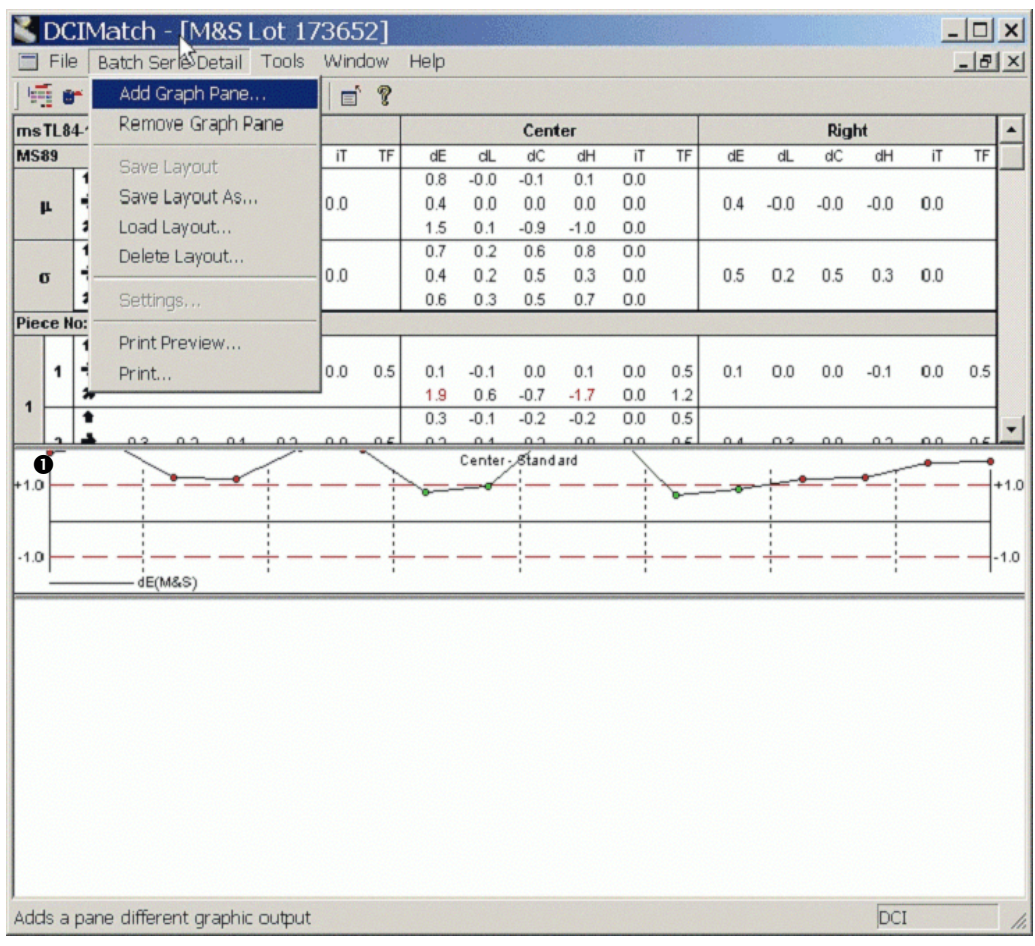

2 In the graph panel, click the right mouse button.

The "Difference Graph Settings" dialog box appears.

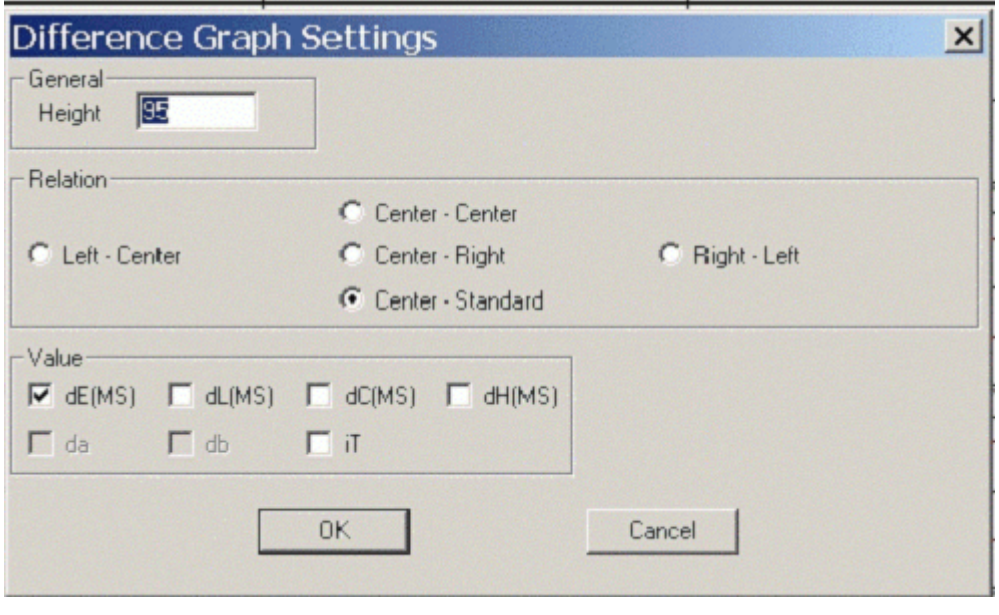

- 3 For all graph panels, select the measurement positions to be compared and the type of the difference value.
- 4 Save the screen using the **Save Layout As** function of the **Batch Series** menu.

" $i$ T" is the normalized tolerance (dE/TF). This value is important if you work with different tolerance factors for the sample relations.

Refer to *[Batch Series Window on page](#page-88-0)  [6-9](#page-88-0)* for an overview of all functions.

## <span id="page-76-0"></span>**Printing A Batch Series**

The printout or print preview is based on print forms created with the "Print View Designer". Two default forms are provided with the database "Printform.db".

In the task "Options" of the menu "Batch Series", you can select wether all pass/fail decisions or only failed ones are to be printed.

### **Example of the default printouts**

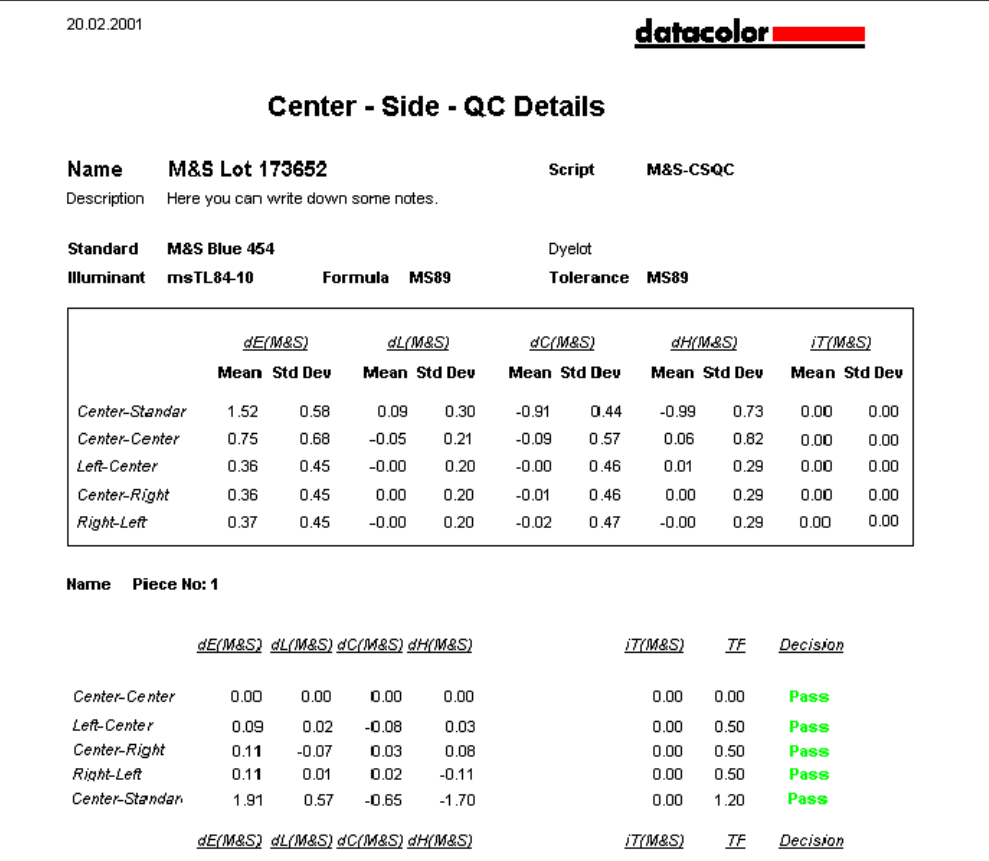

5

# **Maintenance and Error Handling**

# **Maintenance of the Spectrophotometer**

Refer to the manual of your spectrophotometer.

# **Maintenance of the Database**

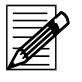

**Note**

The delete, move, copy and rename functions are only available to users having the corresponding access rights.

### **Deleting Data**

You can delete data objects in the corresponding windows and boxes.

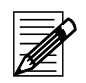

**Note**

An object cannot be deleted, if it is linked to other objects. If the system cannot delete an object, all valid links are listed in the "Delete Check" info box.

### **Backup**

Refer to *[Backing Up Using Sybase Utilities on page 3-16](#page-31-0)*.

# **Error Handling**

- 1 Note the error message and what you were doing before the error occurred.
- 2 Try to execute the advice of the error message. *Example below:* Specify a minimum of one batch before clicking **Save** again.
- 3 Log out of Datacolor MONITOR and restart Windows.
- 4 Restart Datacolor MONITOR.

If the error occurs again, contact your Datacolor representative for further advice.

# **Error Messages**

If an error message appears while you are using your system, you should follow the advice above.

**Example of an error message:**

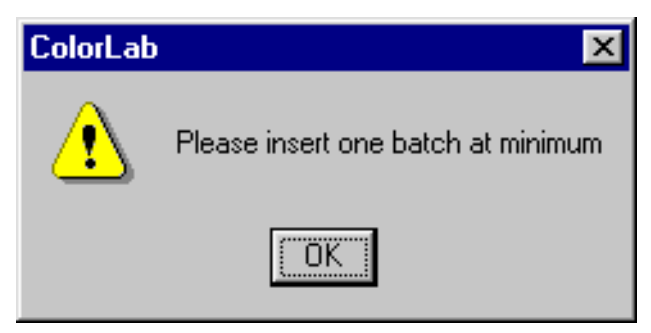

6

# **Windows and Dialog Boxes**

# **Explorer**

# **Batch Series List Window**

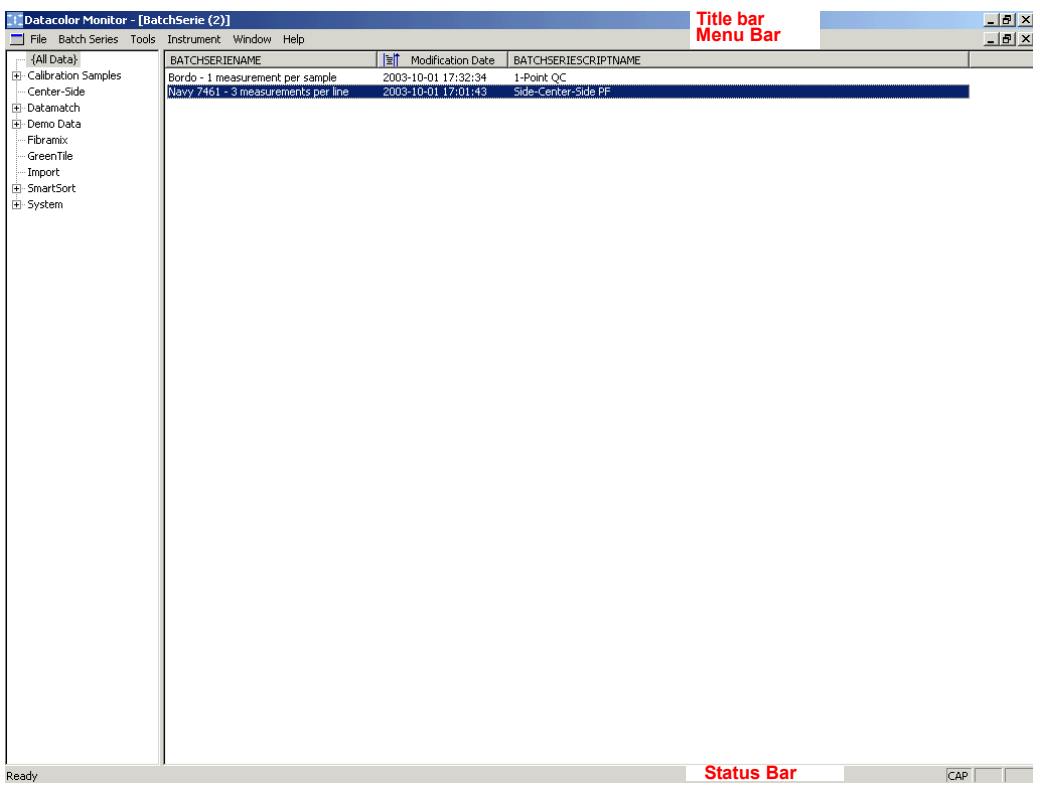

### **Title bar**

The title bar contains the title of the program, the title of the current window and, if a list window is opened, the number of data records.

### **Menu bar**

Refer to *[General Menu Functions on page 6-3](#page-82-0)* for the general functions or to the related window descriptions for window specific functions.

### **Status bar**

Display of messages.

# <span id="page-82-0"></span>**General Menu Functions**

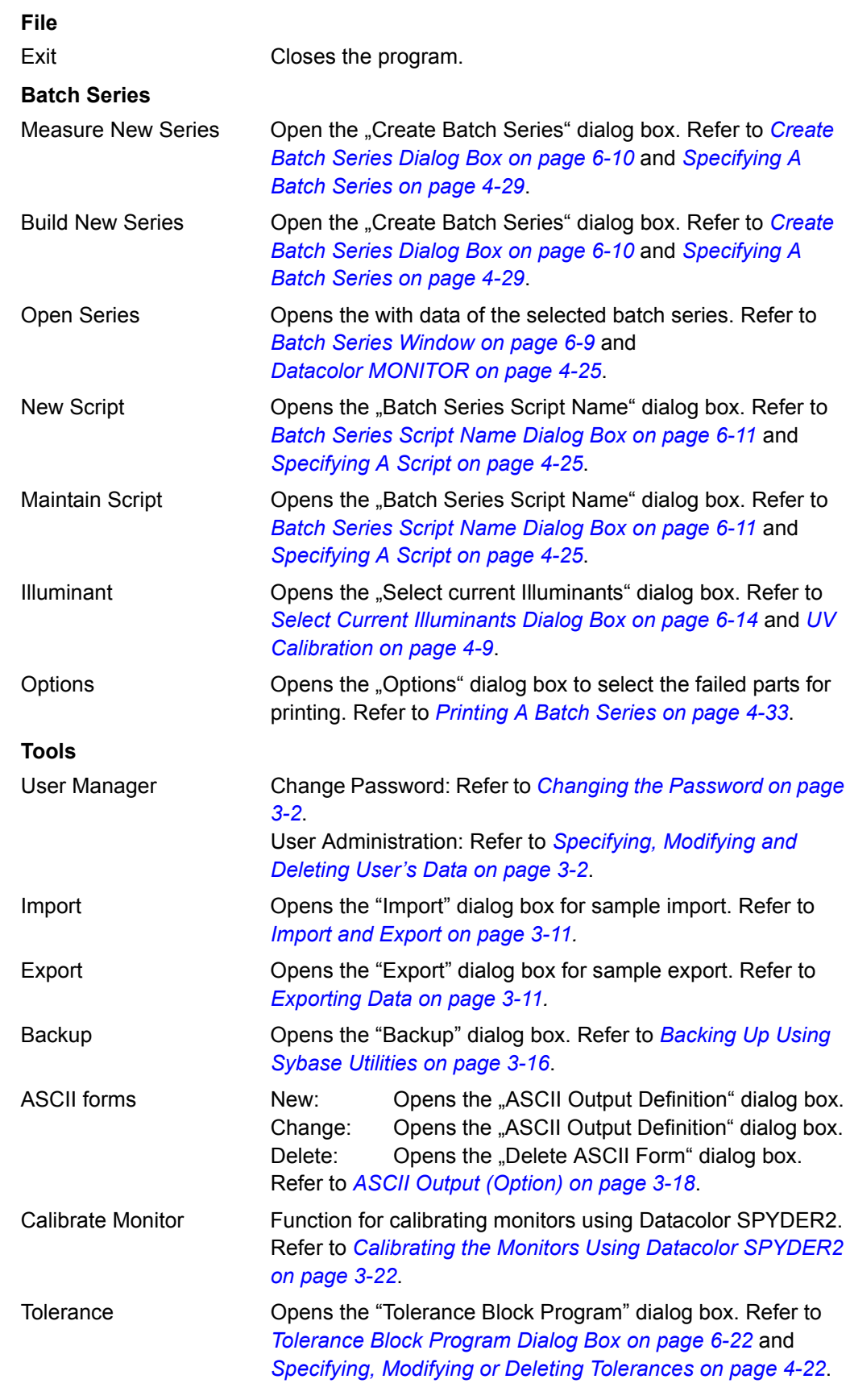

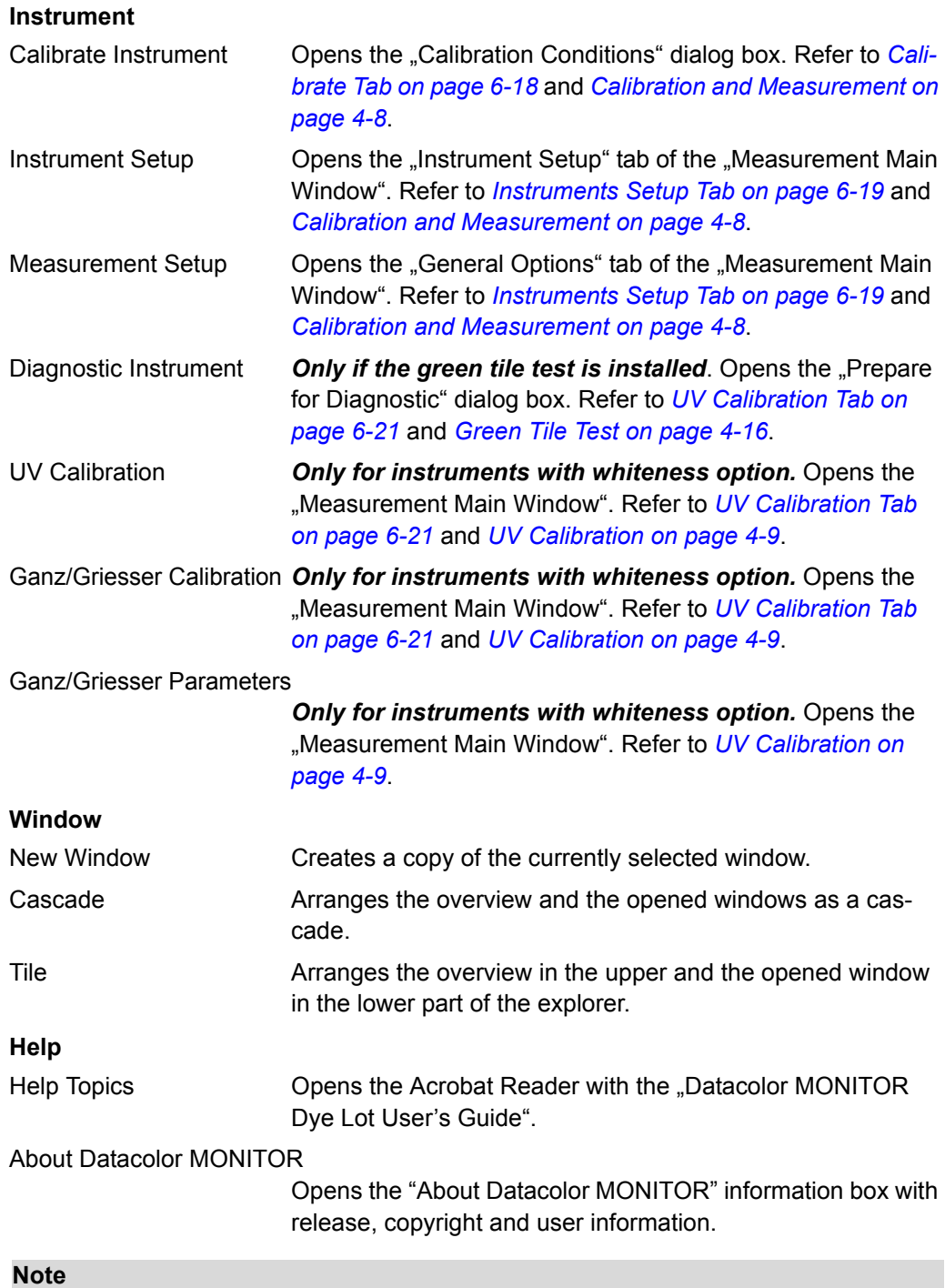

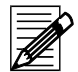

Refer to the related window description for window specific menu functions.

### **Folder Structure**

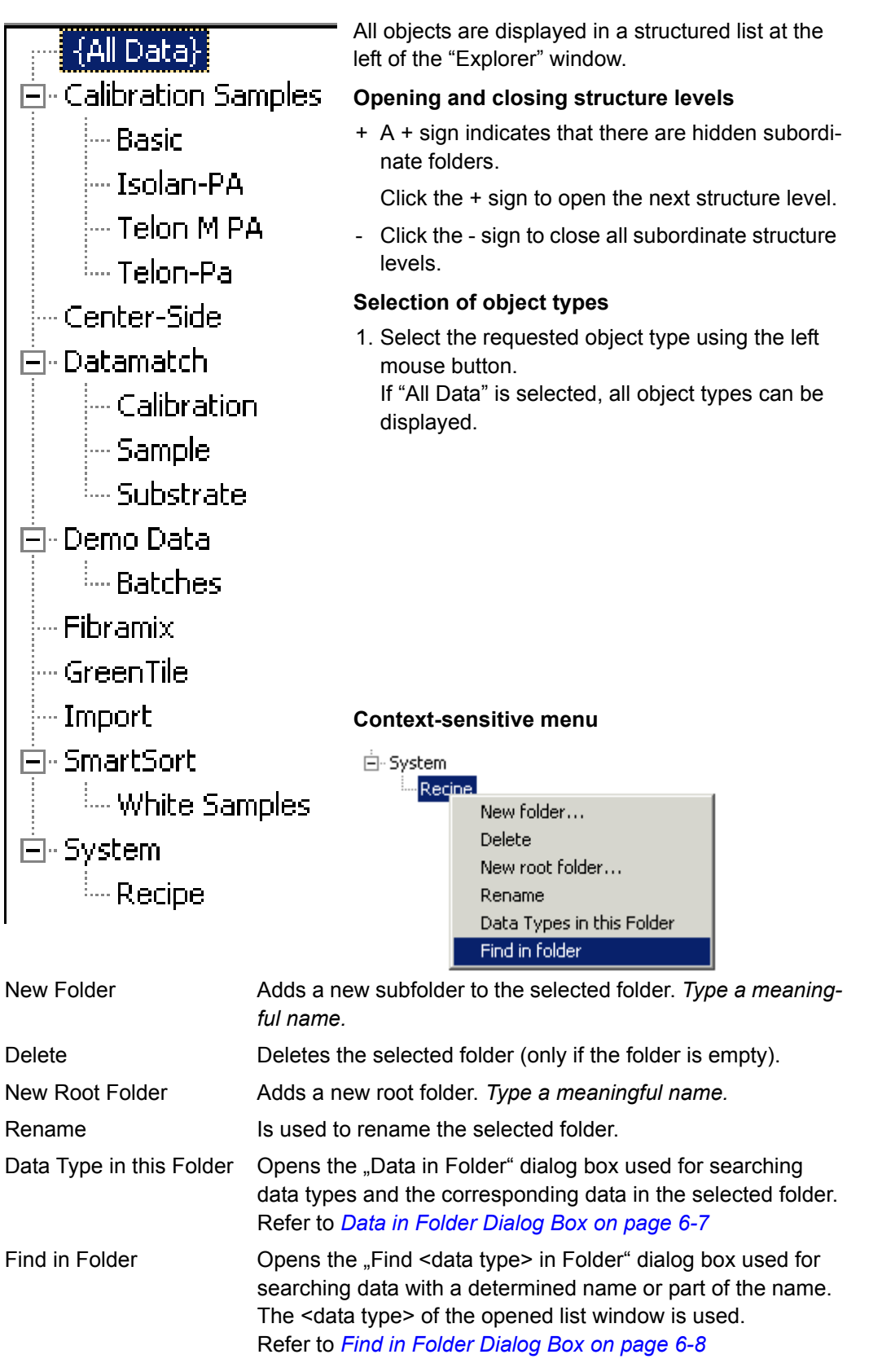

# **Batch Series List**

List of the specified batch series in the selected folder.

### *Context-sensitive menu:*

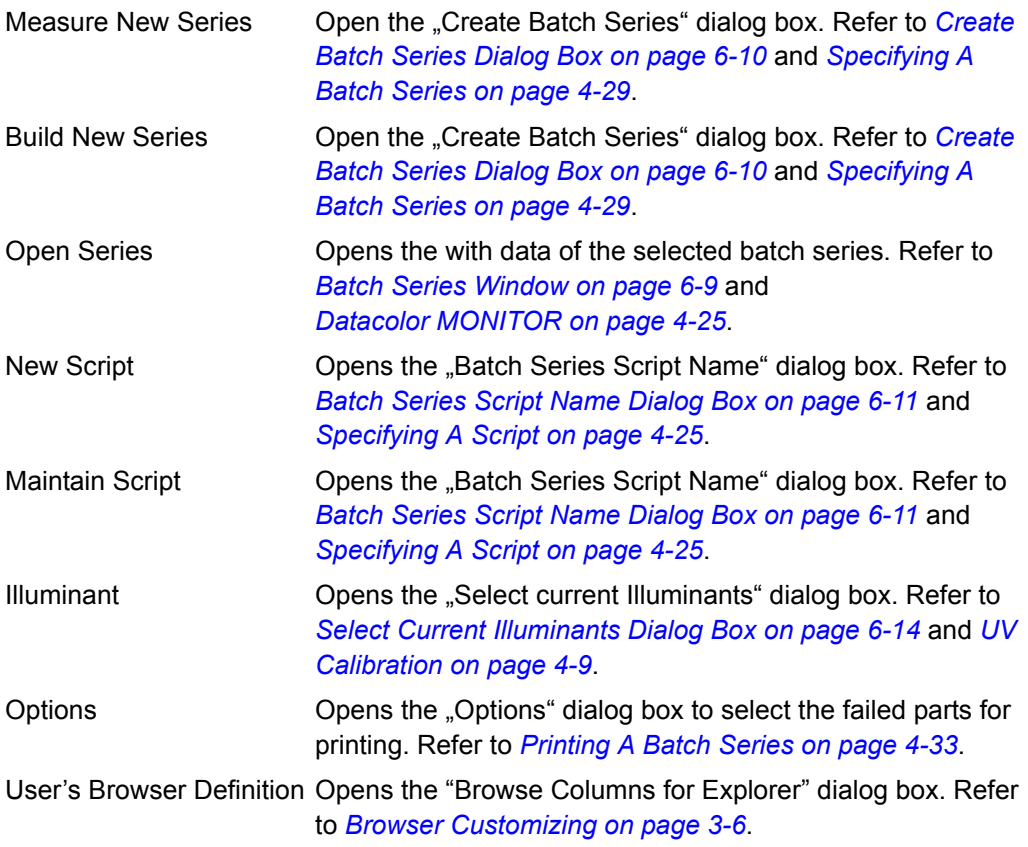

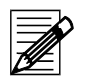

### **Note**

The delete and rename functions are only available to users with the corresponding access rights.

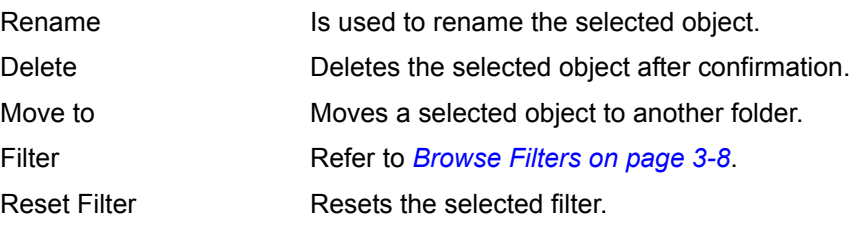

# <span id="page-86-0"></span>**Data in Folder Dialog Box**

Used to search for data types and the corresponding data records stored in the folder selected in the folder structure.

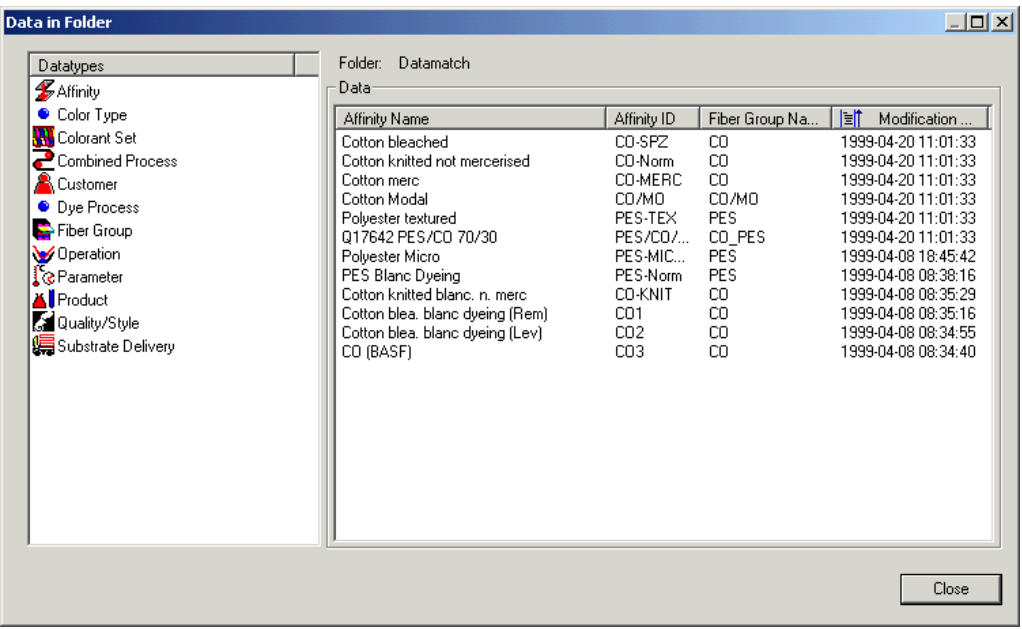

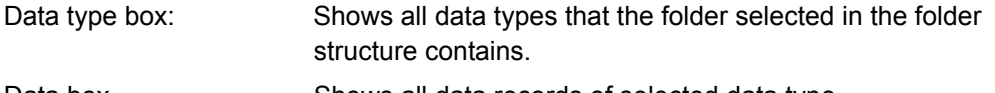

# Data box Shows all data records of selected data type.

### *Context-sensitive menu of the Data box:*

User's Browser Definition Opens the "Browse Columns for Explorer" dialog box. Refer to *[Browser Customizing on page 3-6](#page-21-0)*.

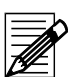

### **Note**

The delete and rename functions are only available to users with the corresponding access rights.

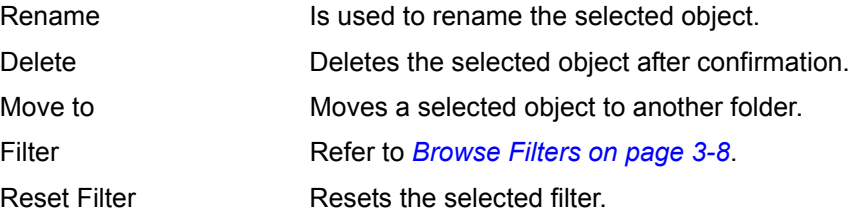

# <span id="page-87-0"></span>**Find in Folder Dialog Box**

Used for searching data records with a determined name or part of the name. The data type of the opened list window is used. Refer to *[Searching objects of a determined data](#page-46-0)  [type on page 4-3](#page-46-0)*.

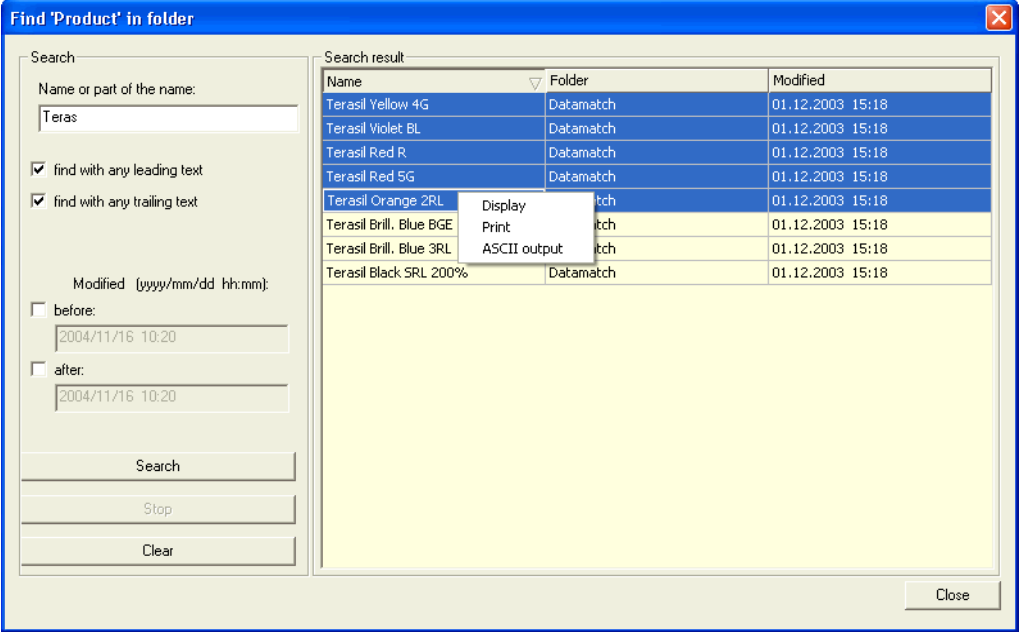

#### *Search criteria:*

You can type a complete name or a part of it. If you are typing a part it is necessary to check one or both of the boxes for leading or trailing text.

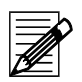

# **Note**

Wildcards cannot be used.

Additionally, you can select the time range of the last modification.

Buttons:

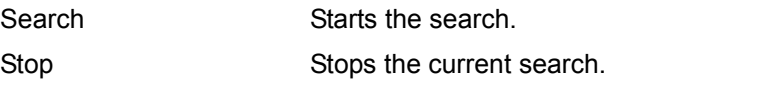

Clear removes all data from the input and list boxes.

### Context-sensitive menu in the "Search Result" table:

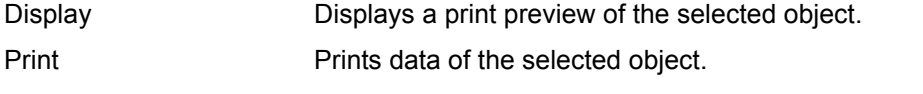

ASCII Output Saves data of the selected object into a ASCII output.

# <span id="page-88-1"></span><span id="page-88-0"></span>**Batch Series Window**

#### Refer to:

- *[Adding A Graph Panel on page 4-31](#page-74-0)*
- *[Printing A Batch Series on page 4-33](#page-76-0)*

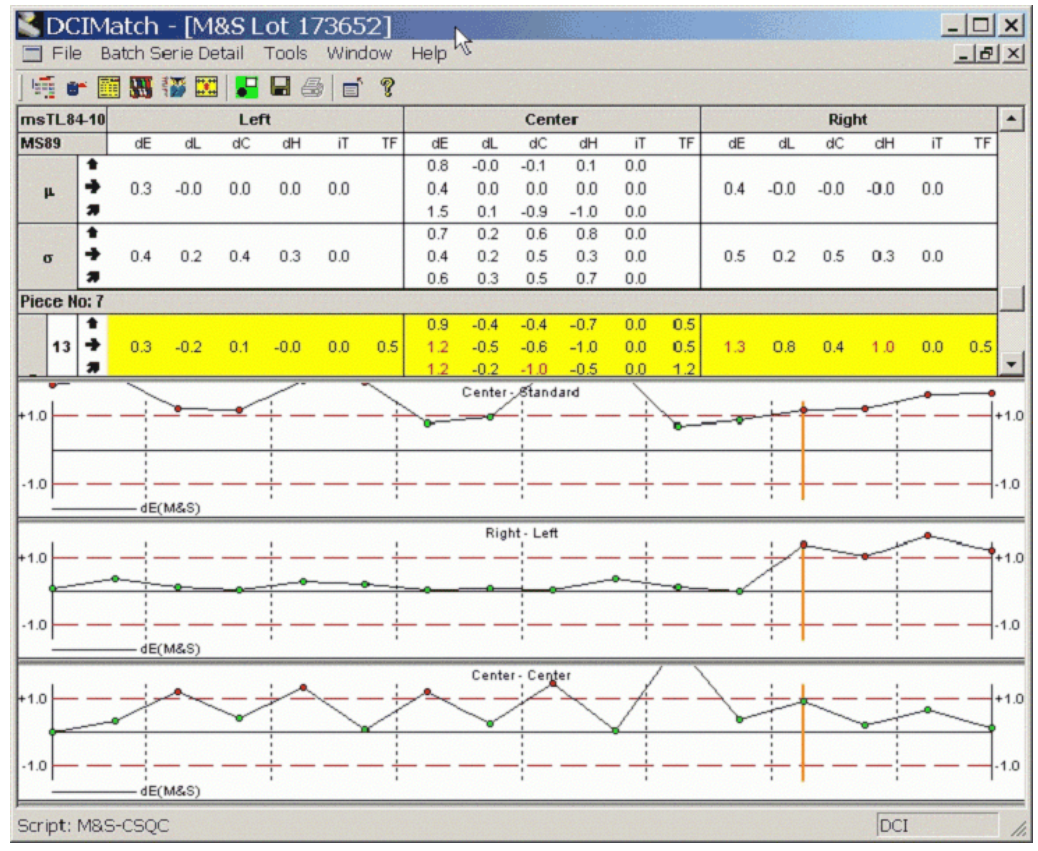

#### **Navigation**

Left and right cursor keys Navigates from one measurement line (orange vertical solid line) to the next or previous. Corresponding to their position, the numeric values are displayed with yellow background color in the table above. The pieces of fabric are separated in the graph panel by a dotted black vertical line.

#### **Results shown in the table**

- One section with the average of all color differences, indicated by µ.
- One section with the standard deviation of all color difference, indicated by  $\sigma$ .
- The next section contains the result for all measurement on one line. This section is separated by the name of the piece of fabric.

Symbols describing the relation of the sample pairs used for color difference calculation:

- Indicates color difference to a previous measurement, e.g., left to left, center to  $\bullet$ center or right to right.
- Indicates color differences to a neighbor sample, e.g., left to center, center to  $\rightarrow$ right and right to left.

Indicates color differences to the reference, e.g., left to reference, center to  $\boxed{\bullet}$ reference or right to reference.

You will have nine color difference decisions if you have checked all possible relations.

# <span id="page-89-0"></span>**Create Batch Series Dialog Box**

Refer to *[Specifying A Batch Series on page 4-29](#page-72-0)*.

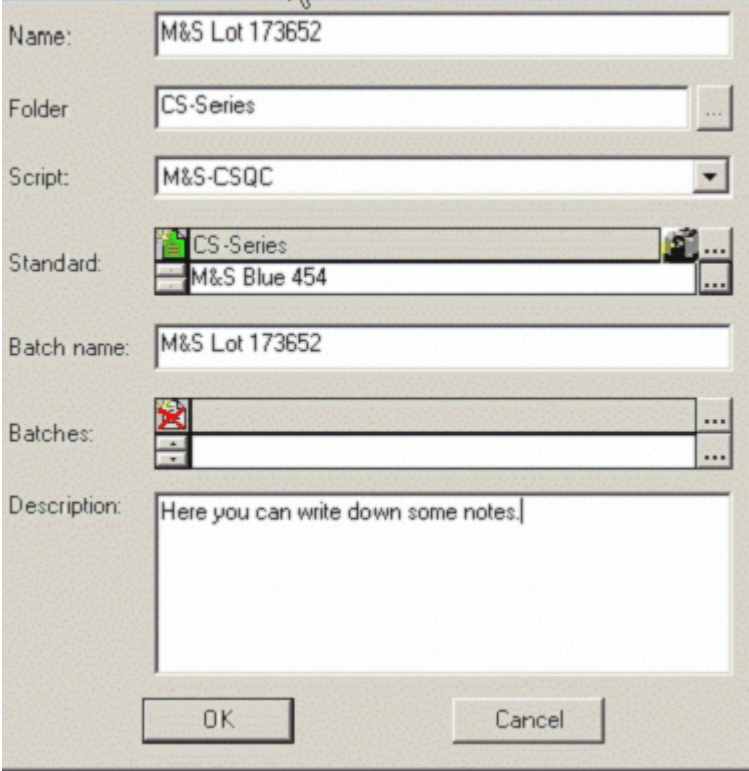

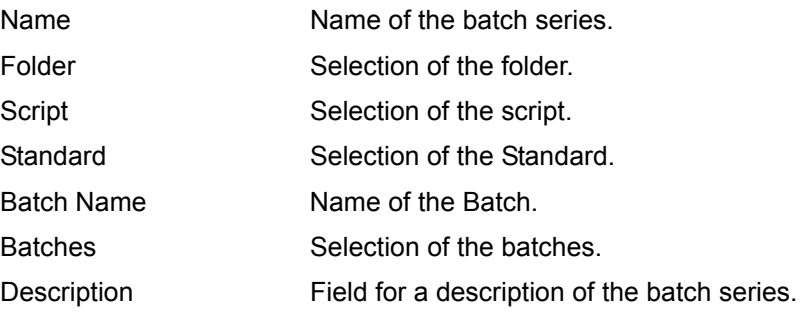

# <span id="page-90-0"></span>**Batch Series Script Name Dialog Box**

Refer to *[Specifying A Script on page 4-25](#page-68-1)*.

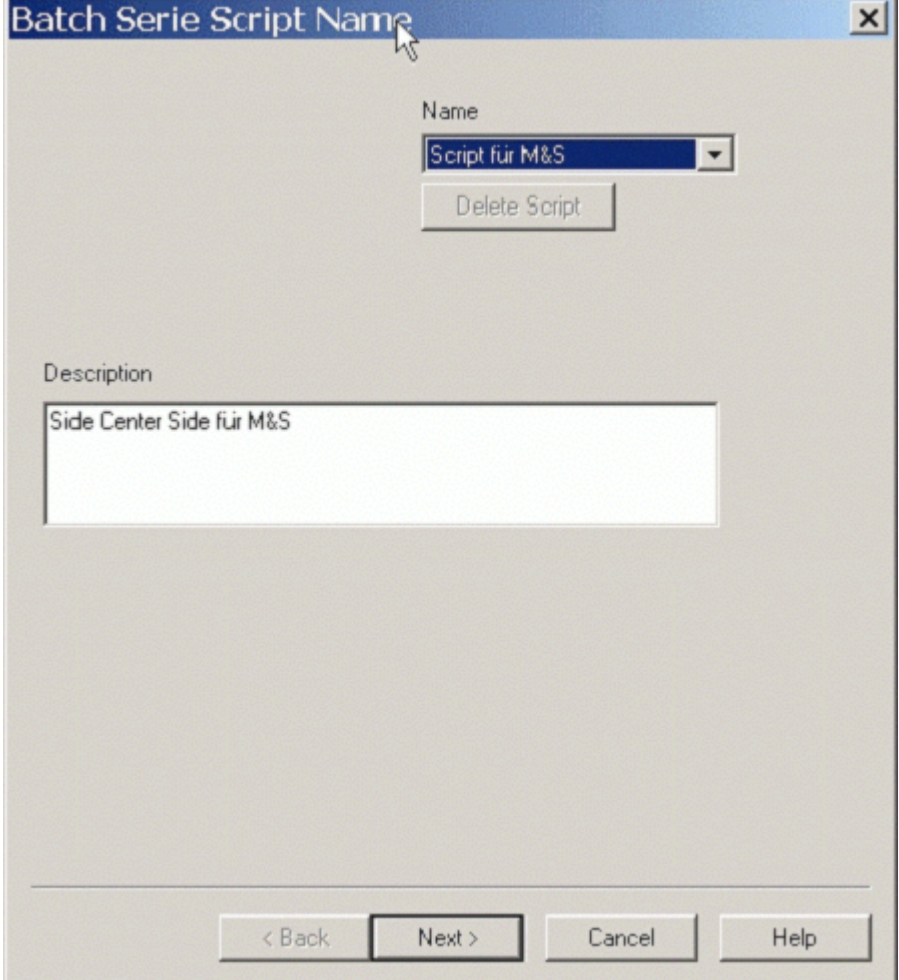

# **Batch Series Type Dialog Box**

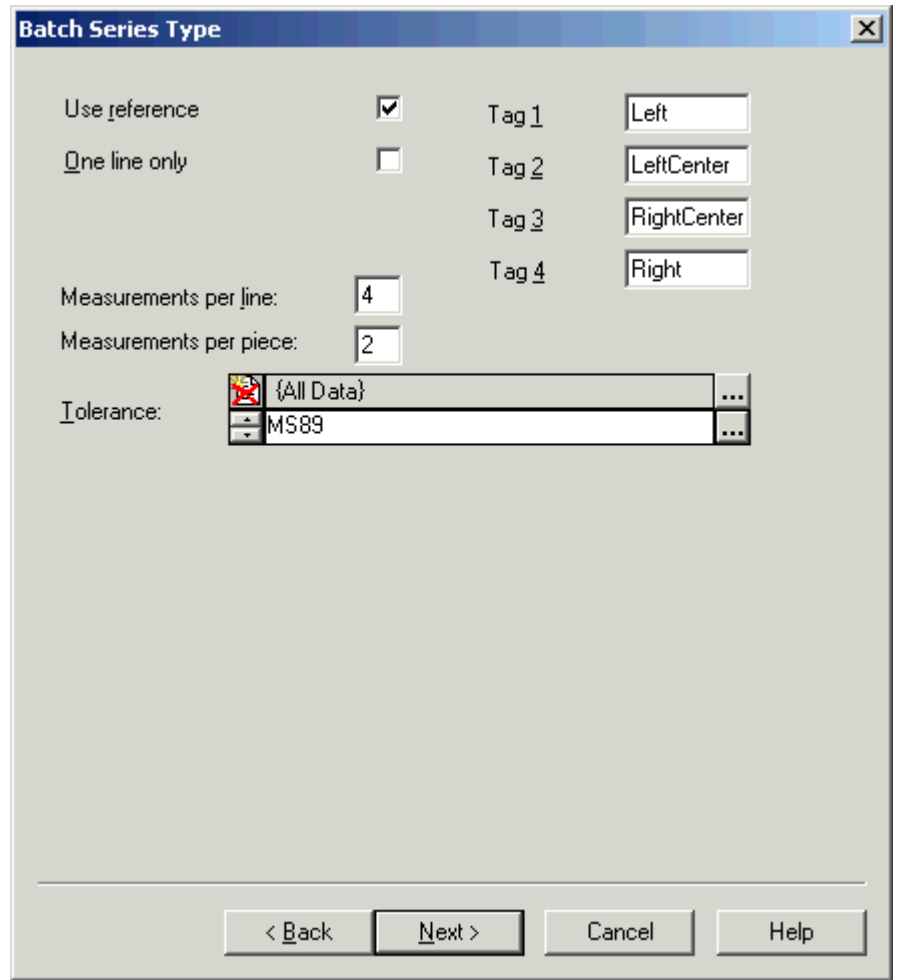

Refer to *[Specifying A Script on page 4-25](#page-68-1)*.

# **Batch Series Relation Dialog Box**

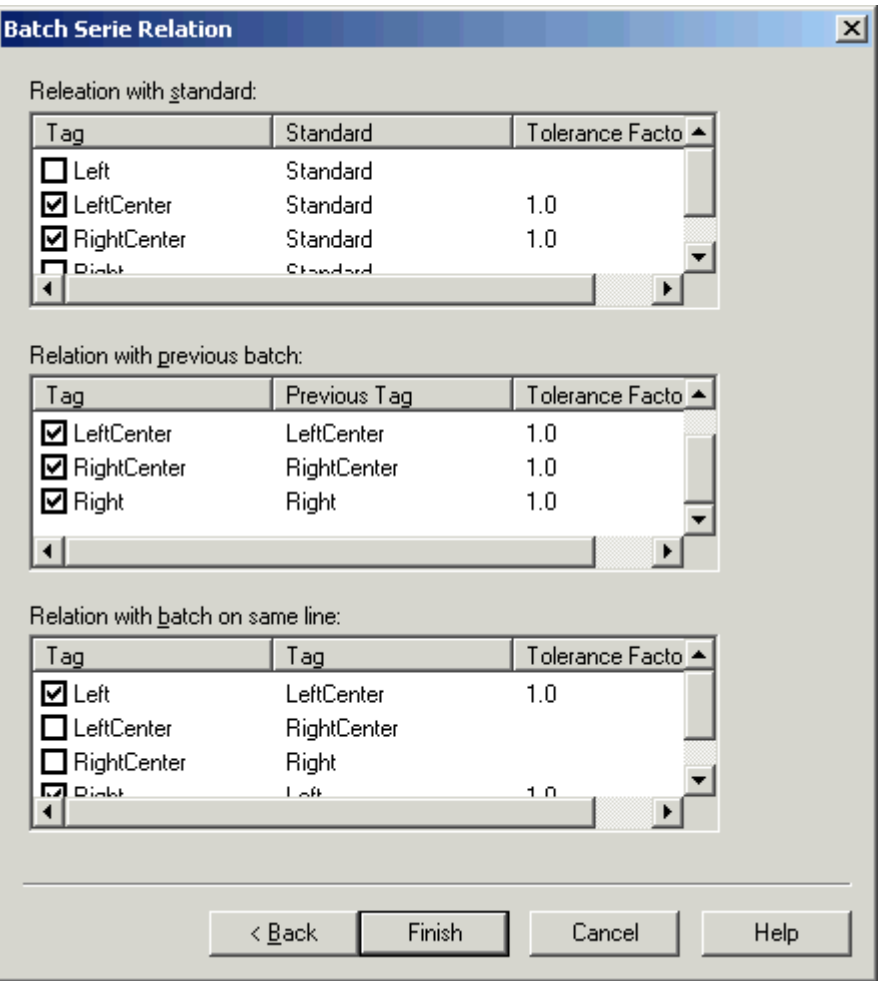

Refer to *[Specifying A Script on page 4-25](#page-68-1)*.

# <span id="page-93-0"></span>**Select Current Illuminants Dialog Box**

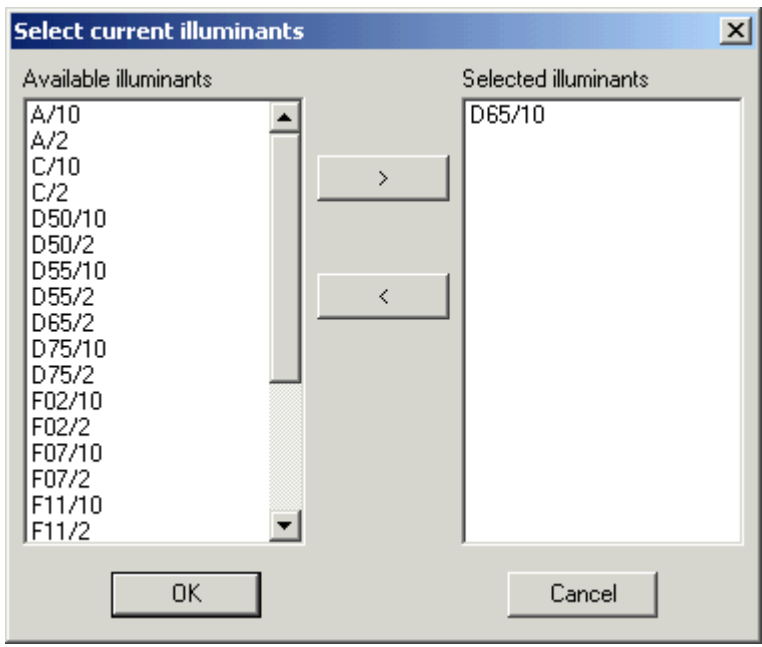

Refer to *[UV Calibration on page 4-9](#page-52-0)*.

# **Measurement Main Window**

The "Measurement" dialog box is used for selection and setting up the instrument, calibration, and measurement. Refer to *[Calibration and Measurement on page 4-8](#page-51-0)*.

# **Single Tab (Example)**

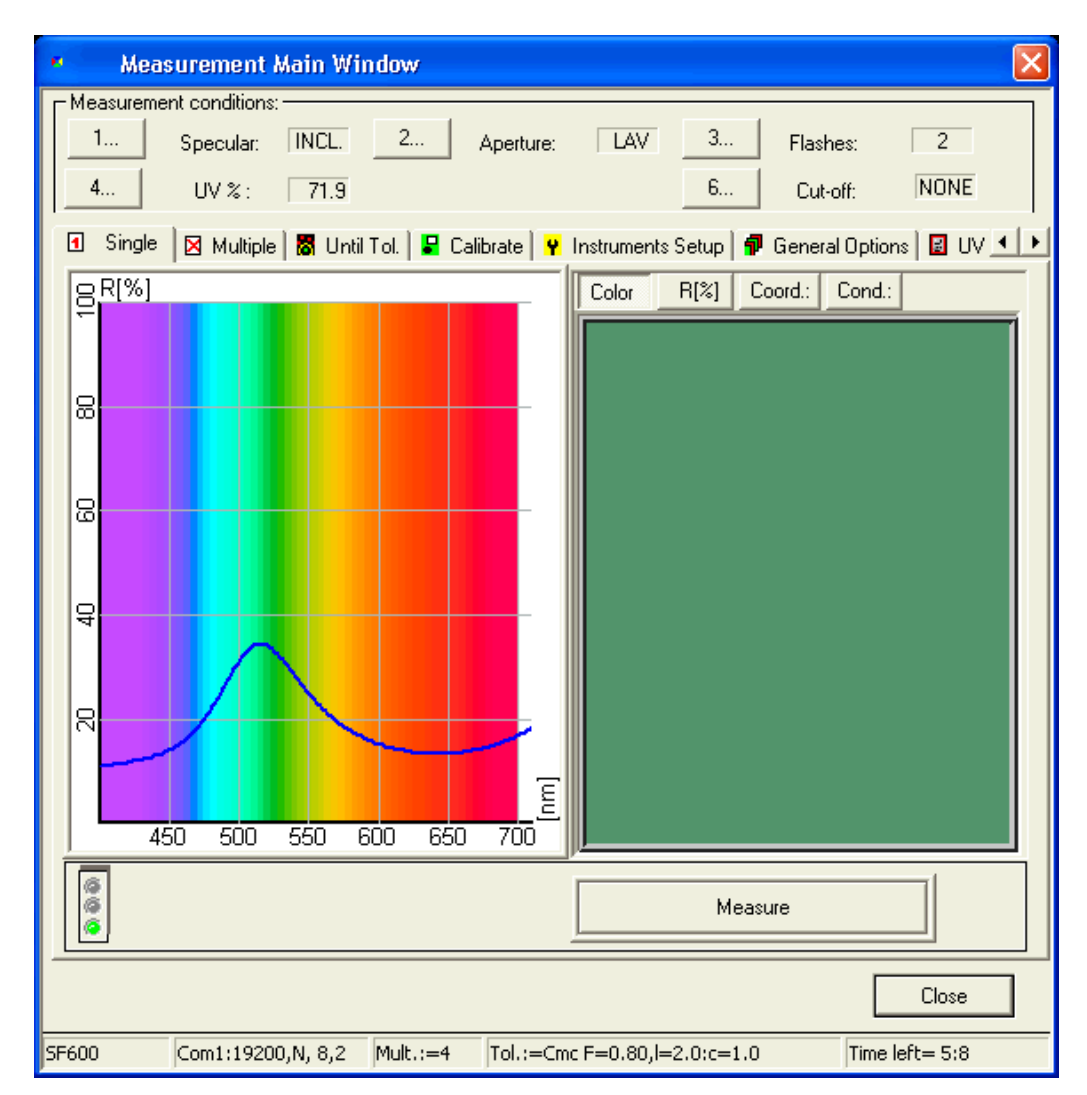

Refer to the manual of your spectrophotometer for instrument specific information.

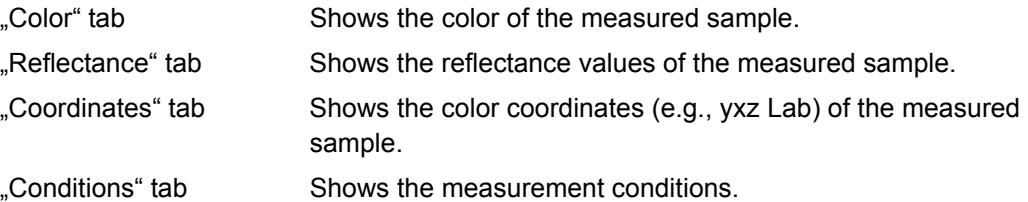

### **Multiple Tab**

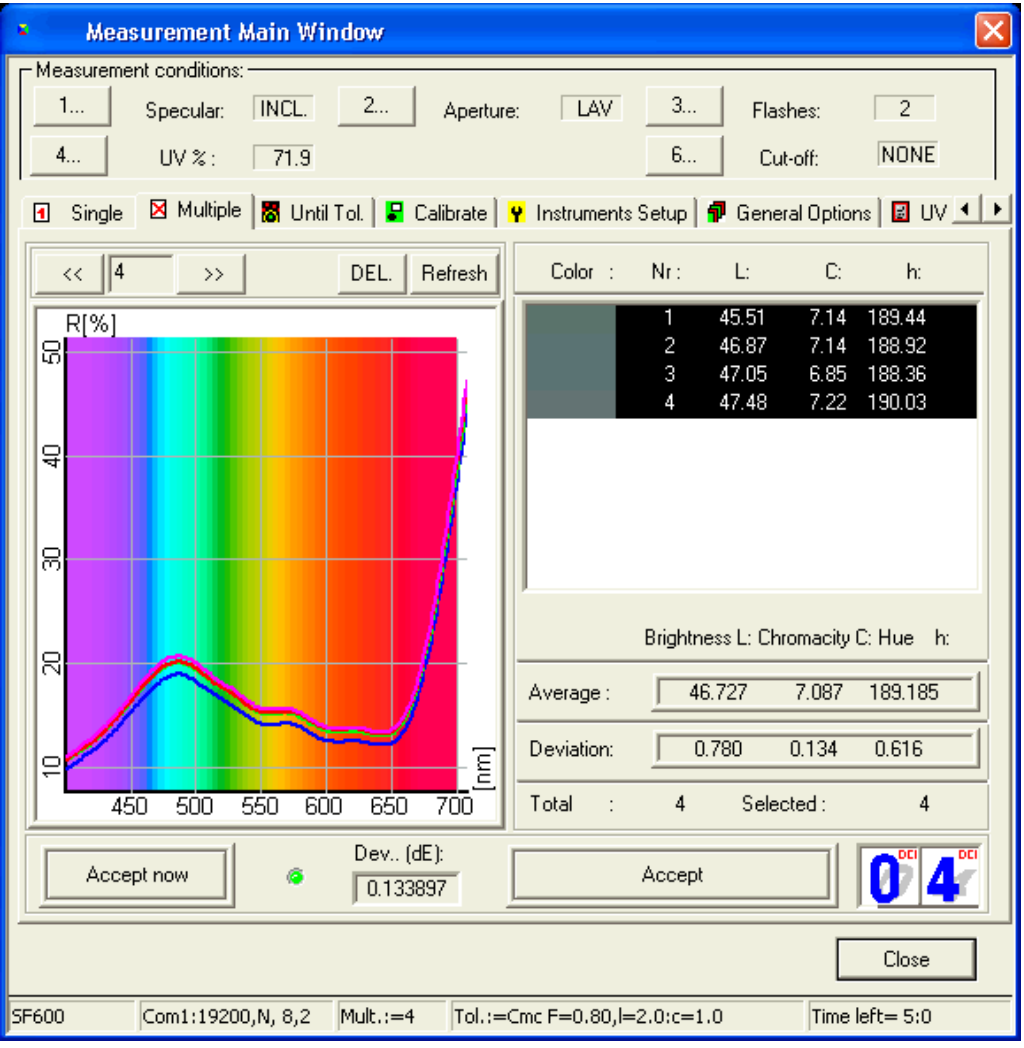

#### **Parameters**

Used for a measurement series.

The graph and the fields show the result of the measurement. *Average and deviation are calculated according to the selected measurements.*

In the table, the measurements can be selected or canceled using the mouse.

Measurements can also be canceled using the measurement selection and the **DEL** buttons at the top of the graph.

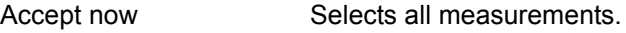

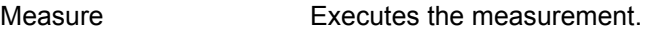

Close Closes the "Measurement" dialog box and saves the currently calculated values.

### **Until Tolerance Tab**

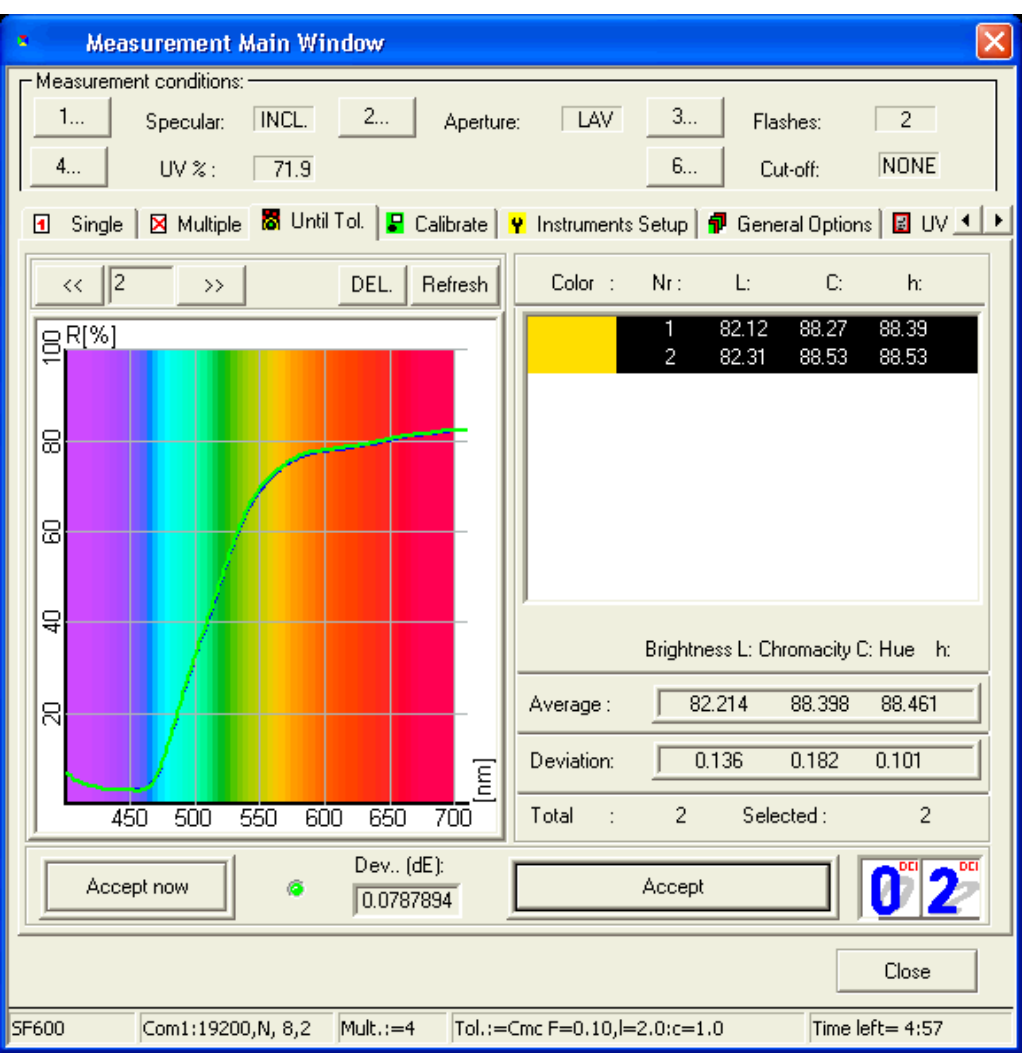

#### **Parameters**

Used for multiple measurement until the color differences do no longer exceed the tolerance values.

The graph and the fields show the result of the measurement. *Averages and deviation are calculated according to the selected measurements.*

Measurements can be selected or canceled in the table using the mouse.

Measurements can also be canceled using the measurement selection and the **DEL** buttons at the top of the graph.

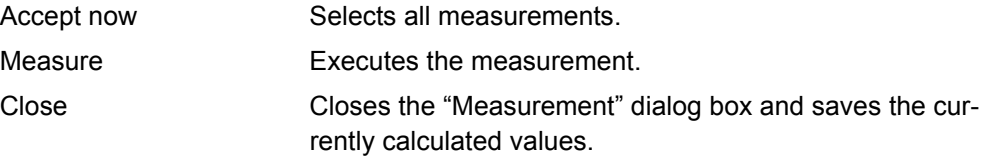

# <span id="page-97-0"></span>**Calibrate Tab**

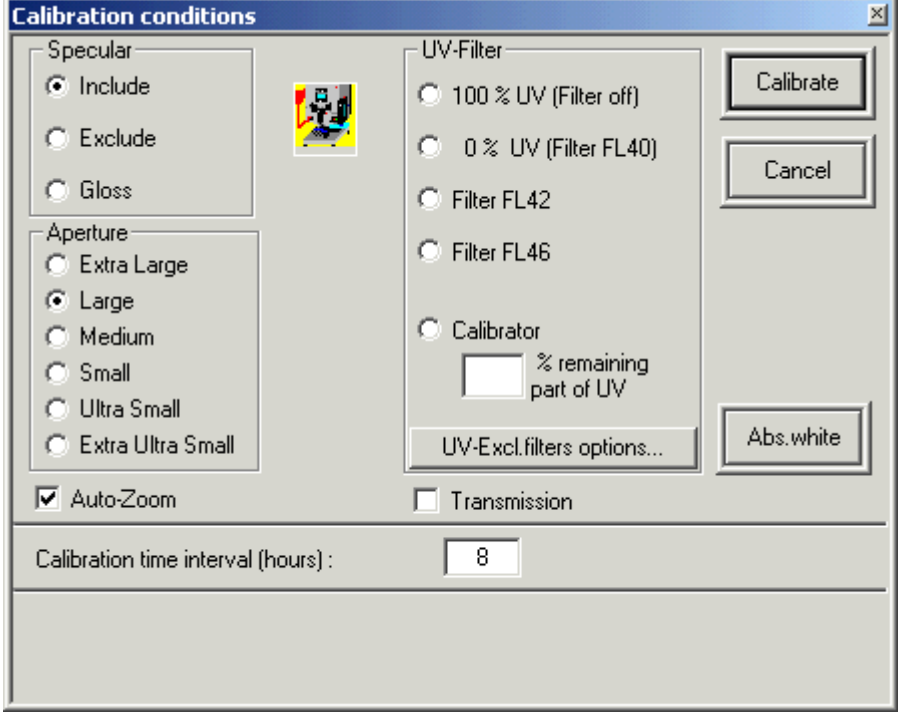

Opens the "Calibration Conditions" dialog box.

Refer to the manual of your spectrophotometer.

# <span id="page-98-0"></span>**Instruments Setup Tab**

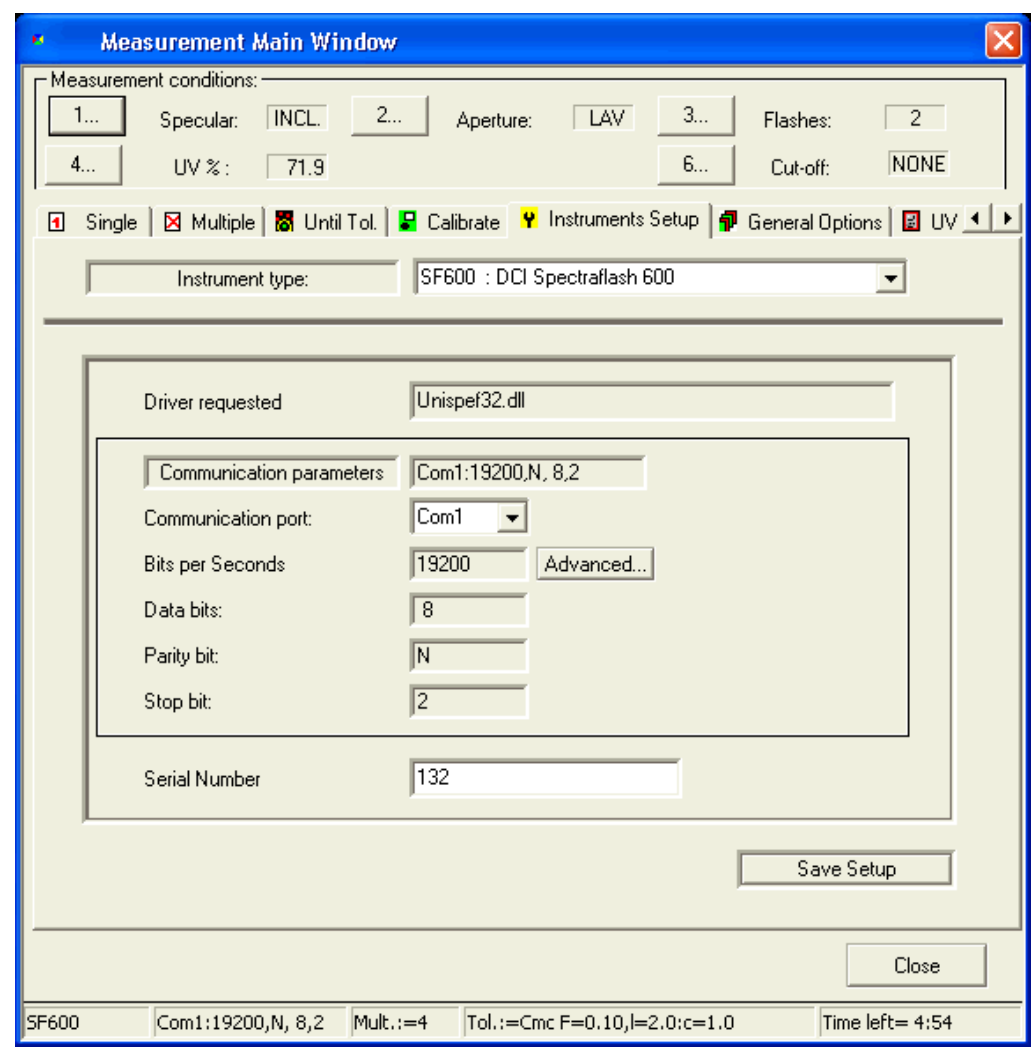

#### **Parameters**

*Caution*

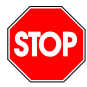

*An alteration of these parameters can interrupt the communication between the PC and the spectrophotometer.*

Refer to the manual of your spectrophotometer.

### **General Options Tab**

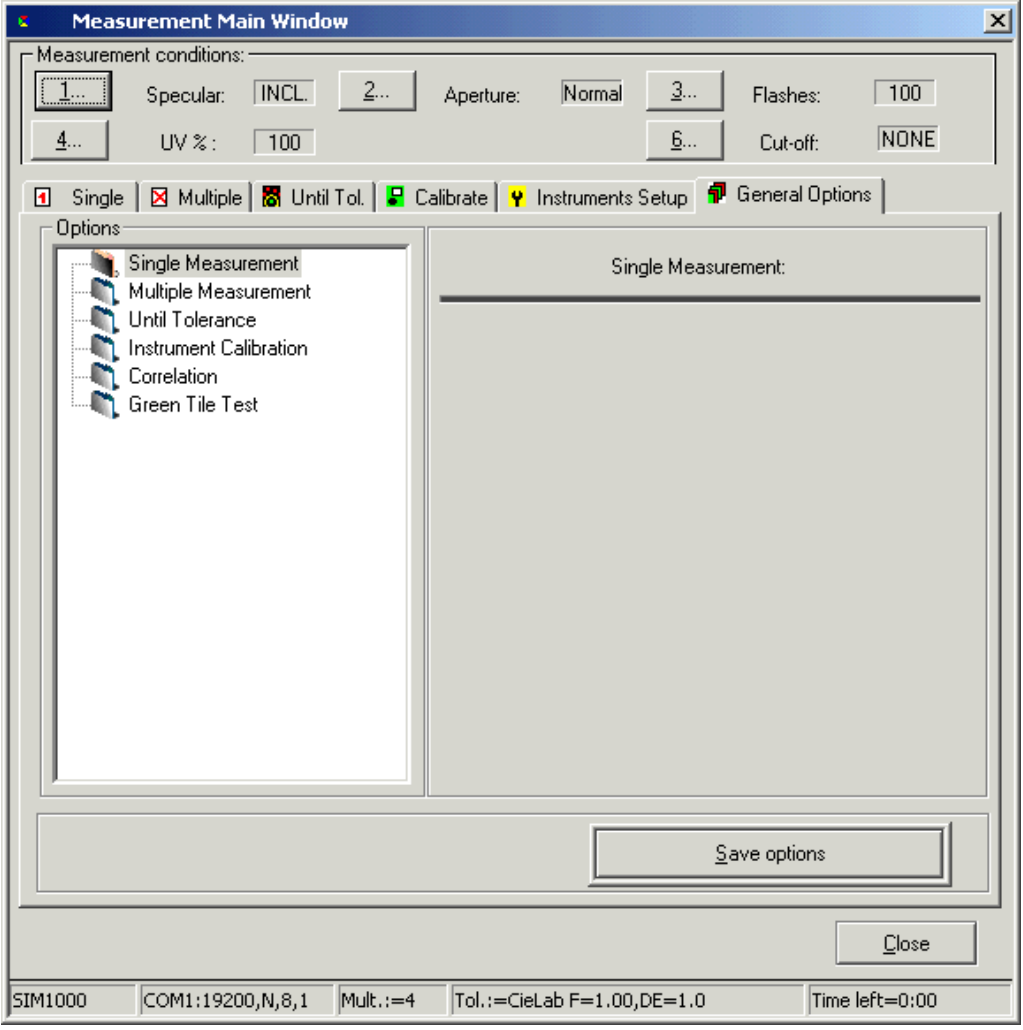

### **Parameters**

Definition of general parameters for single measurement, multiple measurement, until tolerance, calibration, and green tile test (Refer to *[Green Tile Test on page 4-16](#page-59-0)*.).

Until tolerance Select the formula and specify the tolerance to be accepted.

Correlation Refer to *[Configuring and Enabling the Maestro Correlation](#page-57-0)  [Feature on page 4-14](#page-57-0)*.

# <span id="page-100-0"></span>**UV Calibration Tab**

**Note**

### **Calibration Methods**

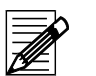

There are several methods that can be used to calibrate the adjustable UV filter position. Please refer to the whiteness standard you are using to determine the method to be used.

**Ganz/Griesser:** This procedure uses the Ganz/Griesser calibration method. The light source is filtered to simulate the D65 Illuminant and the Ganz Griesser parameters are used to calculate the filter position. In addition, the target whiteness value is based on 10% standard observer data.

**CIE using D65/10:** The light source is filtered to simulate the D65 illuminant. This is the procedure used to perform a CIE Whiteness evaluation.

**ISO Brightness (C):** The light source is filtered to simulate Illuminant C. This is the procedure used to perform an ISO Brightness evaluation.

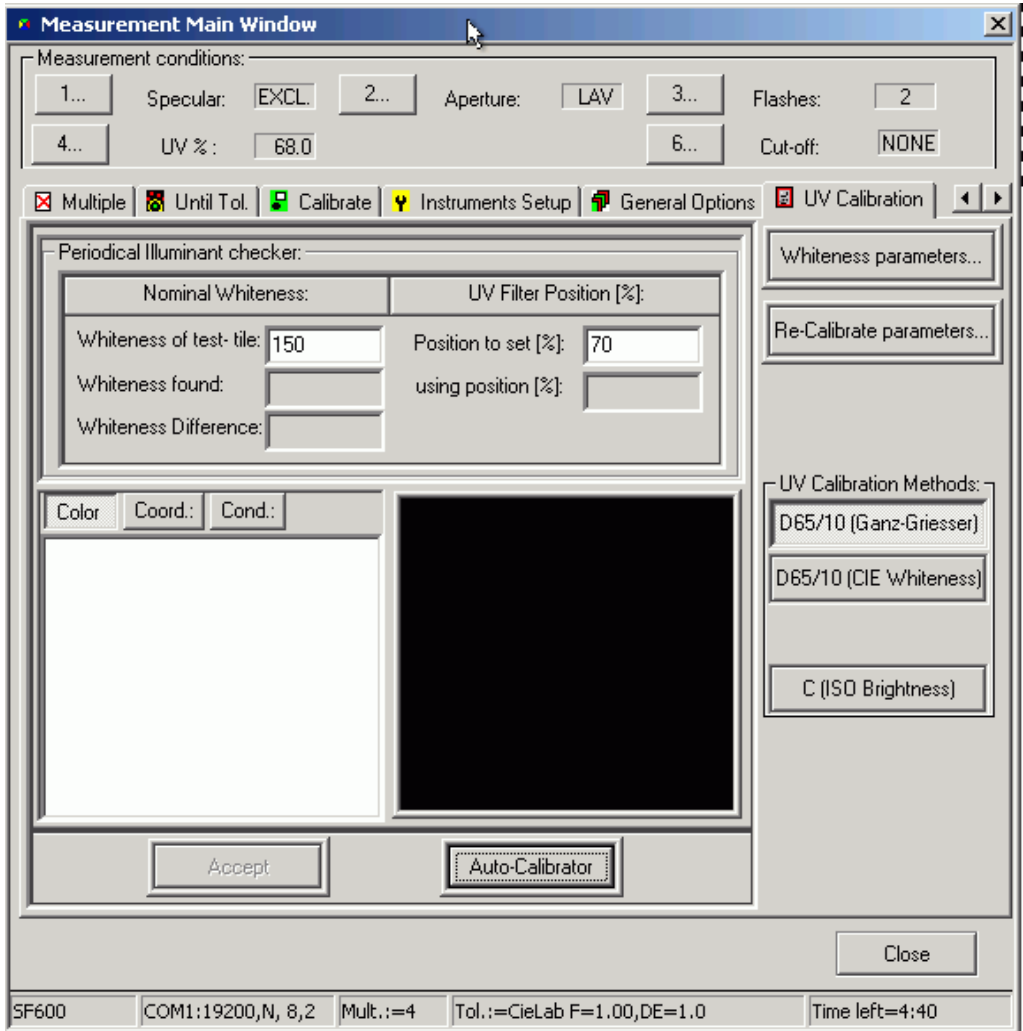

#### **Example Using the Ganz/Griesser Method**

Refer to *[UV Calibration on page 4-9](#page-52-0)*.

# <span id="page-101-0"></span>**Tolerance Block Program Dialog Box**

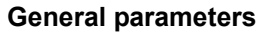

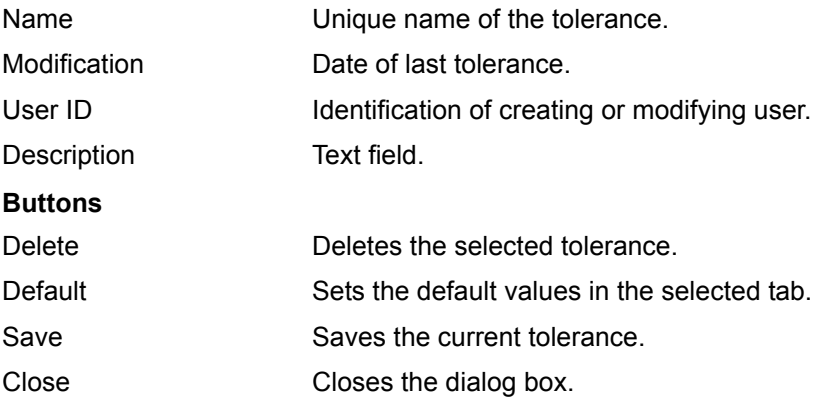

*Refer the following pages for information about the tabs.*

# **CieLab Tab**

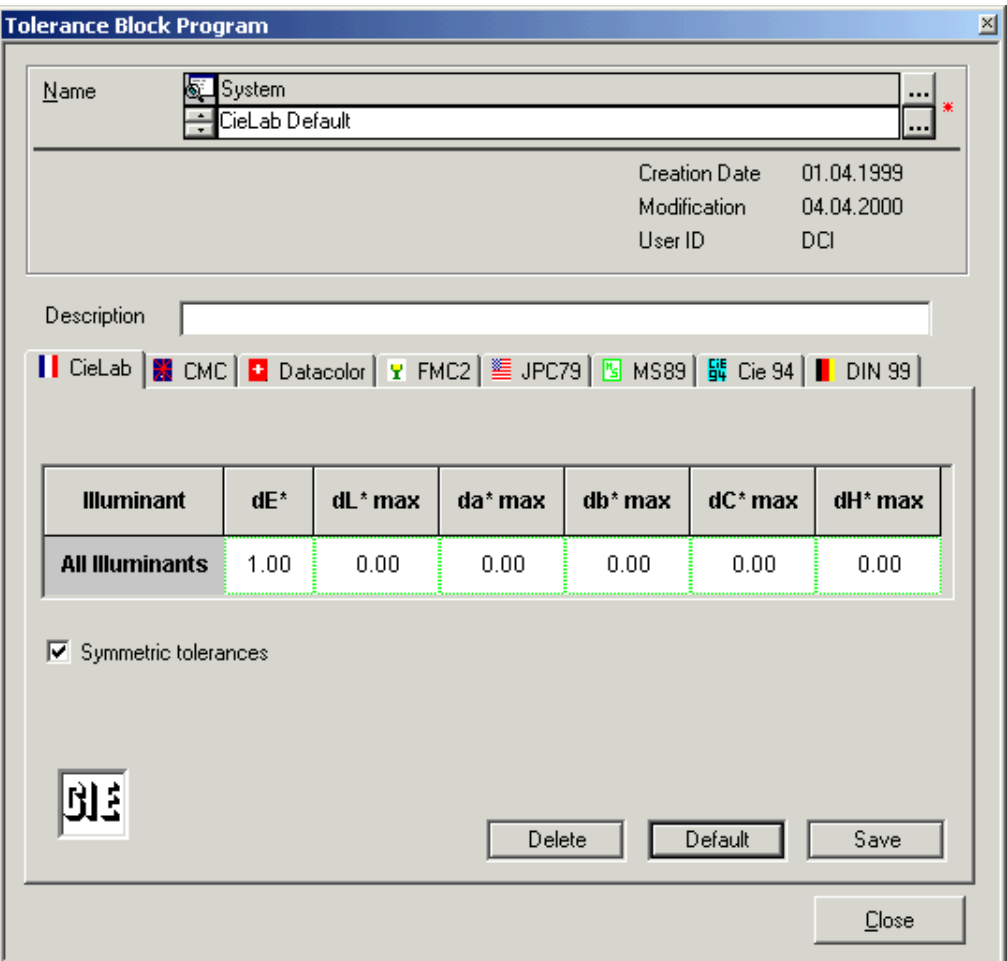

#### **Parameters**

Table Input values for minimum and maximum tolerances.

Symmetric Tolerances Minimum and maximum values are symmetric.

# **CMC Tab**

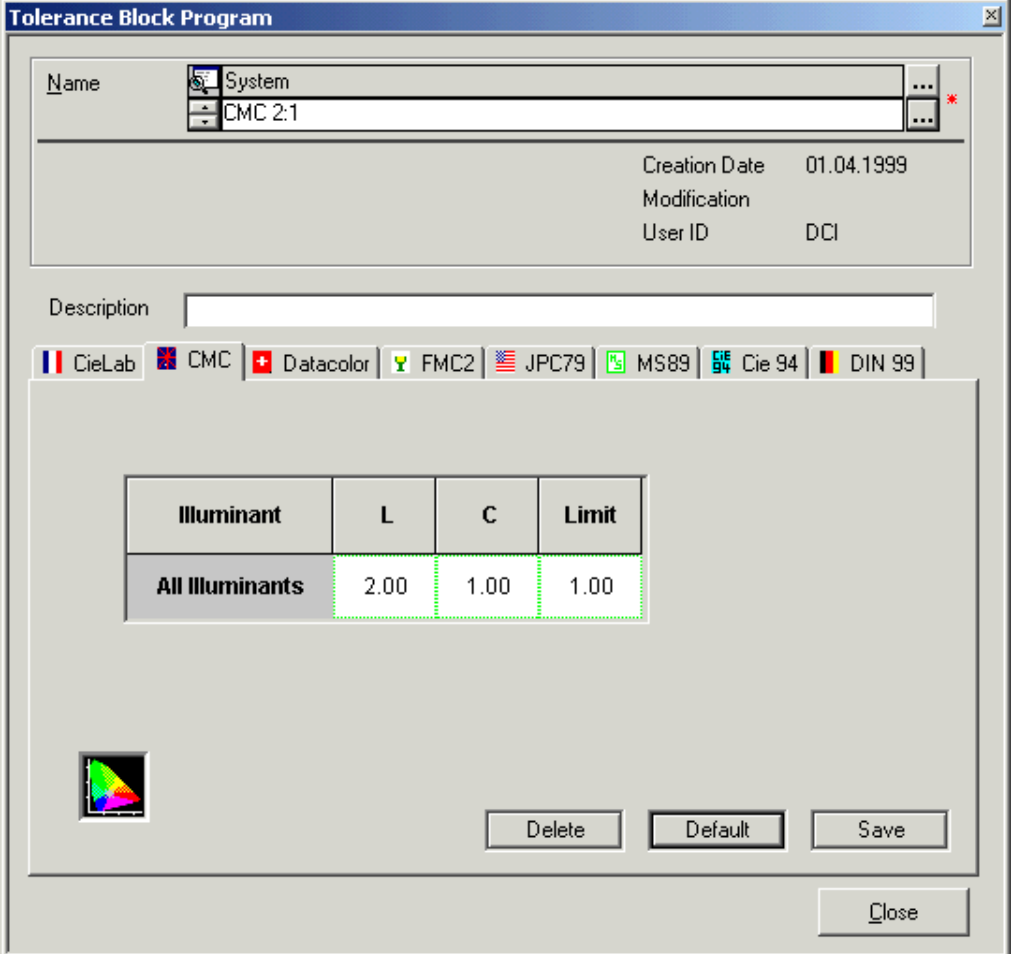

### **Parameters**

Table Input values for minimum and maximum tolerances. Refer to *[Specifying, Modifying or Deleting Tolerances on page 4-22](#page-65-0)*.

# **Datacolor Tab**

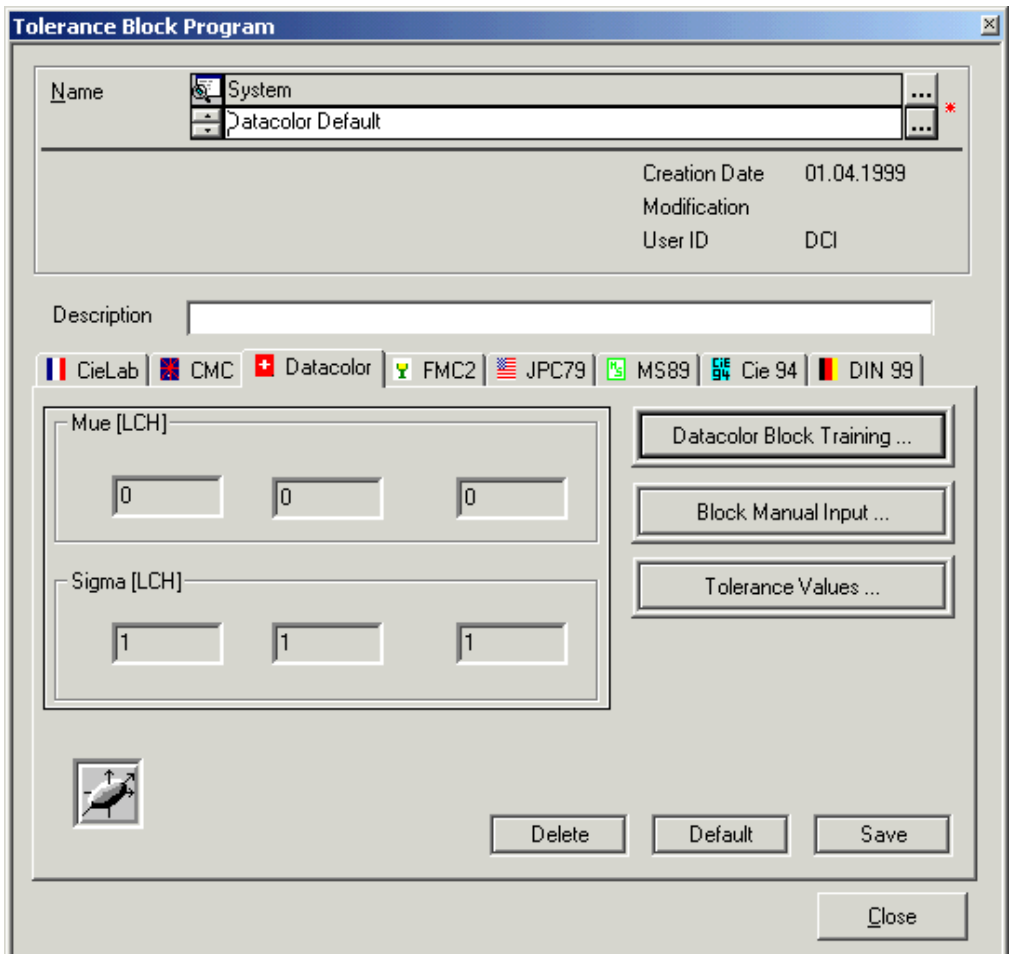

### **Parameters**

Datacolor Block Training Opens the "Datacolor Tolerance Block" dialog box.

Block Manual Input Opens the "Manual Input of Tolerance Values" dialog box.

Tolerance Values Opens the "Tolerance Values Output" dialog box used for information about tolerance values.

# **FMC2 Tab**

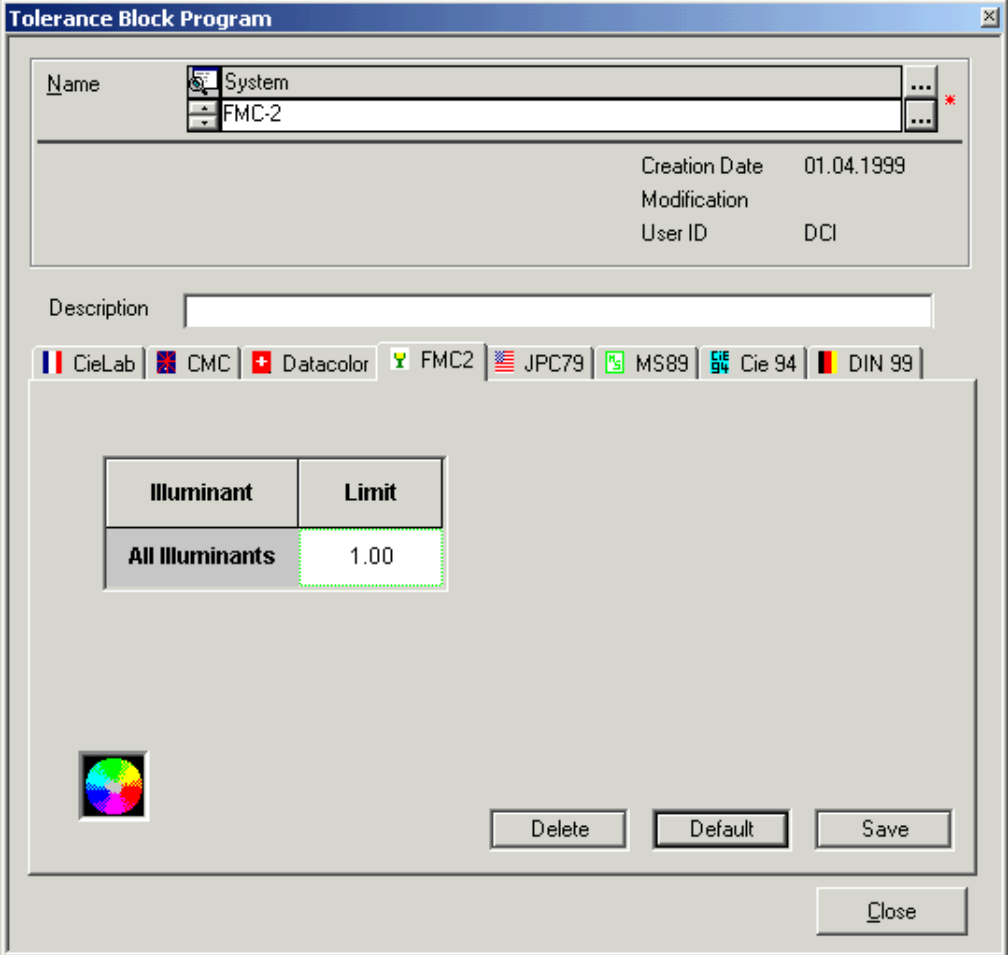

### **Parameters**

Table **Input for tolerance value.** 

# **JPC79 Tab**

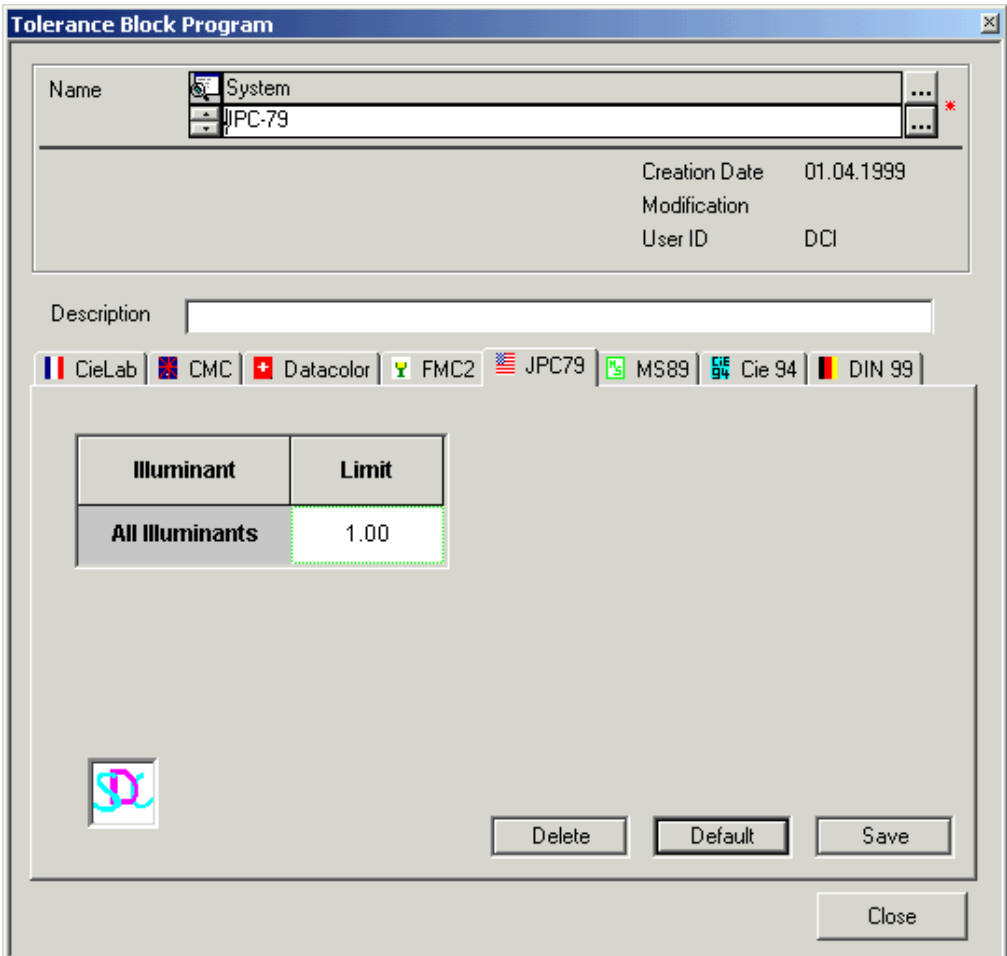

### **Parameters**

Table **Input for tolerance value.** 

### **MS89 Tab**

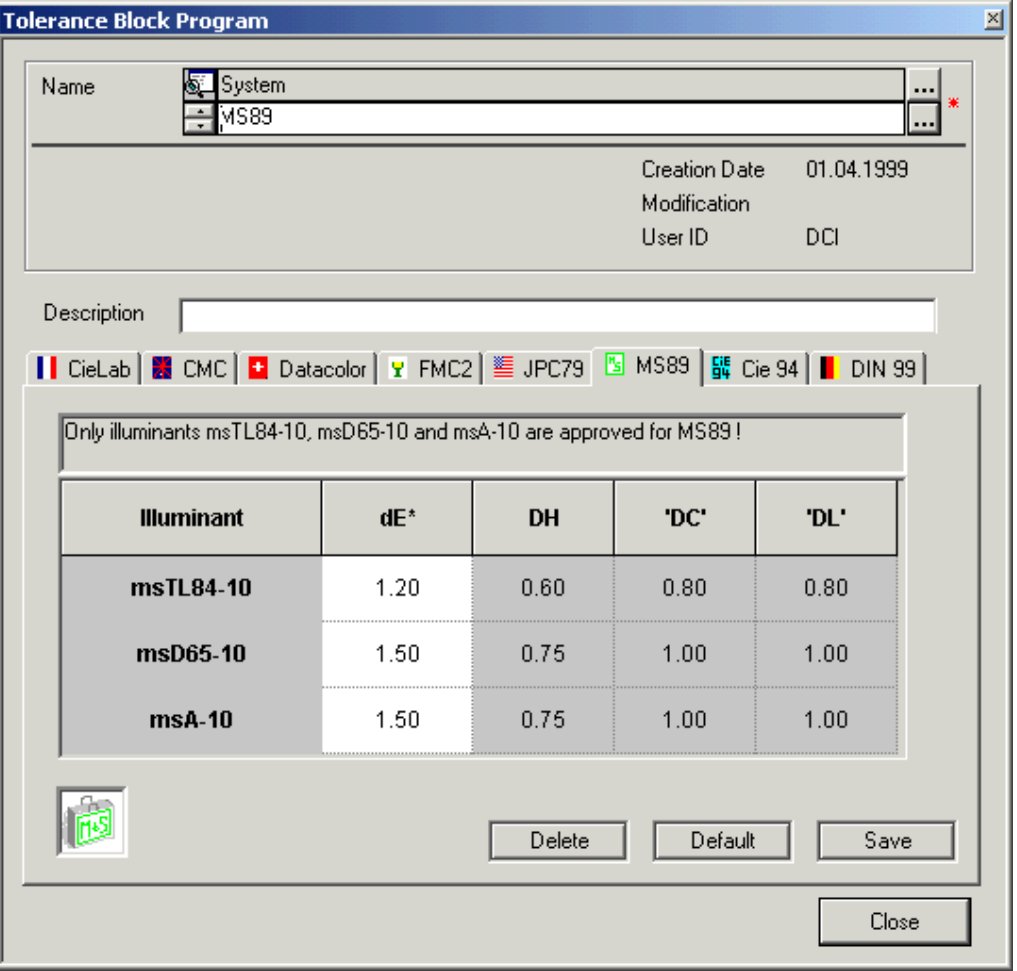

### **Parameters**

Table Input of dE values. The other tolerance values are calculated. Refer to *[Specifying, Modifying or Deleting Tolerances on page 4-22](#page-65-0)*.

### **Note**

The user can only modify the dE values. DH, DC and DL are calculated automatically. These values are displayed after saving the tolerance, and closing and opening the dialog box.
#### **Cie 94 Tab**

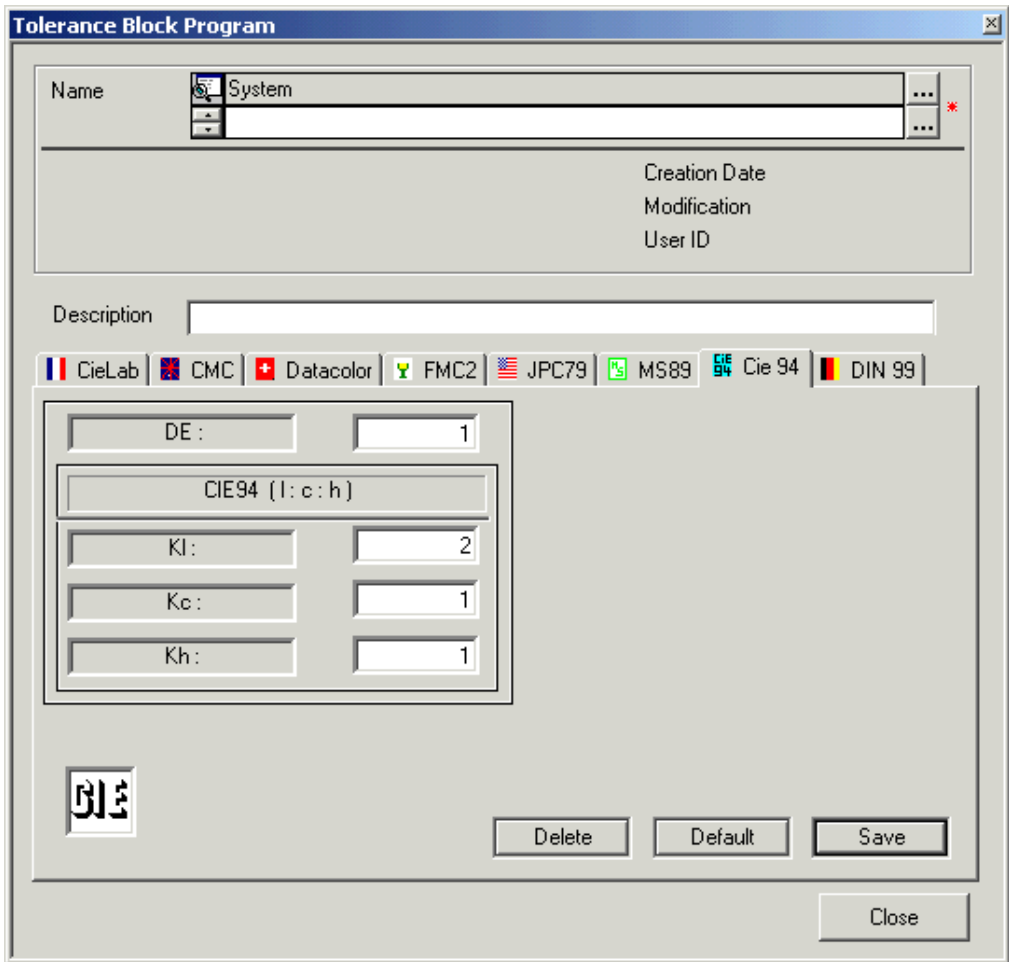

#### **Parameters**

Table **Input for tolerance values.** 

Refer to *[Specifying, Modifying or Deleting Tolerances on page 4-22](#page-65-0)*.

#### **DIN99 Tab**

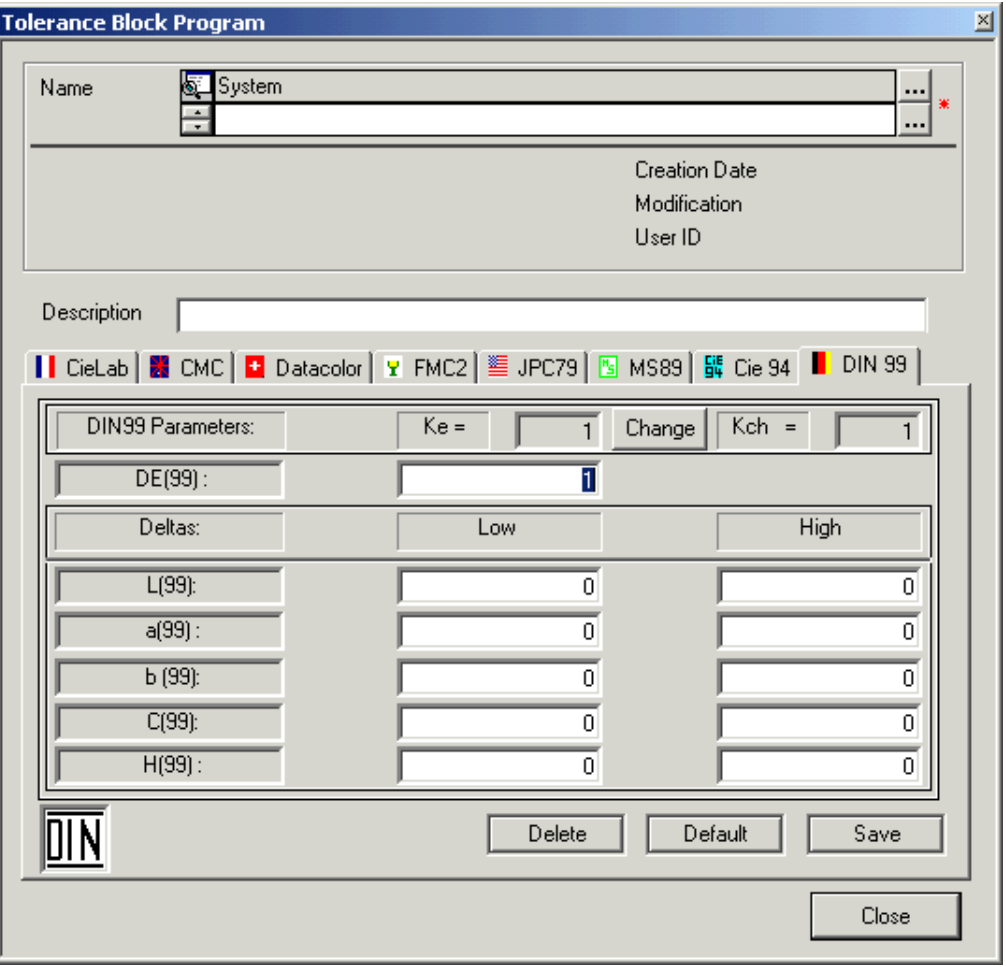

#### **Parameters**

Table **Input for tolerance values.** 

Refer to *[Specifying, Modifying or Deleting Tolerances on page 4-22](#page-65-0)*.

# **Datacolor Tolerance Block Dialog Box**

<span id="page-110-0"></span>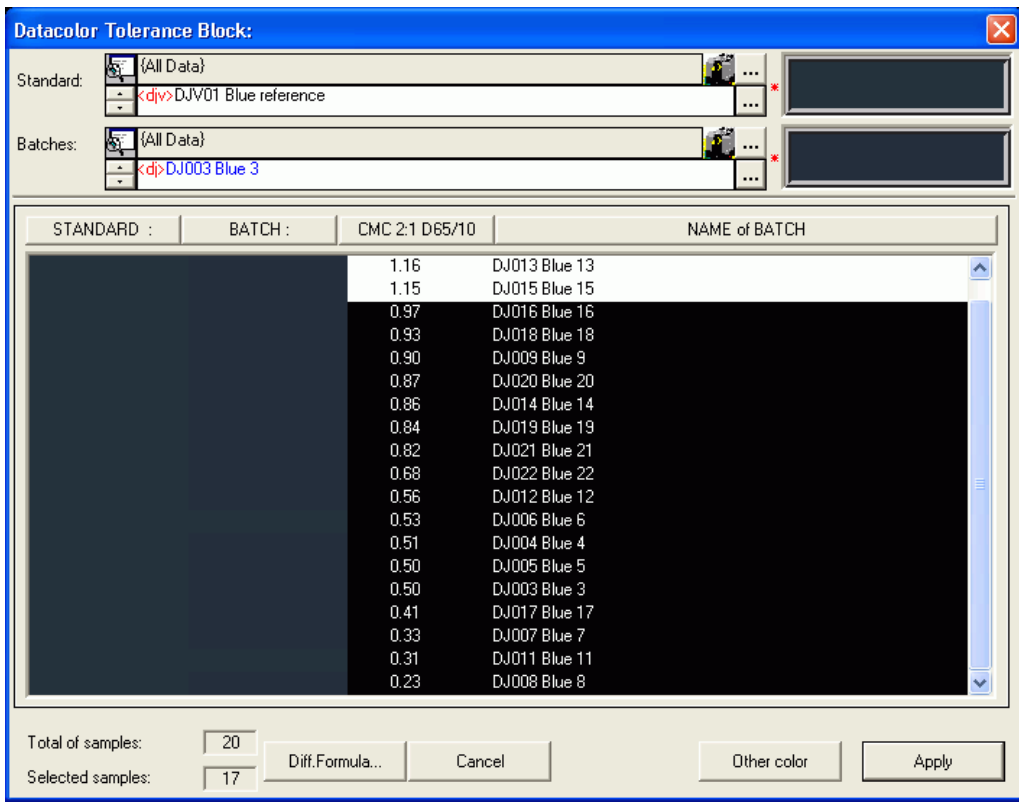

Standard Selection or measurement of the standard.

Batch Selection or measurement of the batch.

Diff. Formula (button) Opens the "Select Difference Formula" dialog box for the selection of the formula.

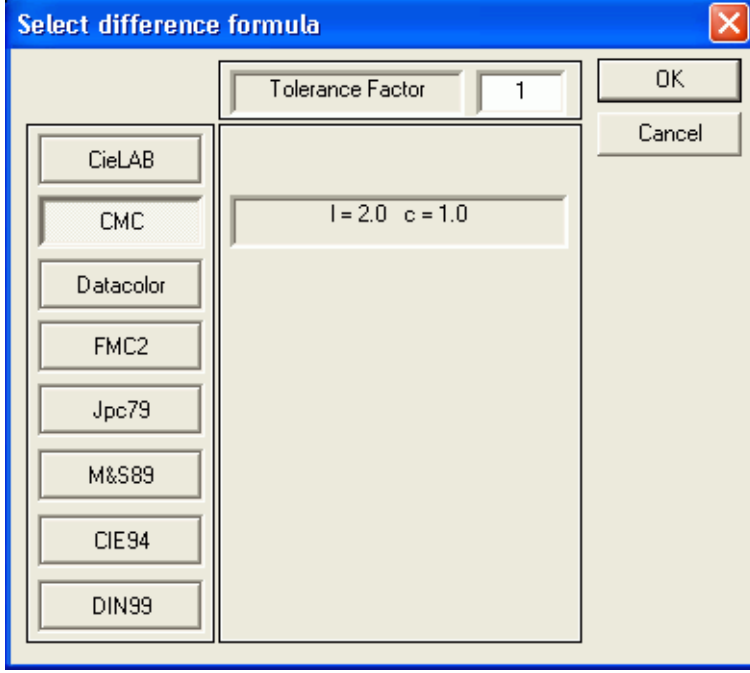

# **Manual Input of Tolerance Values Dialog Box**

<span id="page-111-1"></span>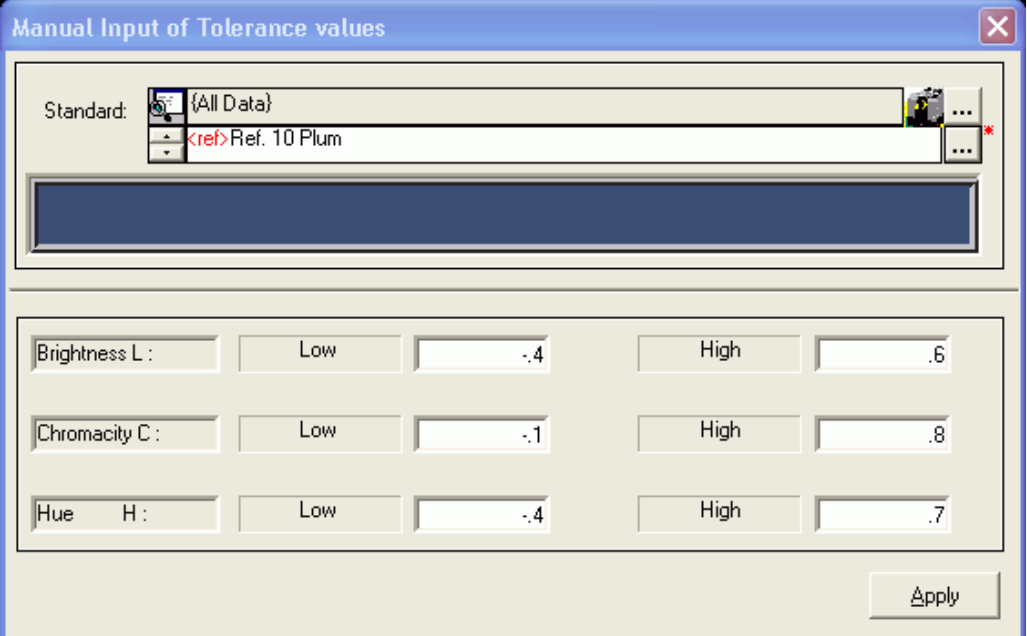

# **Import Dialog Box**

<span id="page-111-0"></span>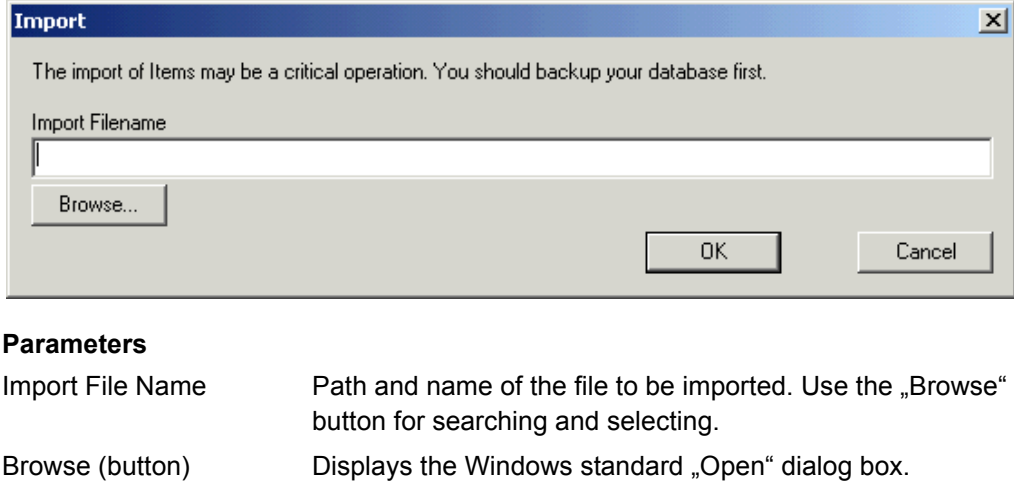

# **Export Dialog Box**

<span id="page-112-0"></span>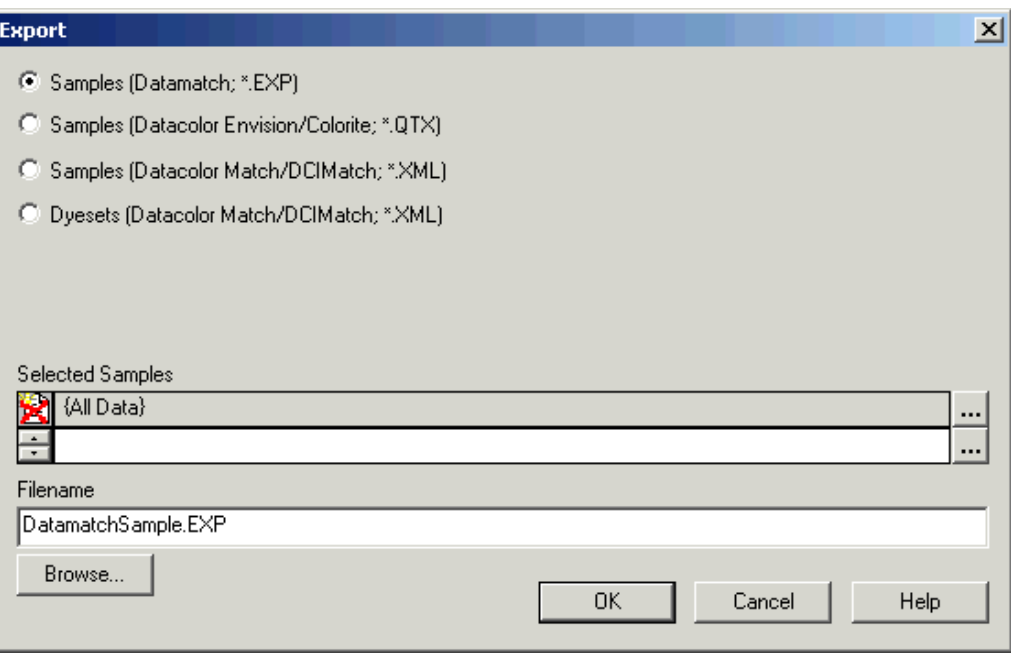

#### **Parameters**

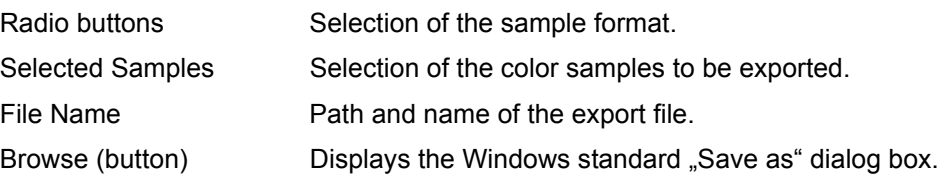

# **Form Maintenance Dialog Box**

<span id="page-113-0"></span>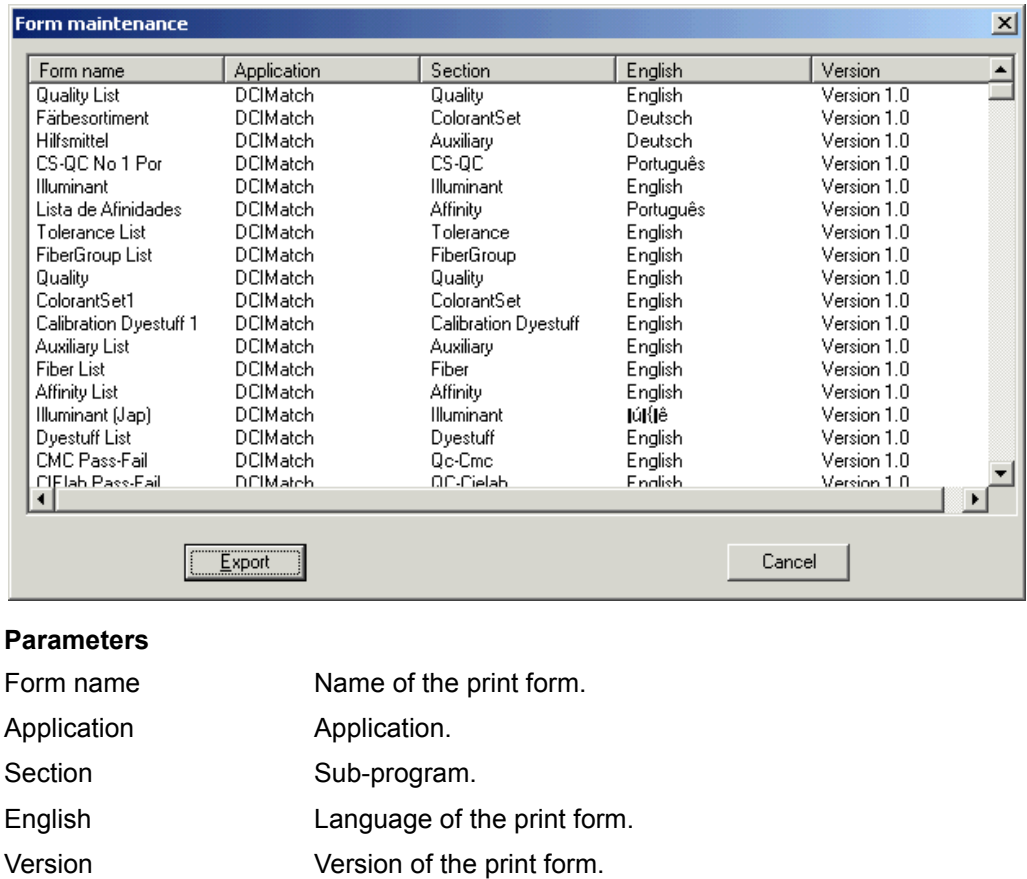

#### **Buttons**

Export Exports the print form file to the selected location.

# **Pager Window**

<span id="page-114-1"></span>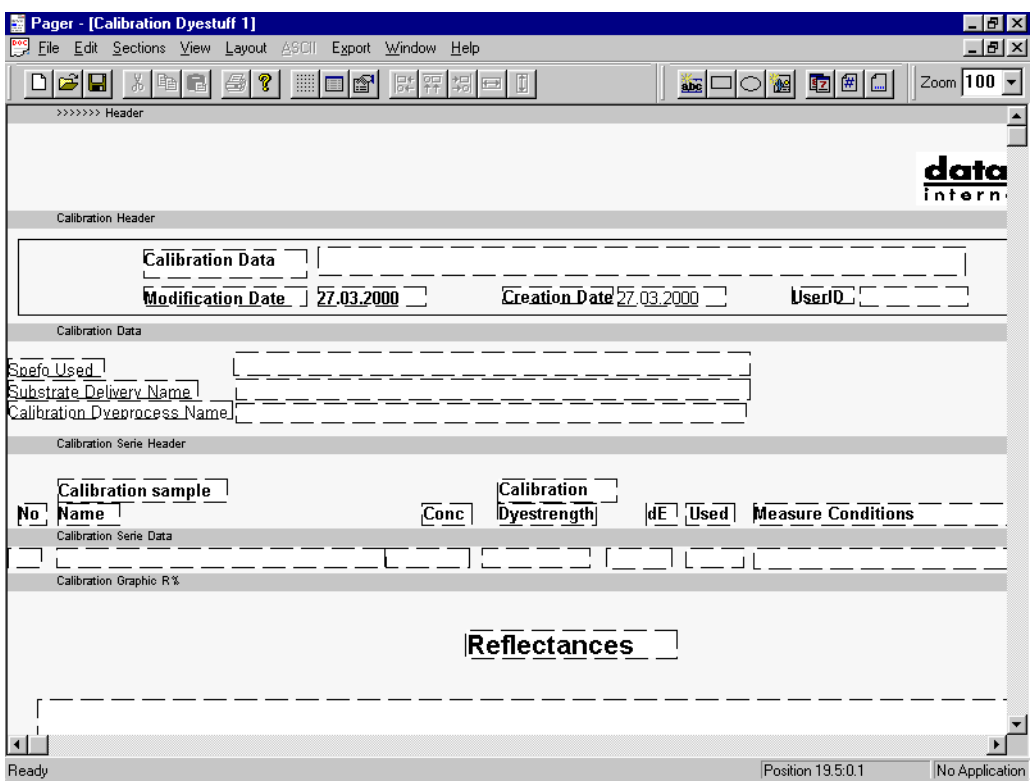

# **Page View Designer specific Menu Functions**

<span id="page-114-0"></span>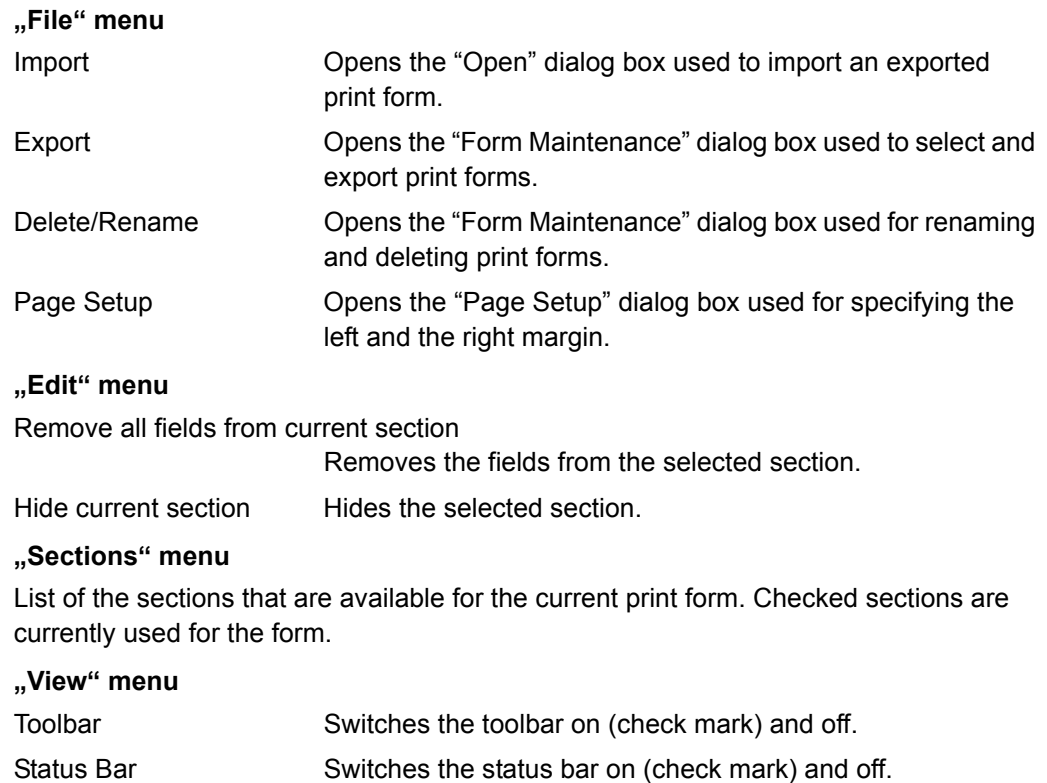

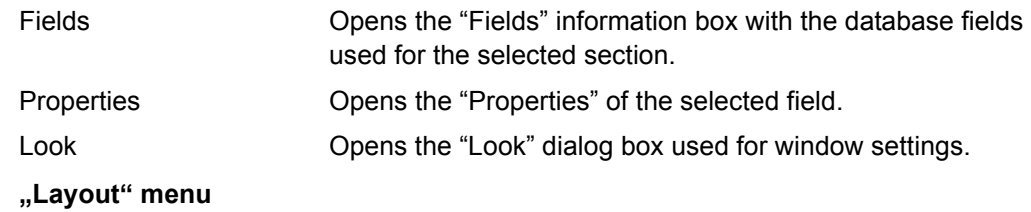

<span id="page-115-0"></span>Help functions for a correct alignments of fields.

## **Page View Designer specific Toolbar Functions**

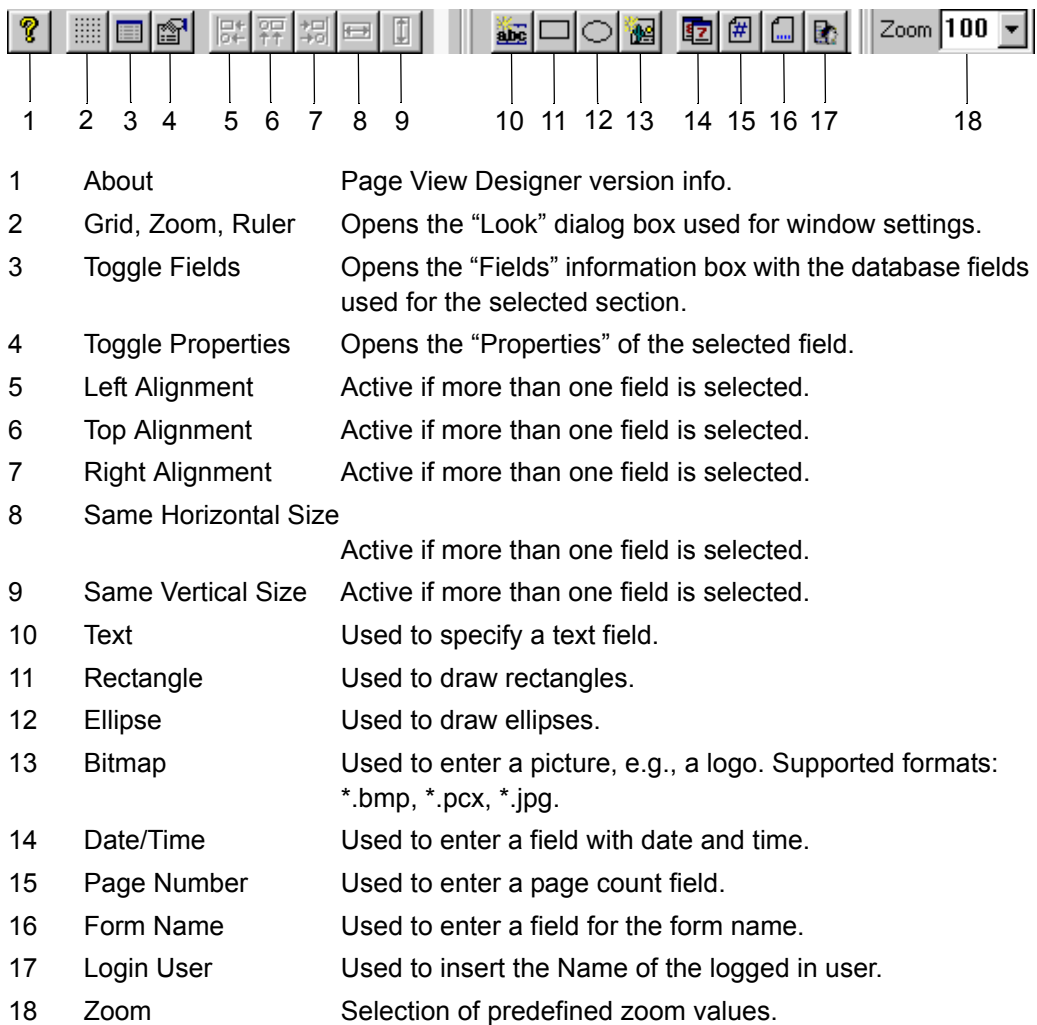

7

**Index**

## **A**

Access rights [specification 3-3](#page-18-0) ASCII [output 3-18](#page-33-0) [output of basic data 3-21](#page-36-0) [specifying forms 3-18](#page-33-1)

# **B**

**Backup** [database using Datacolor MONITOR 3-15](#page-30-0) [database using Sybase utilities 3-16](#page-31-0) Basic data [ASCII output 3-21](#page-36-0) [tolerance 4-22](#page-65-1) **Basics** [browse and select 4-2](#page-45-0) [data handling 4-2](#page-45-1) [field-specific selection aids 4-4](#page-47-0) [selection using the list windows 4-3](#page-46-0) [selection using the object tree 4-2](#page-45-2) [selection using the overview window 4-3](#page-46-1) [specify, modify, delete objects 4-6](#page-49-0) Batch series [list box 6-2](#page-81-0) [window 6-9](#page-88-0) Batch series relation [dialog box 6-13](#page-92-0) Batch series script name [dialog box 6-11](#page-90-0) Batch series type [dialog box 6-12](#page-91-0) Browse [basics 4-2](#page-45-0) Browser [alter position of table column titles 3-7](#page-22-0) [alter table column titles 3-7](#page-22-1) [customizing 3-6](#page-21-0) [display table columns 3-6](#page-21-1) [filters 3-8](#page-23-0)

## **C**

**Calibrate** [green tile test 4-16](#page-59-0) [instrument correlation 4-14](#page-57-0) [monitor 3-22](#page-37-0) [spectrophotometer 4-8](#page-51-0) [UV calibration 4-9](#page-52-0) **Change** [position of table column titles 3-7](#page-22-0) [table column titles 3-7](#page-22-1) Colorant set [import 3-13](#page-28-0)

**Configure** [instrument correlation 4-14](#page-57-1) Context-sensitive menu [opening 4-6](#page-49-1) Create batch series [dialog box 6-10](#page-89-0) **Customize** [browser 3-6](#page-21-0) [graphs 3-27](#page-42-0)

# **D**

Data [export 3-11](#page-26-0) [import 3-12](#page-27-0) Data handling [basics 4-2](#page-45-1) Data in Folder [dialog box 6-7](#page-86-0) Database [backup using Datacolor MONITOR 3-15](#page-30-0) [backup using Sybase utilities 3-16](#page-31-0) [maintenance 5-2](#page-79-0) Datacolor MONITOR [removing 2-6](#page-15-0) [security system 2-4](#page-13-0) [setting up 2-2](#page-11-0) [starting 4-2](#page-45-3) [system requirements 2-2](#page-11-1) [updating 2-3](#page-12-0) Datacolor tolerance block [dialog box 6-31](#page-110-0) **Delete** [object 4-7](#page-50-0) [objects 4-6](#page-49-0) [print forms 3-25](#page-40-0) [tolerance value 4-24](#page-67-0) [user's data 3-2](#page-17-0)

# **E**

Enable [instrument correlation 4-14](#page-57-1) Error [handling 5-2](#page-79-1) [messages 5-2](#page-79-2) Explorer [folder structure 6-5](#page-84-0) [window 6-2](#page-81-1) Explorer window [menu functions 6-3](#page-82-0) Export [data 3-11](#page-26-0) [dialog box 6-33](#page-112-0) [print forms 3-26](#page-41-0) [samples \(QTX format\) 3-15](#page-30-1)

# **F**

Filter [browser 3-8](#page-23-0) [disabling browse filters 3-9](#page-24-0) [export browse filters 3-9](#page-24-1) [import browse filters 3-10](#page-25-0) [import browse filters from e-mails 3-10](#page-25-1) [using browse filters 3-8](#page-23-1) Find in Folder [dialog box 6-8](#page-87-0) Folder [structure \(explorer\) 6-5](#page-84-0) Form [delete print forms 3-25](#page-40-0) [export print forms 3-26](#page-41-0) [import print forms 3-26](#page-41-1) [modify print forms 3-25](#page-40-1) [rename print forms 3-25](#page-40-0) [specify print forms 3-23](#page-38-0) Form maintenance [dialog box 6-34](#page-113-0) Functions [tables 4-5](#page-48-0)

# **G**

Graphs [customizing 3-27](#page-42-0) [Green tile test 4-16](#page-59-0)

# **H**

Handle [errors 5-2](#page-79-1)

# **I**

Import [colorant sets 3-13](#page-28-0) [data 3-12](#page-27-0) [dialog box 6-32](#page-111-0) [print forms 3-26](#page-41-1) [samples \(QTX format\) 3-15](#page-30-1) Input form [selection of context-sensitive menu 4-6](#page-49-2) [Instrument correlation 4-14](#page-57-0) [configure and enable 4-14](#page-57-1)

#### **L**

List window [basics 4-3](#page-46-0)

#### **M**

Maintenance [database 5-2](#page-79-0) [spectrophotometer 5-2](#page-79-3) Manual [type styles and symbols 1-3](#page-8-0) Manual input tolerance values [dialog box 6-32](#page-111-1) Measure [multiple measurement 4-19](#page-62-0) [samples 4-18](#page-61-0) [until tolerance measurement 4-20](#page-63-0) Measurement main window [dialog box 6-15](#page-94-0) Menu functions [explorer 6-3](#page-82-0) [Page View Designer 6-35](#page-114-0) Messages [error messages 5-2](#page-79-2) Modify [objects 4-6](#page-49-0) [print forms 3-25](#page-40-1) [user's data 3-2](#page-17-0) MONITOR [adding a graph panel 4-31](#page-74-0) [option 4-25](#page-68-0) [printing a batch series 4-33](#page-76-0) [specify a batch series 4-29](#page-72-0) [specify a script 4-25](#page-68-1) Monitor [calibrate with Spyder2 3-22](#page-37-0)

# **O**

**Object** [specify newly 4-7](#page-50-1) [update and delete 4-7](#page-50-0) Object tree [basics 4-2](#page-45-2) Open [context-sensitive menus 4-6](#page-49-1) **Option** [Datacolor MONITOR 4-25](#page-68-0) **Output** [ASCII 3-18](#page-33-0) [ASCII files of basic data 3-21](#page-36-0) [specifying ASCII forms 3-18](#page-33-1) Overview window [selection 4-3](#page-46-1)

#### **P**

Page View Designer [delete print forms 3-25](#page-40-0) [export print forms 3-26](#page-41-0) [import print forms 3-26](#page-41-1) [modify print forms 3-25](#page-40-1) [rename print forms 3-25](#page-40-0) [specify print forms 3-23](#page-38-0) [starting 3-23](#page-38-1) Page View Designer window [menu functions 6-35](#page-114-0) [toolbar functions 6-36](#page-115-0) Pager [window 6-35](#page-114-1) Password [changing 3-2](#page-17-1) Print [delete print forms 3-25](#page-40-0) [export print forms 3-26](#page-41-0) [import print forms 3-26](#page-41-1) [modify print forms 3-25](#page-40-1) [rename print forms 3-25](#page-40-0) [specify print forms 3-23](#page-38-0) Print form [delete print forms 3-25](#page-40-0) [export 3-26](#page-41-0) [import 3-26](#page-41-1) [modify print forms 3-25](#page-40-1) [rename print forms 3-25](#page-40-0) [specify print forms 3-23](#page-38-0)

# **R**

Remove [Datacolor MONITOR 2-6](#page-15-0) Rename [print forms 3-25](#page-40-0) Requirements [system requirements for Datacolor MONITOR](#page-11-1) 2-2

### **S**

Sample [import/export \(QTX format\) 3-15](#page-30-1) [measure 4-18](#page-61-0) [multiple measurement 4-19](#page-62-0) [until tolerance measurement 4-20](#page-63-0) Security system [Datacolor MONITOR 2-4](#page-13-0) Select current illuminants [dialog box 6-14](#page-93-0) Selection [basics 4-2](#page-45-0) [field-specific aids 4-4](#page-47-0)

Setting up [Datacolor MONITOR 2-2](#page-11-0) [removing MONITOR 2-6](#page-15-0) Specify [new object 4-7](#page-50-1) [new tolerance 4-22](#page-65-2) [objects 4-6](#page-49-0) [objects using the input form 4-6](#page-49-2) [print forms 3-23](#page-38-2) [user 3-2](#page-17-0) Spectrophotometer [calibrate 4-8](#page-51-0) [green tile test 4-16](#page-59-0) [instrument correlation 4-14](#page-57-0) [maintenance 5-2](#page-79-3) [UV calibration 4-9](#page-52-0) **Start** [Datacolor MONITOR 4-2](#page-45-3) [Page View Designer 3-23](#page-38-1) Symbols [description 1-3](#page-8-0) System [requirements for Datacolor MONITOR 2-2](#page-11-1)

# **T**

Table [alter column titles 3-7](#page-22-1) [alter position of column titles 3-7](#page-22-0) [display columns 3-6](#page-21-1) [functions 4-5](#page-48-0) [tool tips 4-5](#page-48-1) **Tolerance** [data handling 4-22](#page-65-1) [specify newly 4-22](#page-65-2) Tolerance block [dialog box 6-22](#page-101-0) Tolerance value [deletion 4-24](#page-67-0) [updating 4-24](#page-67-0) Tool tip [tables 4-5](#page-48-1) Toolbar functions [Page View Designer 6-36](#page-115-0) Type styles [description 1-3](#page-8-0)

## **U**

Update [Datacolor MONITOR 2-3](#page-12-0) [object 4-7](#page-50-0) [tolerance value 4-24](#page-67-0)

User

[access rights 3-3](#page-18-0) [administration 3-2](#page-17-2) [changing the password 3-2](#page-17-1) [specify, modify, delete 3-2](#page-17-0)

### **W**

Window [batch series 6-9](#page-88-0) [batch series list box 6-2](#page-81-0) [batch series relation dialog box 6-13](#page-92-0) [batch series script name dialog box 6-11](#page-90-0) [batch series type dialog box 6-12](#page-91-0)

[create batch series dialog box 6-10](#page-89-0) [data in folder 6-7](#page-86-0) [Datacolor tolerance block dialog box 6-31](#page-110-0) [explorer 6-2](#page-81-1) [export dialog box 6-33](#page-112-0) [find in folder dialog box 6-8](#page-87-0) [form maintenance dialog box 6-34](#page-113-0) [import dialog box 6-32](#page-111-0) [manual input tolerance values dialog box 6-32](#page-111-1) [measurement main window 6-15](#page-94-0) [Pager 6-35](#page-114-1) [select current illuminants dialog box 6-14](#page-93-0) [tolerance block program dialog box 6-22](#page-101-0)